# ビューレットビルダー6 プロフェッショナル エディション

日本語ユーザーズガイド

# <span id="page-1-0"></span>お読みください

このユーザーズガイドに記載の情報は変更することがあります。その際、予告のないこと もあります。

特に記述のない場合、このユーザーズガイドで使用するデータの名称、画像の情報などは 解説の便宜上、架空のものを使用している箇所もあります。それらは実在する名称等とは 関係ありません。

本ガイドでは、ビューレットビルダー6エンタープライズエディションの実際の画面を使 用して図を掲載し、機能を説明しています。プロフェッショナルエディションの機能はエ ンタープライズに含まれていますので、本ガイドの図を参照して操作してください。

なお、プロフェッショナルエディションに含まれないエンタープライズエディションのみ の機能についての解説は本ガイドには記載されていません(平成20年7月11日現在)。

本書のいかなる部分も、その目的や形態(複写や記録、電子的・物理的な全ての手段を含 む)がどのようなものであっても、株式会社ウェブデモの書面による許諾を受けることな く複製または譲渡をすることを禁じます。ただし著作権法上のお客様の権利を制限するも のではありません。

Microsoft®、Windows®は米国 Microsoft Corporation の米国およびその他の国にお ける登録商標です。

Windows®の正式名称は Microsoft Windows Operating System です。

ViewletBuilder®は Qarbon, Inc. の登録商標です。

その他本書に記載の会社名、製品名およびサービス名等は各社の商標または登録商標です。

©2008 Webdemo Inc. All rights reserved.

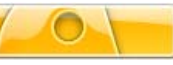

# 目次

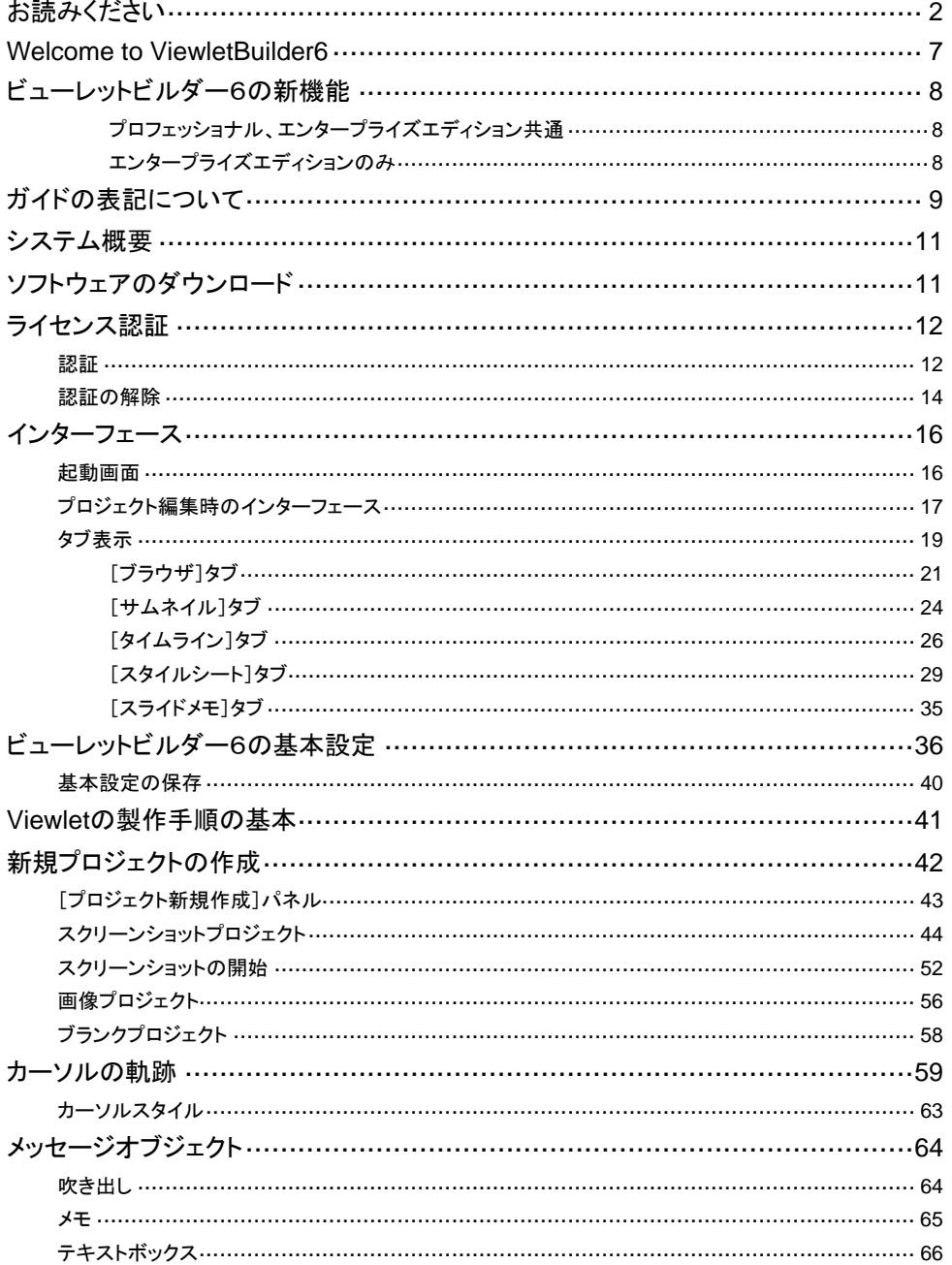

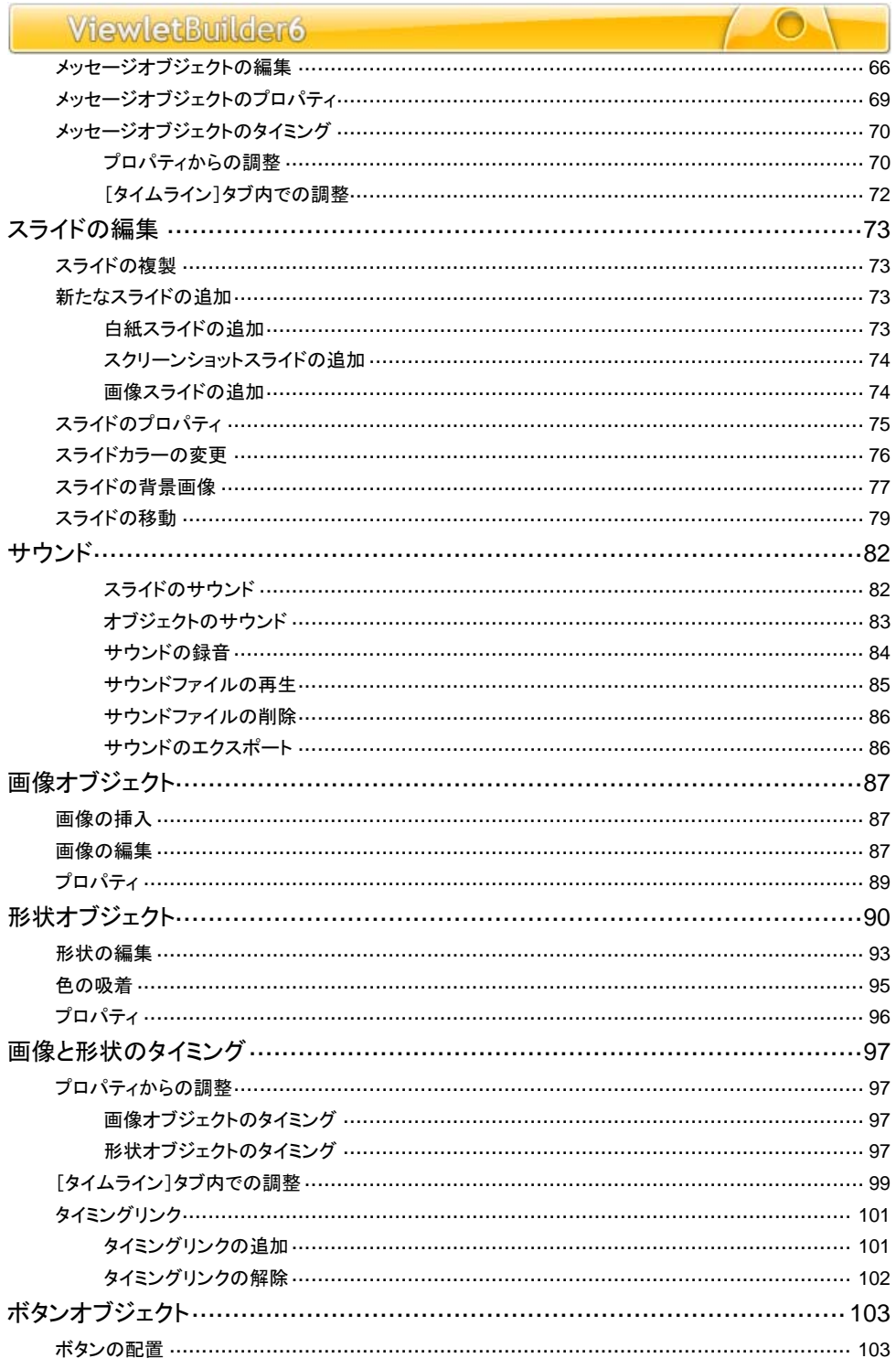

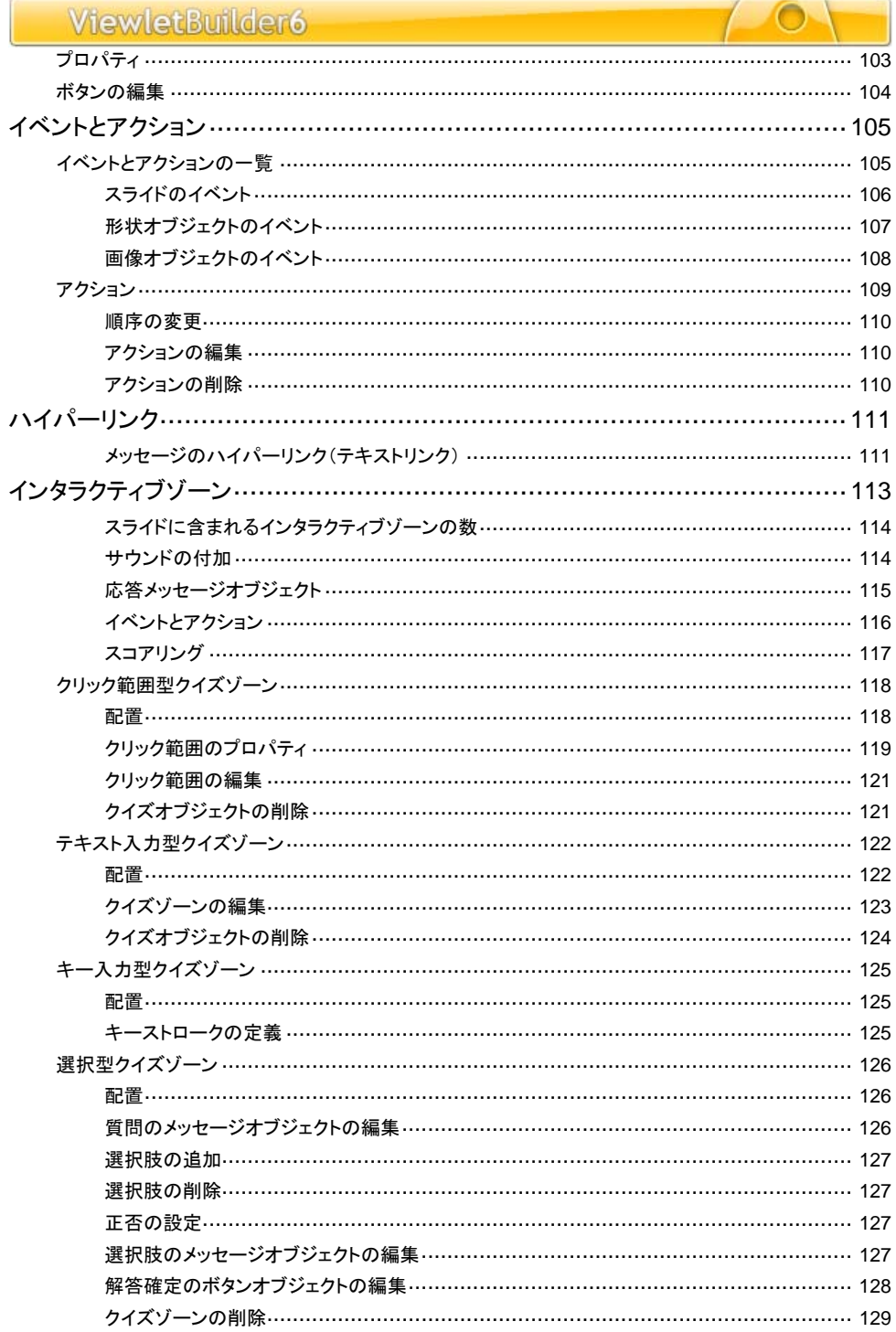

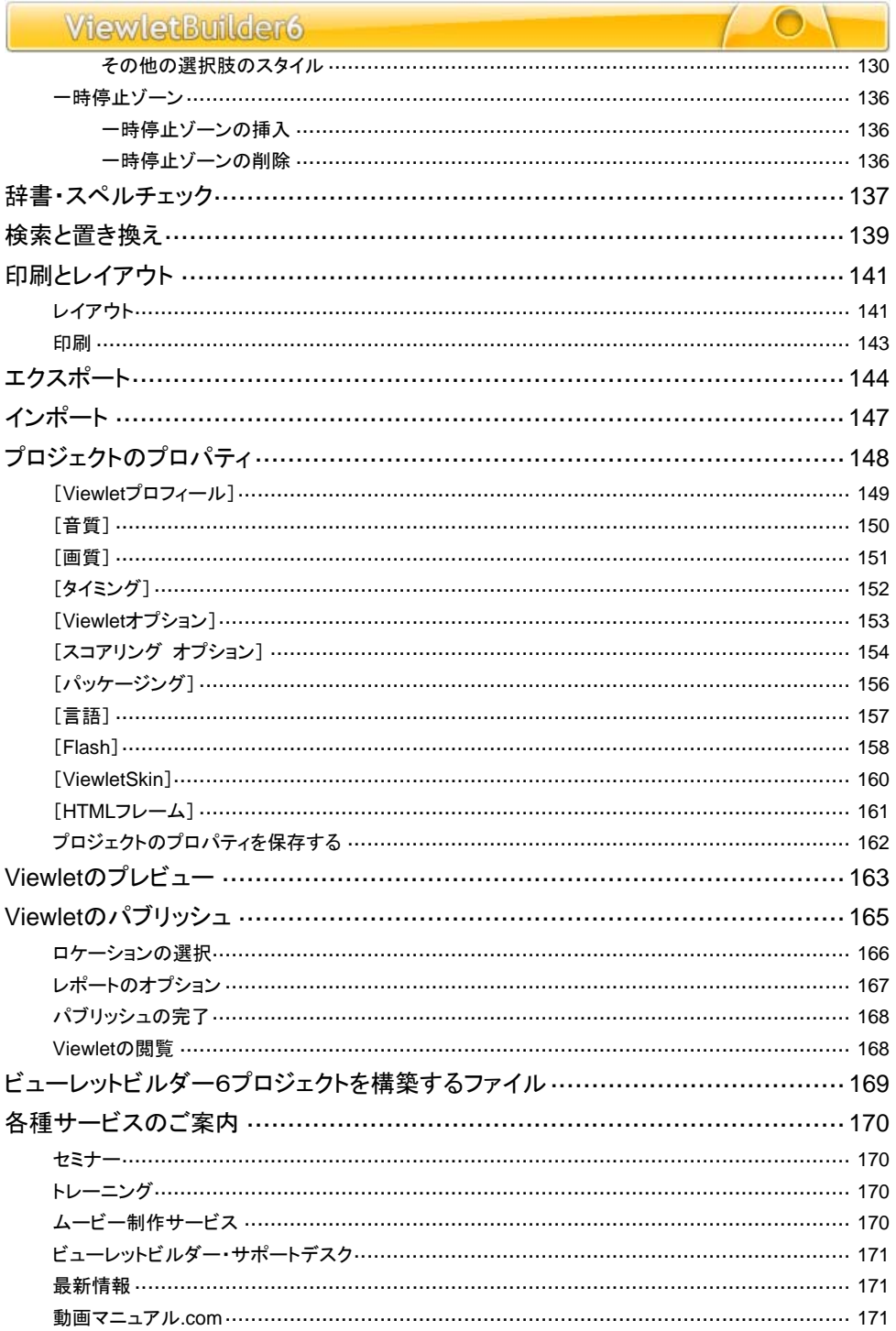

# <span id="page-6-0"></span>**Welcome to ViewletBuilder6**

# ― ビューレットビルダーで今までのビジネスが変わります ―

こんにちは、株式会社ウェブデモ 川崎実知郎です。

このたびはビューレットビルダー6をご利用いただき、誠にありがとうございます。

当社では 2003 年よりビューレットビルダーを通して、ソフトウェアのプレゼンテー ション、サポート、様々な「動画」を提案してまいりました。

現在(2008 年 7 月)累計 2,500 以上の企業団体でビューレットシリーズは活用されて います。

また、当社では動画活用の具体例として、[「使える動画ポータルサイト 動画マニュア](http://www.dougamanual.com/) [ル.com」](http://www.dougamanual.com/)にてソフトの使い方を中心に 3,000 ほどの動画マニュアルを無料で配信してい ます。http://www.dougamanual.com/

ソフトの操作方法をわかりやすく説明する方法に、動画が最適です。

それは、実際の画像と時系列で動くマウスカーソルが、リアルな疑似体験となり、自然と 見る人の記憶に残るからです。

ビューレットビルダー6では、動画マニュアルを作成する上で、今までのバージョンより さらにわかりやすく、使いやすい操作性になりました。

あなたのアイデア、コンテンツを動画に乗せて配信しましょう。

このユーザーズガイドが、あなたのコンテンツ制作のお役に立てれば幸いです。

ビューレットビルダー6をとおして、あなたのビジネスが成功することを

心からお祈り申し上げます。

株式会社ウェブデモ

代表取締役

#### 川崎实知郎

# <span id="page-7-0"></span>ビューレットビルダー6の新機能

ビューレットビルダー6においても、新たな機能が数多く装備され、これまでの機能もよ り充実しています。

主なものは以下のようになっております。

# プロフェッショナル、エンタープライズエディション共通

タイミングリンク

クイズゾーンのイベントに[タイムアウト時]が加わりました。

背景フレーム

カスタムカラーの登録と削除機能

RAW 形式のサウンドを読み込むことができます。

# エンタープライズエディションのみ

パワーポイントスライドを背景として読み込んでビューレットビルダー6の新規プロジェ クトを作成する機能

クイズプロジェクトの新規作成

調査プロジェクトの新規作成

<span id="page-8-0"></span>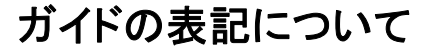

#### 名称

[ ] で囲まれています。 メニュー名、パネルタイトル、ボタン名、フィールド名、ツールチップなど。 例:「プロジェクトのプロパティ]パネル、「OK]ボタン、「新規作成.]

#### メニューコマンド

メニューバーからのコマンド選択を次のように記述します。

例: メニューバーから「編隼] → [基本設定 ] を選択します。

メニューバーの「編集] をクリックして表示された項目の中から「基本設定...] を 選択する、という操作を表します。

#### マウス操作

ポイント

マウスカーソルをあてる動作。

クリック(あるいは、シングルクリック) マウスのボタンを押して、すぐに離す動作。

#### ダブルクリック

マウスのボタンをすばやく2回クリックする動作。

#### ドラッグ

マウスのボタンを押したまま移動する動作。

ドラッグ・アンド・ドロップ

マウスのボタンを押したまま移動し、適所でマウスボタンを離す動作。

#### キーボード・キー入力

プラスの記号でキー操作の組み合わせを表します。

例: [Shift] + [Ctrl] キー

[Shift]キーを押しながら[Ctrl]キーを押すことを表します。

#### ガイド

ポイント、コツなど情報を説明しています。

するできまいあるときに説明しています。

ヒントン操作方法や準備のように便利な情報を説明しています。

#### その他の表記について

上記以外の表記については、本書内でその都度説明しています。

#### リンクについて

本書の電子文書(PDF)では、参照語句はリンクが定義されています。クリックすると関 連項目のタイトルにジャンプします。

## ViewletBuilder6

# <span id="page-10-0"></span>システム概要

ビューレットビルダー6に必要な機能とスペックは次の通りです。

#### 基本スペック

- ■OS:Windows98/98SE/NT/2000/XP/Vista
- ■CPU: Intel PⅢ以上、AMD K6550MHz 以上
- ■メモリ:512MB 以上 (1GB 推奨)
- ■解像度:800×600 以上
- ビデオボード:16bit 色以上
- ■入力フォーマット
- 画像フォーマット:PNG/GIF/JPG/BMP/TIFF
- 音声フォーマット:WAV/MP3/AU/Aif/RAW
- ■出力フォーマット
- 動画フォーマット:Flash8 SWF ファイル
- 印刷・画像フォーマット:PDF/JPEG/TIFF/BMP/PNG

# ソフトウェアのダウンロード

ビューレットビルダー6の最新バージョンは、株式会社ウェブデモのサイト内にあります。 ダウンロードしてご利用ください。

ビューレットビルダー6のページ[:http://www.webdemo.co.jp/vb5/](http://www.webdemo.co.jp/vb5/)

# <span id="page-11-0"></span>ライセンス認証

ダウンロードしたビューレットビルダー6プロフェッショナルエディションをインストー ルするとそれぞれ全ての機能を使用することができます。

認証

オンラインでの認証方法です。

ビューレットビルダー6を起動します。

メニュー画面から「ライセンス認証...] をクリックします。

ます♪この項目が「ライヤンス認証解除 ] (Licensed) となっている場合はライヤンス 認証が完了しています。

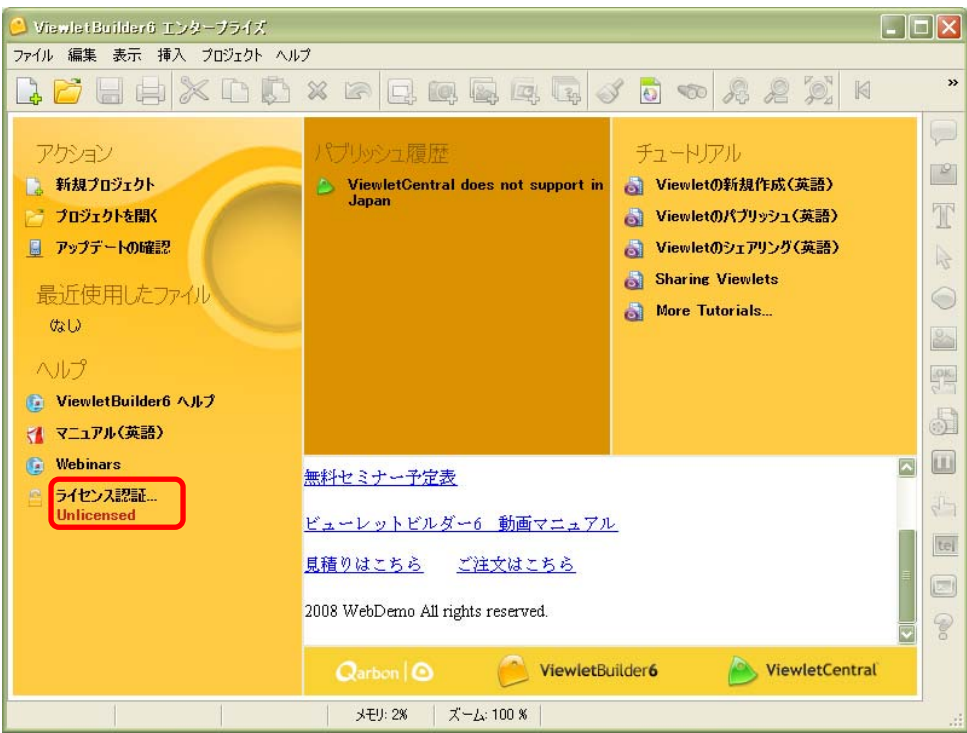

<sup>#</sup>金融レただし、体験版でコンパイルされたムービーには透かしのロゴマークが貼られます。 透かしマークのない Viewlet を作成するにはライセンスを購入し、認証を行なう 必要があります。

[ViewletBuilder6 アクティベーション] パネルが表示されます。

ここからはパネルの指示に従って操作します。

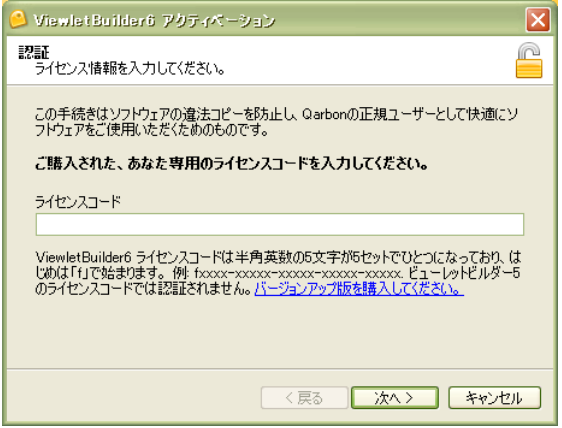

井倉 シライセンスコードは半角英数字になっています。入力は正確に行ないます。

[次へ>]ボタンをクリックして進みます。

Qarbon 社認証サーバーへ接続されて認証が行なわれます。

認証が正常に完了すると次のようなパネルが表示されます。

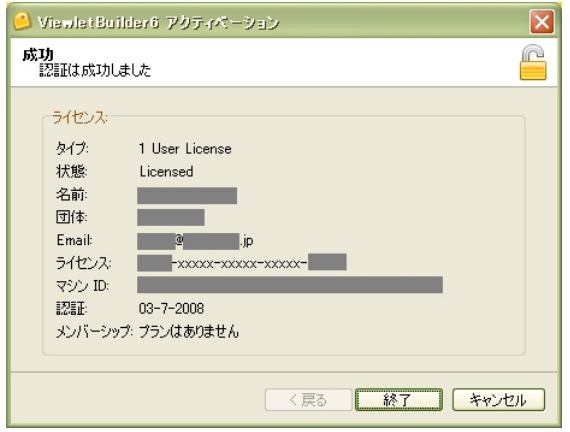

■ キュリティの観点から上図では表示されていたデータを伏せるよう加工していま す。実際はここに登録者の入力した情報が表示されています。

[終了] ボタンをクリックします。

認証が完了しました。

<span id="page-13-0"></span>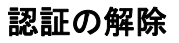

解除方法です。

ビューレットビルダー6を起動します。

メニュー画面の[ライセンス認証解除...]をクリックします。

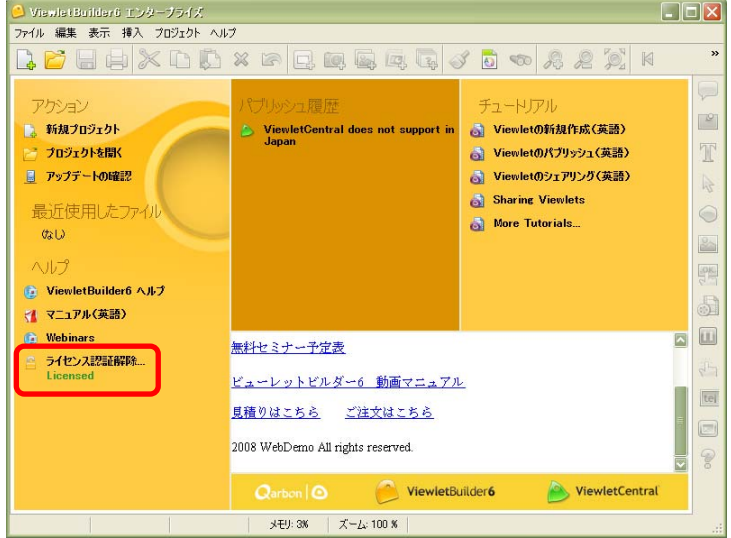

特定 ▶この項目が [ライセンス認証...] (Unlicensed) となっている場合はライセンスが 認証されていません。

「ViewletBuilder6 認証解除」パネルが表示されます。

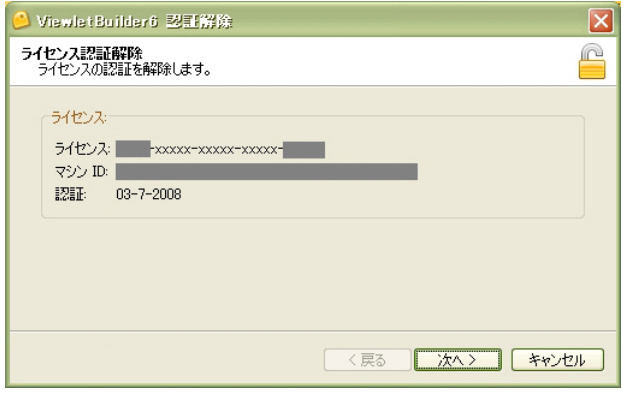

特定メンセキュリティの観点から上図および次ページの図では表示されていたデータを伏せ るよう加工しています。実際はここに登録されていた情報が表示されています。

ViewletBuilder6

[次へ>] ボタンをクリックします。

Qarbon 社認証サーバーへ接続されて認証の解除が行なわれます。

解除手続きが正常に完了すると次のようなパネルが表示されます。

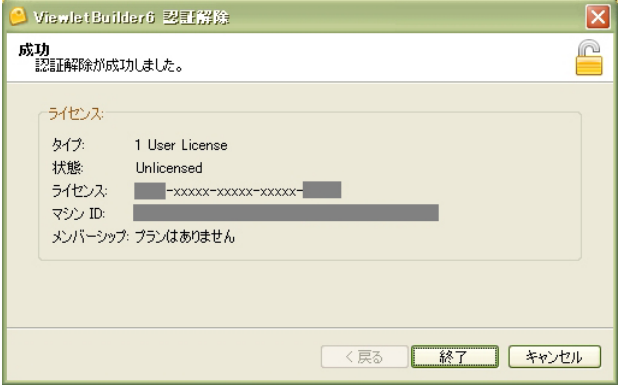

[終了] ボタンをクリックします。

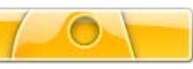

# <span id="page-15-0"></span>インターフェース

# 起動画面

ビューレットビルダー6を起動すると、次のような画面が表示されます。

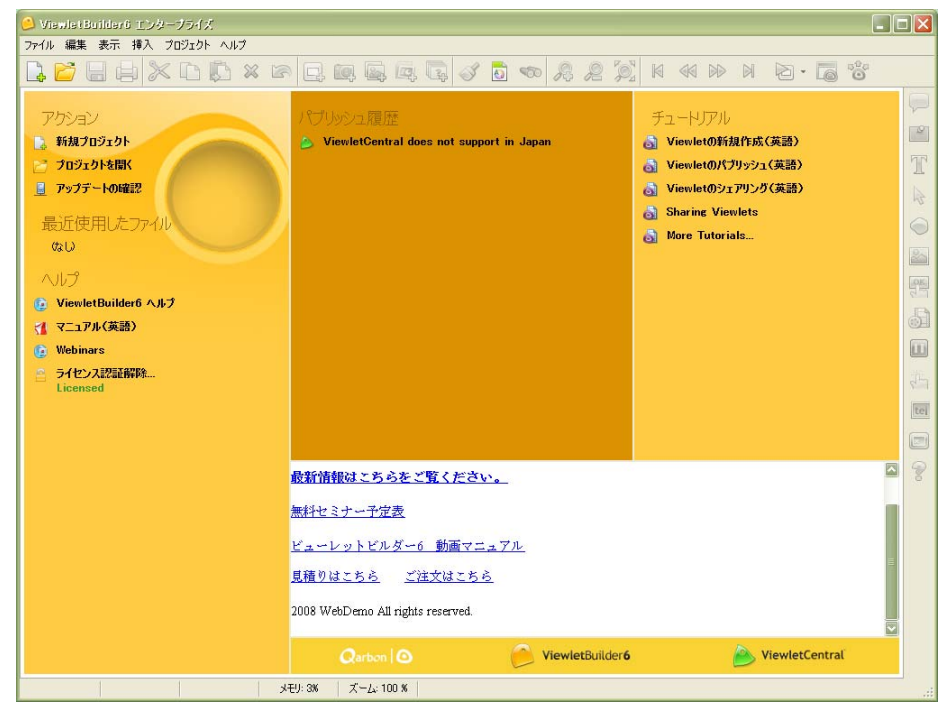

#### ますよ」と図はライセンス認証が完了している場合の画面となっております。

#### タイトルバー

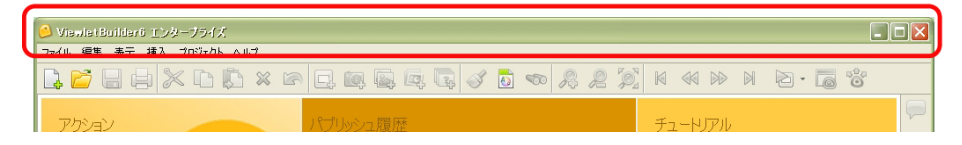

#### メニューバー

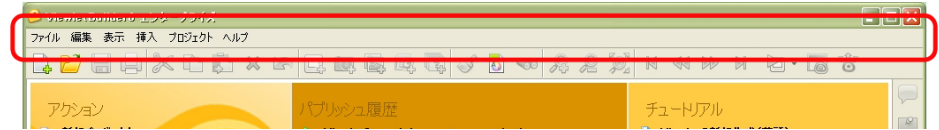

# <span id="page-16-0"></span>プロジェクト編集時のインターフェース

#### ボタンコマンドツールバー

メニューバーの下にあるボタンアイコンのバー。

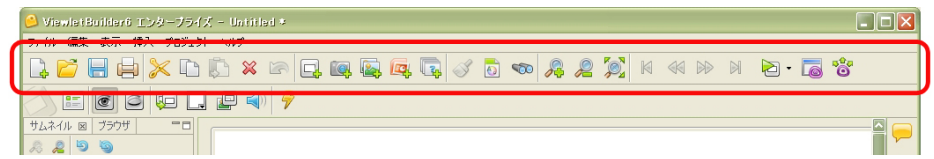

#### 連動ツールバー

プロジェクトを開くと表示されるツールバー。コマンドに連動してさまざまなボタンアイ コンが表示されます。

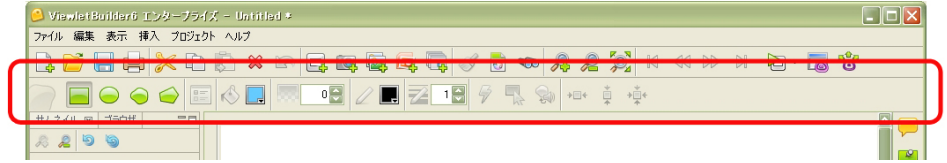

#### オブジェクトツールバー

スライド上にオブジェクトを配置するコマンドのボタンアイコンです。

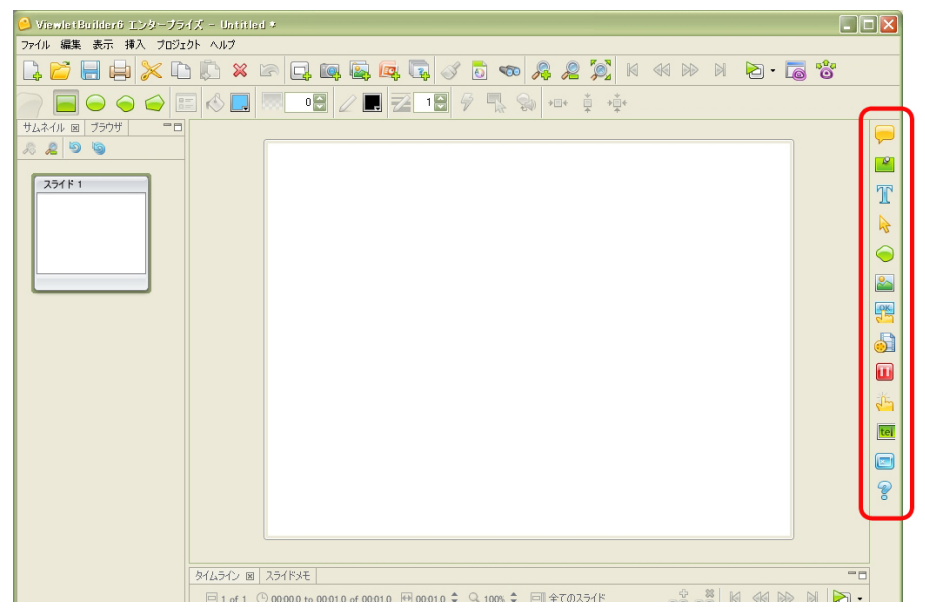

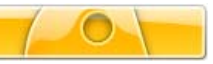

## スライドビュー

右側の中段の広いスペースです。

#### スライドにオブジェクトを追加し、編集する領域です。(下図は白紙のスライドです)

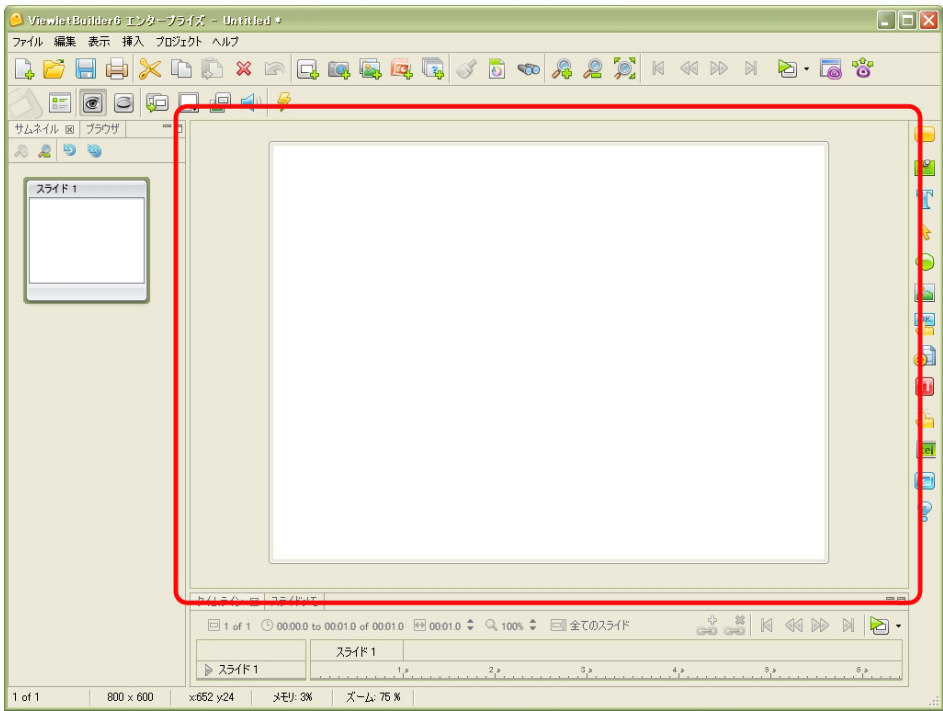

# <span id="page-18-0"></span>タブ表示

スライドビューの左側および下部に表示されています。

[ブラウザ]、[サムネイル]、[スタイルシート]、[アウトプット]、

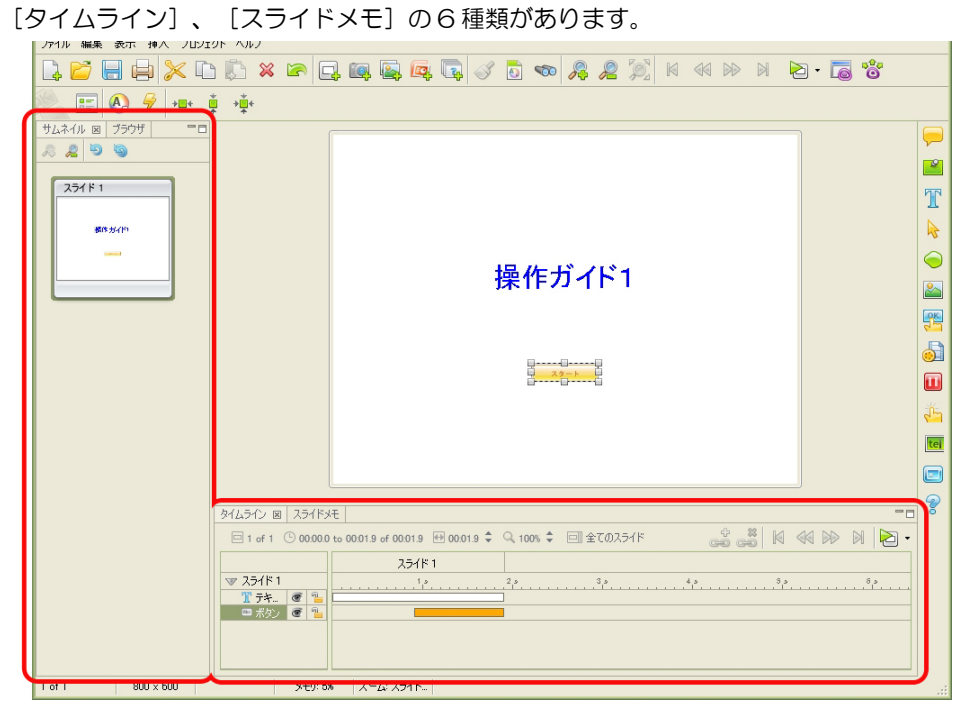

表示させるには、メニューバーの[表示]から選択してチェックマークをオンにします。

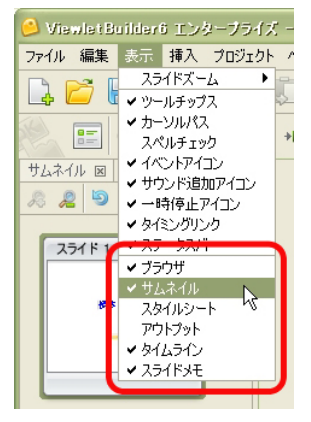

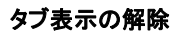

表示されているタブのタイトルの右端にある×マークをクリックします。

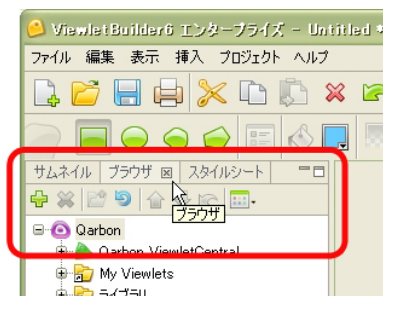

#### タブ表示の最小化と最大化

タブの右上に配置されている最小化または、最大化ボタンをクリックします。

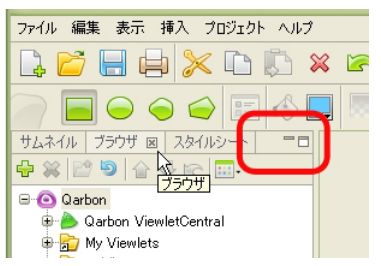

ントシ左のタブ表示と下のタブ表示を最小化するとスライドビューがさらに広がります。

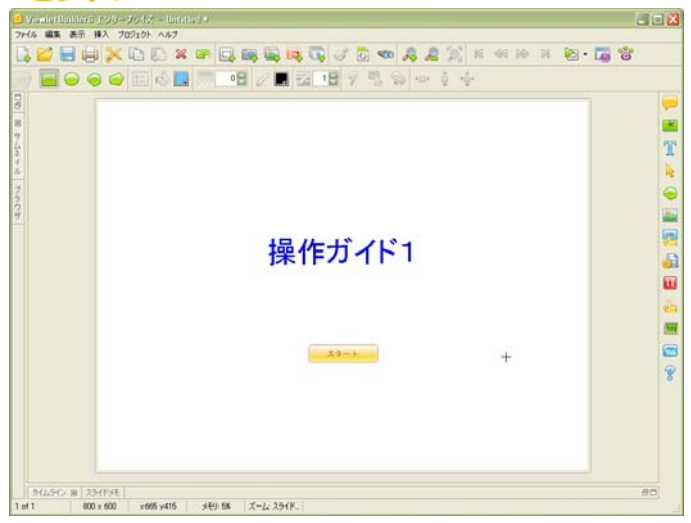

# <span id="page-20-0"></span>[ブラウザ]タブ

Viewlet を作成する上でリソースの管理・組織化に有効な機能です。Viewlet のリストを 表示することもできます。ビューレットビルダー6を終了することなくフォルダやファイ ルの管理を行なうことができます。

メニューバーから「表示]→「ブラウザ]を選択してチェックマークをオンにします。

[ブラウザ]タブが表示されます。タブ名をクリックすると最前面に表示されます。

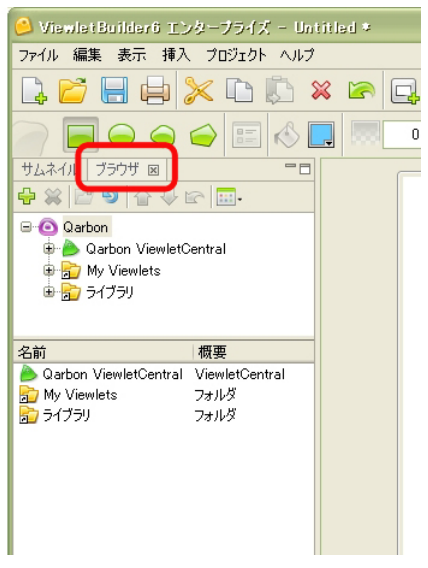

■注意 ▶この [ブラウザ] タブに表示されるのはフォルダへのショートカットです。このと き下段に表示されるのは実際のファイルです。ファイルのショートカットではあり ません。ご注意ください。

# ViewletBuilder6

#### 参照フォルダの追加

緑色の+マーク[追加...]アイコンをクリックします。

ドロップダウンリストからメニューを選択します。

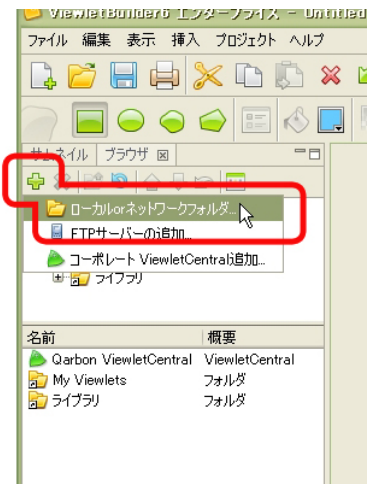

参照するフォルダを選択します。

フォルダへのショートカットが追加されます。

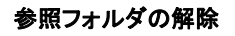

参照しているフォルダを選択して赤色の×マーク「削除.1 アイコンをクリックします。

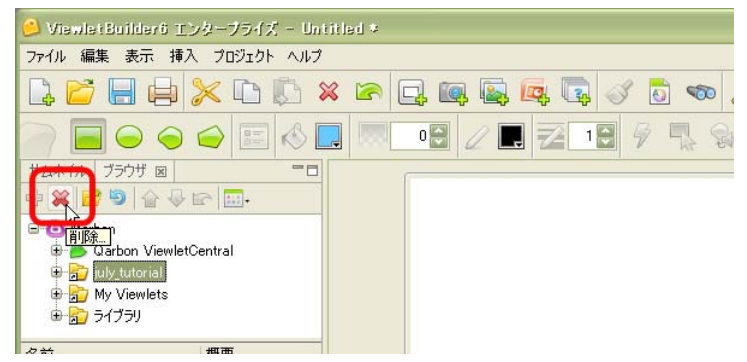

#### ファイルの削除

下段に表示されているファイルから削除するものを選択します。

お意味とこの操作で削除されたファイルはコンピュータから完全に削除されます。 十分に確認したのち、慎重に作業を行なってください。

赤色の×マーク [削除...] アイコンをクリックします。

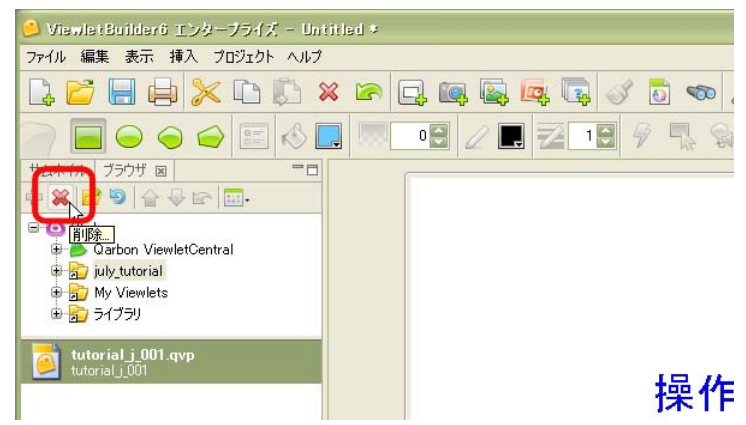

# <span id="page-23-0"></span>[サムネイル]タブ

開いているプロジェクトの全スライドが一覧として表示されています。

メニューバーから [表示] → [サムネイル] を選択してチェックマークをオンにします。

[サムネイル] タブが表示されます。タブ名をクリックすると最前面に表示されます。

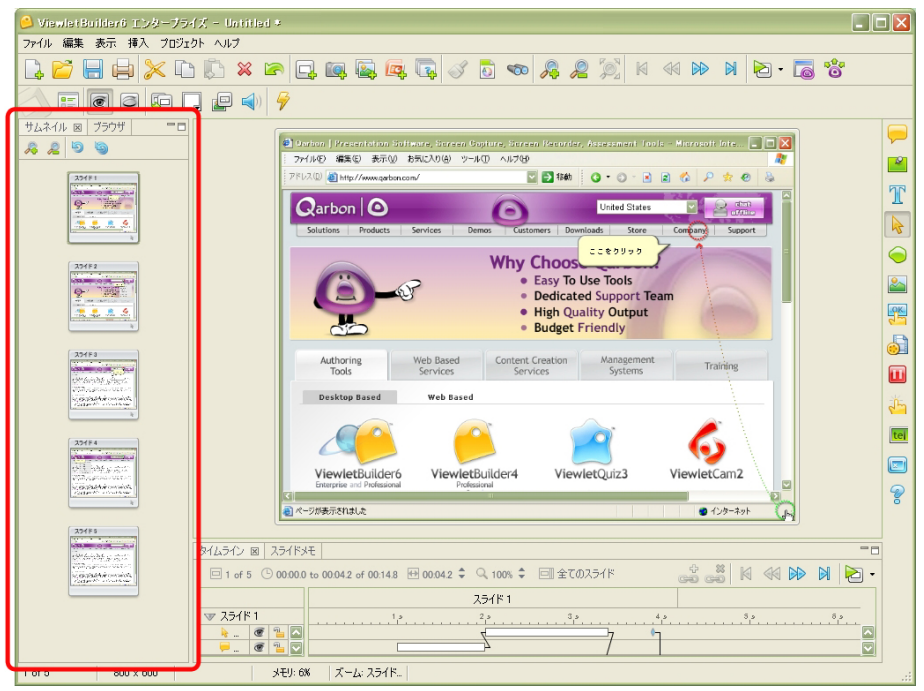

#### サムネイルの拡大と縮小

タブの上部にあるボタンで、サムネイルの縮小率を変更することができます。また、サム ネイルを最新の状態にするための「サムネイルを再表示]、「全てのサムネイルを再表 示] ボタンがあります。

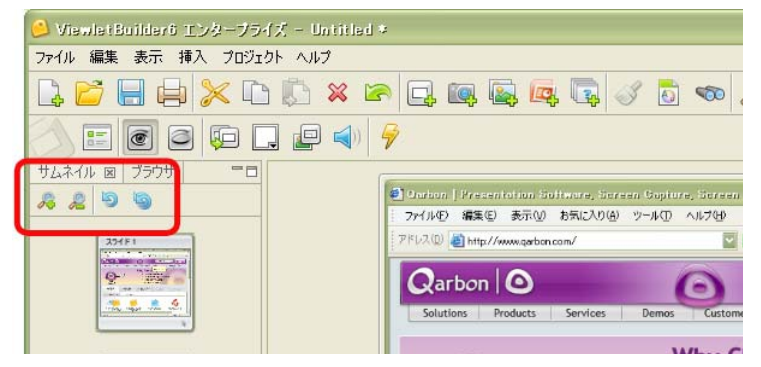

#### スライドの操作

スライドの追加位置を指示したり、削除するスライドを選択したりすることができます。

ドラッグ・アンド・ドロップでスライドの順番を変更することもできます。

また、選択したスライド上で右ボタンをクリックしてショートカットメニューから各種の 操作を行なうことができます。

複数のスライドを選択して同時に同じ内容の処理を施すことができます。

#### スライドの情報アイコン

スライドの下には、含まれるオブジェクトがアイコンで表示されています。カーソルを当 てるとツールチップが表示されます。

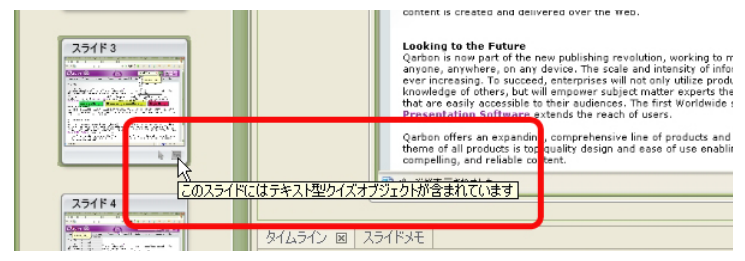

## <span id="page-25-0"></span>[タイムライン]タブ

タイムラインに沿ってスライドやオブジェクトをデザインすることができます。スライド のプレビューを行なうこともできます。

メニューバーから [表示] → [タイムライン] を選択してチェックマークをオンにします。

[タイムライン]タブが表示されます。タブ名をクリックすると最前面に表示されます。

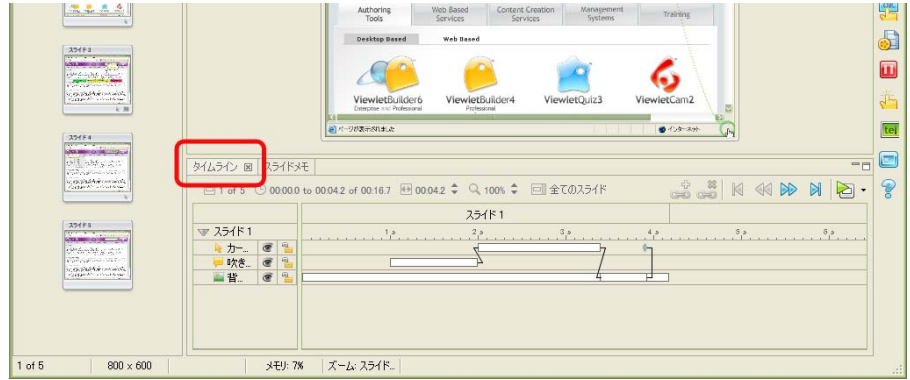

タブの上部左側には、スライド数・スライド全体の再生秒数とスライド毎のタイム・スラ イドの表示時間の調整スピンボタン・タイムラインの縮尺スピンボタン・タイムラインの 表示切り替えのアイコンが並んでいます。

右側には、スライド間の移動アイコンが4種とプレビューのボタンがあります。

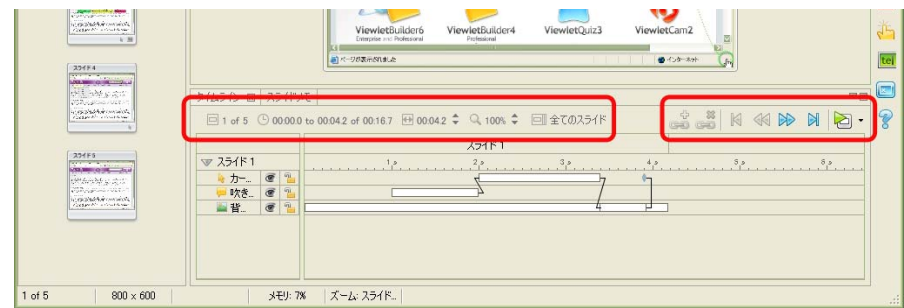

## レイヤ

スライドのオブジェクトは「タイムライン]タブにレイヤ表示されています。

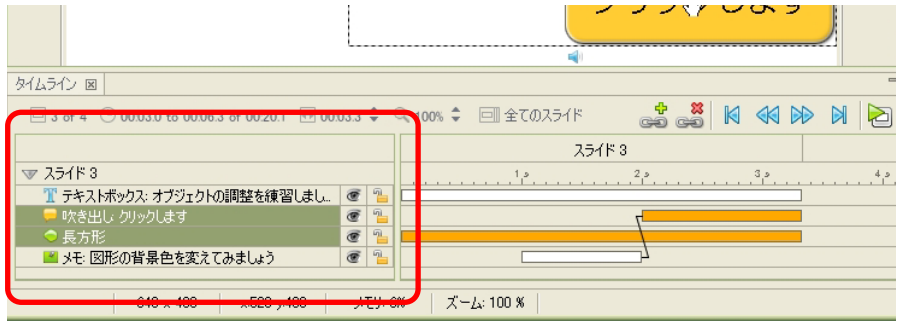

ヒントシ三角形のマークをクリックしてレイヤ表示の展開と折りたたみを切り替えること ができます。

#### レイヤの表示と非表示

目のマークのアイコンをクリックして表示/非表示を切り替えます。

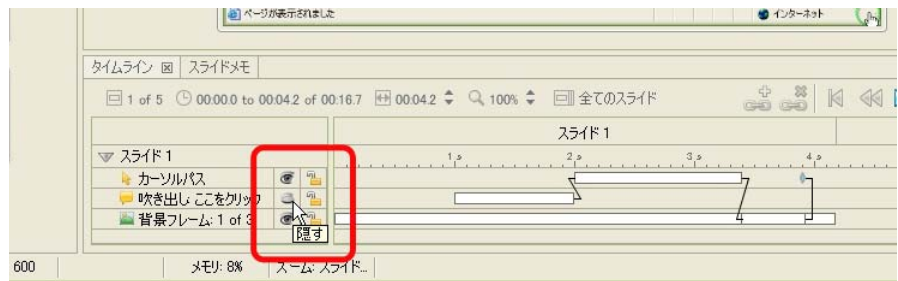

#### レイヤのロックと解除

レイヤごとに編集を制限するには鍵マークのアイコンをクリックして閉じた状態にします。 制限を解除するときもクリックして鍵マークが開いた状態にします。

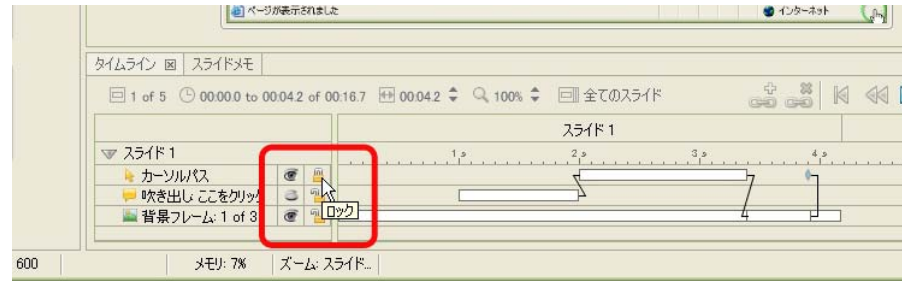

## ViewletBuilder6

#### オブジェクトの位置

オブジェクトの順番や位置を調整することができます。

変更するオブジェクトを選択します。

マウスの右ボタンをクリックしてショートカットメニューから「重ね順]または [揃える]を選択して配置の場所を指示します。

#### オブジェクトの動作

レイヤごとにオブジェクトの動作タイミングや表示時間を示す長方形のバーがあります。 長方形のエッジにポイントすると両方向矢印のカーソルに変化します。これをドラッグし て動作を調整することができます。

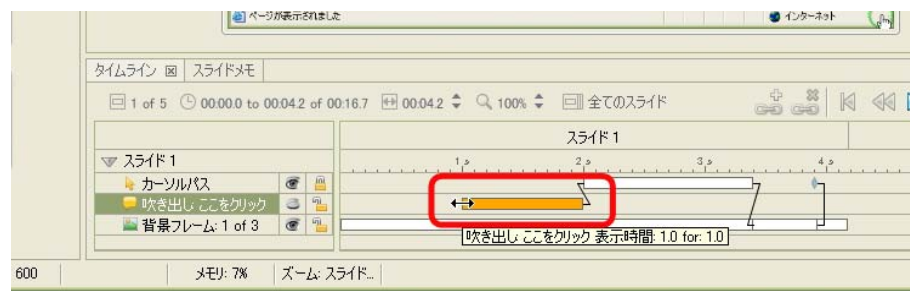

#### タイミングリンク

オブジェクト間の相互関係を定義しておくことができます。ビューレットビルダー6で新 しく追加された機能です。

操作方法については、[「タイミングリンク](#page-99-0)」の項をご参照ください。

#### レイヤの削除

レイヤを選択します。

キーボードの[Delete]キーを押します。

ポイント と他の方法: マウスの右ボタンをクリックしてショートカットメニューから [削除] を選択します。

## <span id="page-28-0"></span>[スタイルシート]タブ

オブジェクトの特性をスタイルシートと呼ばれるテンプレートとして定義することができ ます。定義した内容はオブジェクトやスライドなどに反映させることができます。

メニューバーから「表示〕→「スタイルシート〕を選択して、チェックマークをオンにし ます。

[スタイルシート] タブが表示されます。タブ名をクリックすると最前面に表示されます。 avie reulderd エンターフライズ - Offmyviewe t#tutorial\_j\_zUT.gyp ل

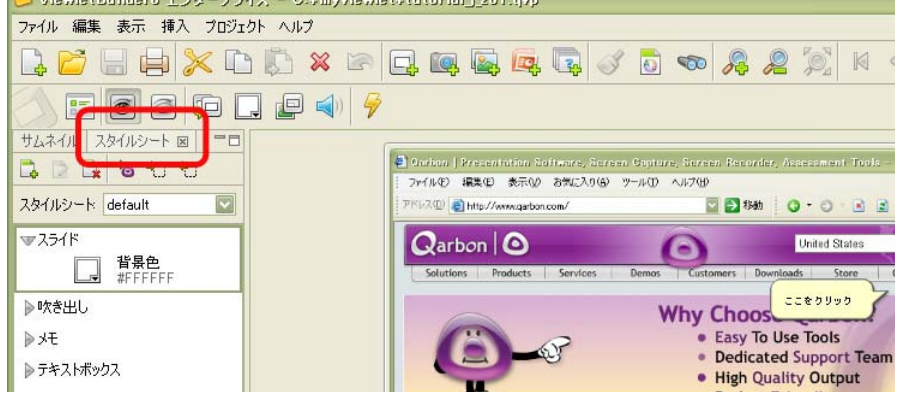

#### [**default**]

デフォルトのスタイルシートです。ドロップダウンリストから選択します。削除すること はできません。

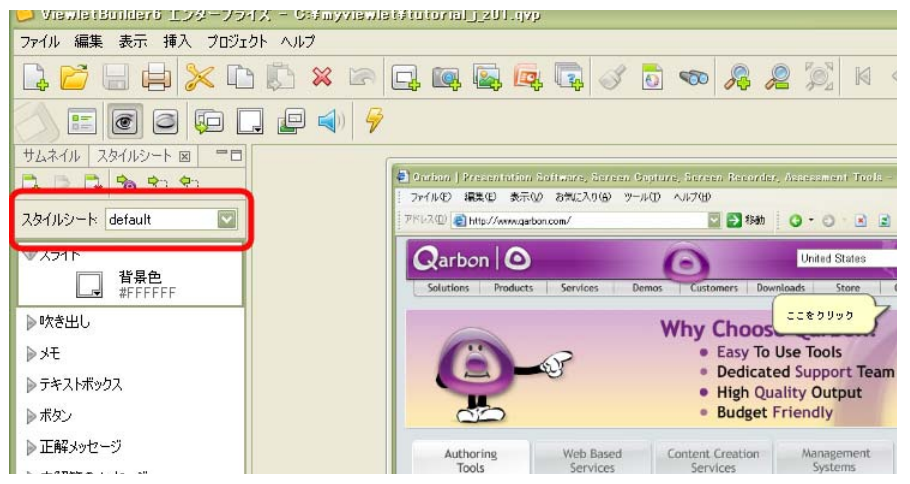

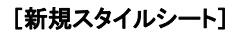

ユーザーが任意に登録するスタイルシートです。

タブの上部にある[新規スタイルシート]アイコンをクリックします。

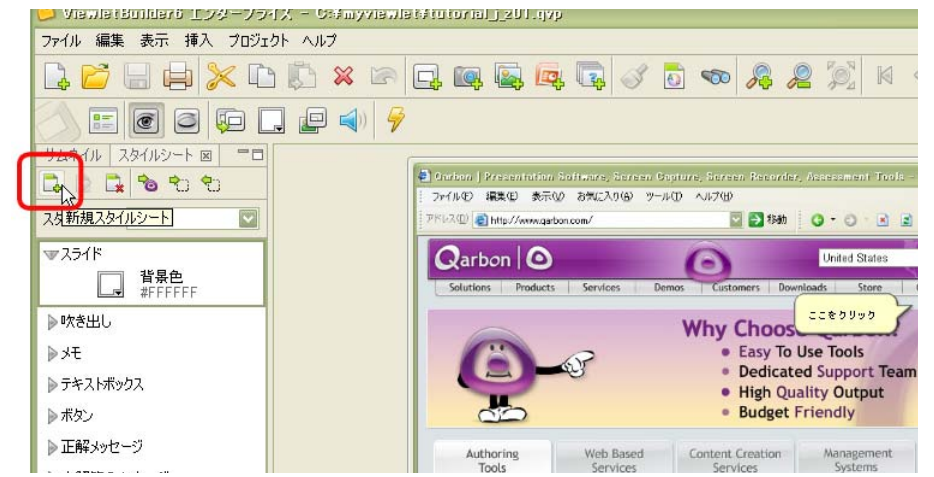

[スタイルシート] パネルが表示されます。

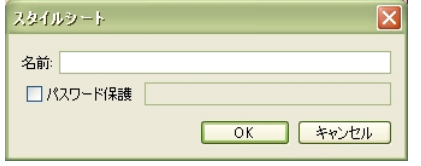

スタイルシートの[名前:]を入力します。

必要であれば「パスワード保護] チェックボックスをオンにしてパスワードを入力します。

特定レパスワードの管理には十分注意してください。

[OK] ボタンをクリックします。

#### [スタイルシート名の変更]

スタイルシートの名称およびパスワードを変更することができます。

デフォルトのスタイルシートは名称を変更することができません。 パスワード保護されているスタイルシートの名称を変更するには、パスワードを 入力する必要があります。

#### スタイルとして定義する内容

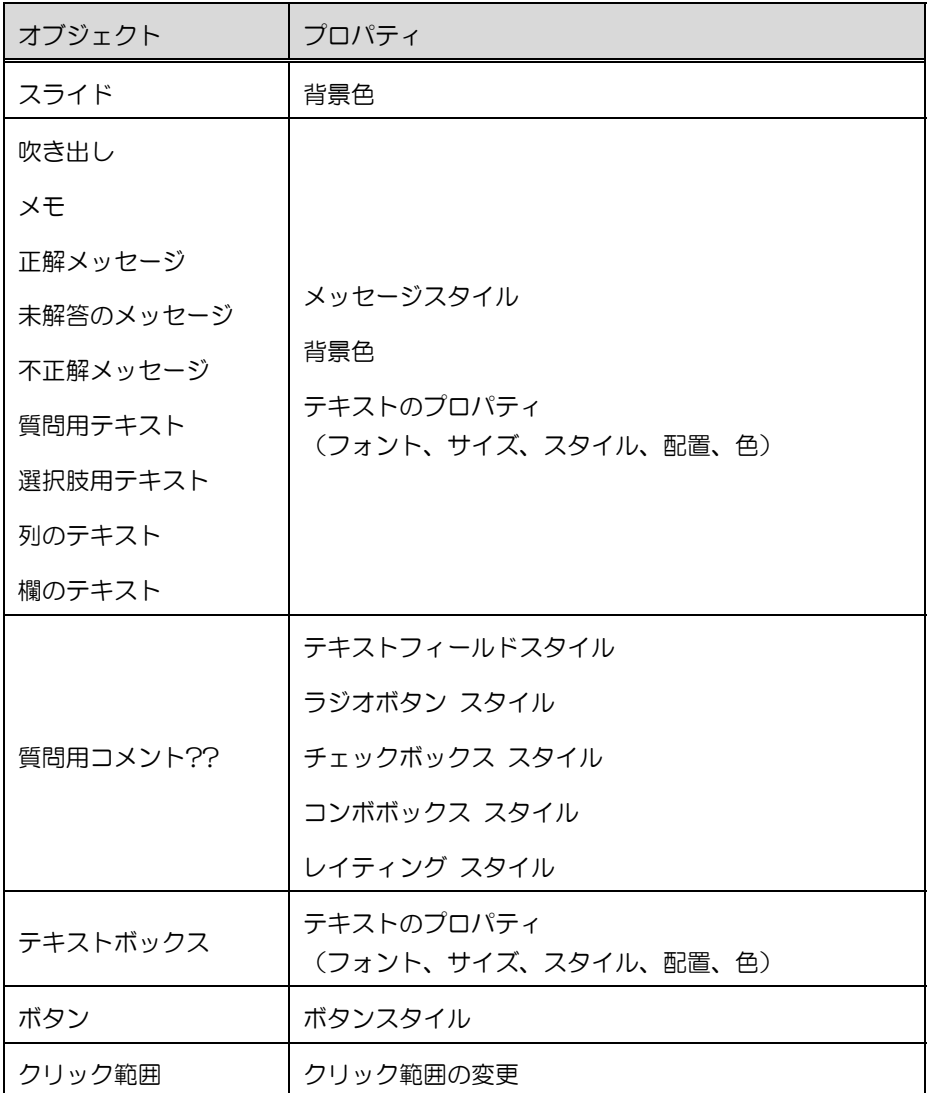

#### プロジェクト全体に反映

プロジェクトに含まれる全スライドに選択されているスタイルが適用されます。

[スタイルシート]タブ内のスタイルのリストから基にするオブジェクトの種類を選択し ます。

必要に応じて、スタイルの内容を編集しておきます。

[スタイルシート] タブの [スタイルシートをプロジェクトに適用する] アイコンをク リックします。

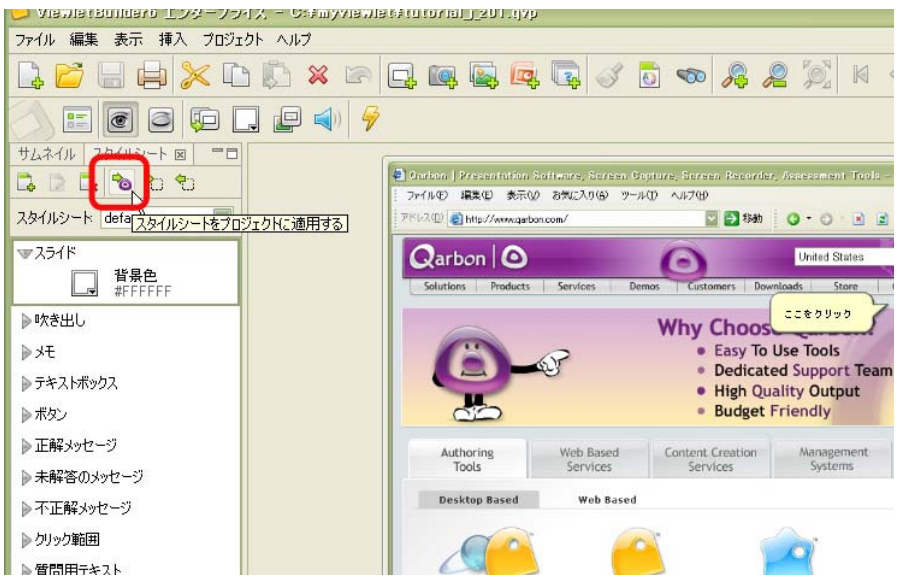

ポイント と他の方法: 右ボタンをクリックしてショートカットメニューから [スタイル シートをプロジェクトに適用する]を選択します。

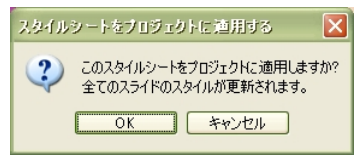

[OK] ボタンをクリックします。

#### スライドへの反映

選択しているスライドにのみスタイルを適用することができます。

スタイルシートタブ内のスタイルのリストから基にするオブジェクトの種類を選択します。

必要に応じて、スタイルの内容を編集しておきます。

[スタイルシートの設定に変更する] アイコンをクリックします。

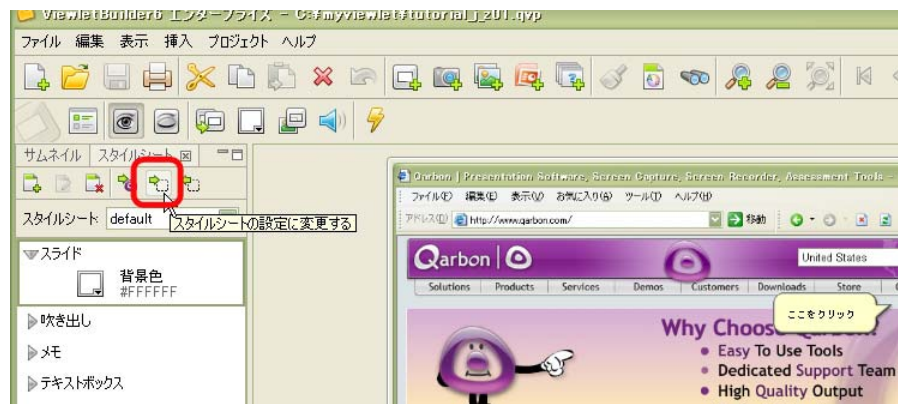

#### スタイルシートへ登録

変更されているオブジェクトのスタイルをスタイルシートへ登録することができます。

スライド上のオブジェクトを選択して「スタイルシート]タブの「選択内容でスタイル シートを上書きする] アイコンをクリックします。

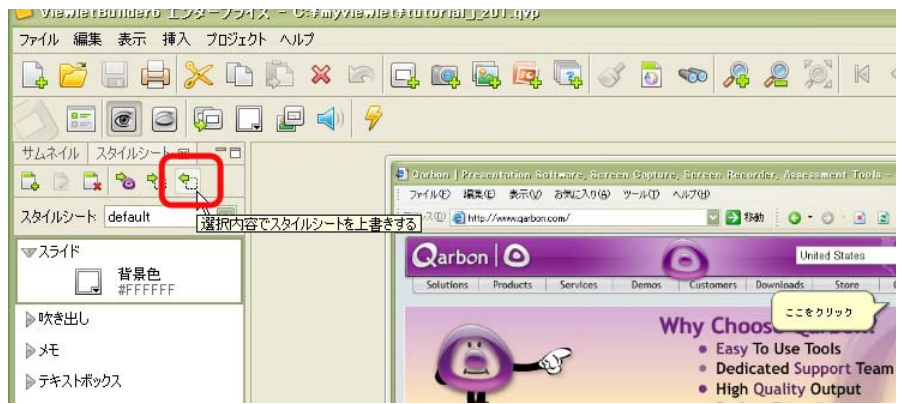

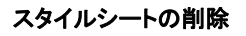

[スタイルシート] タブの [スタイルシート:]ドロップダウンリストから削除するスタ イルシートを選択します。

[スタイルシートを削除]アイコンをクリックします。

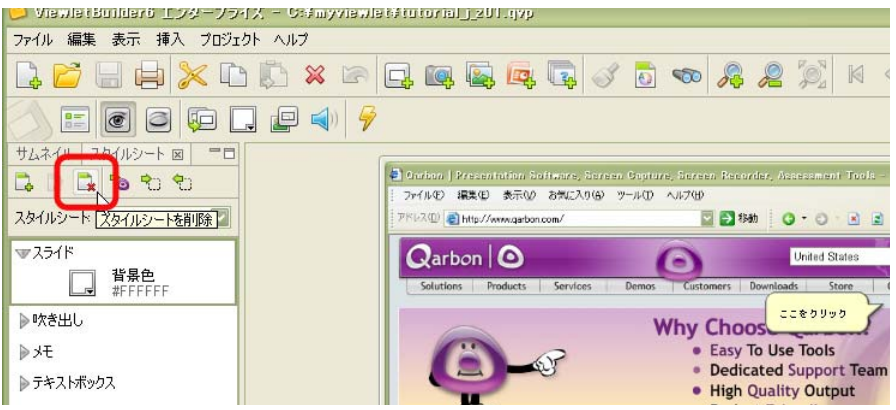

## ViewletBuilder6

## <span id="page-34-0"></span>[スライドメモ]タブ

スライドメモとは、実際にはスライドに表示させない注釈を書き込んでおくための機能で す。複数のスタッフで編集する場合のメモにも便利です。

メニューバーから「表示〕→「スライドメモ〕を選択して、チェックマークをオンにしま す。

「スライドメモ]タブが表示されます。タブ名をクリックすると最前面に表示されます。

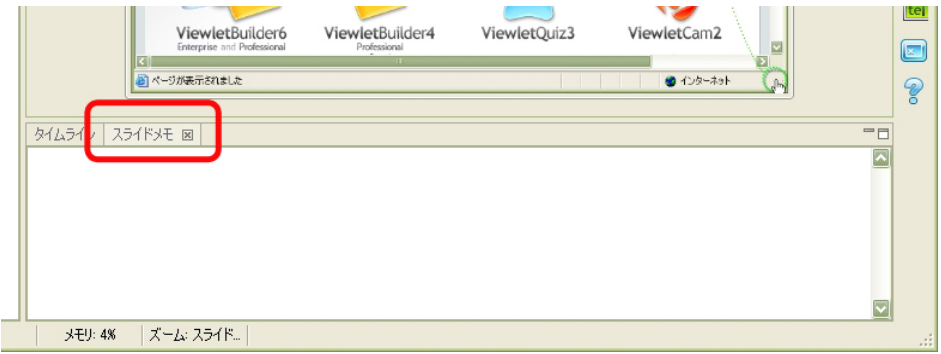

スライドを選択してメモを入力します。

スライドメモはスライド1枚に対してひとつずつ用意されています。

#### スライドメモの印刷

メニューバーから [ファイル] → [印刷のレイアウト...] を選択します。

[印刷レイアウト] タブが表示されます。

[オプション]欄で「スライドメモ]チェックボックスをオンにすると、印刷時にその内 容を加えることができます。

# <span id="page-35-0"></span>ビューレットビルダー6の基本設定

言語の選択、録音時のカウントダウン、スペルチェック、プロキシ情報、ログファイル、 バックアップ、Java に関する設定を行ないます。

メニューバーから「編集]→「基本設定…]を選択します。

[基本設定] パネルが表示されます。

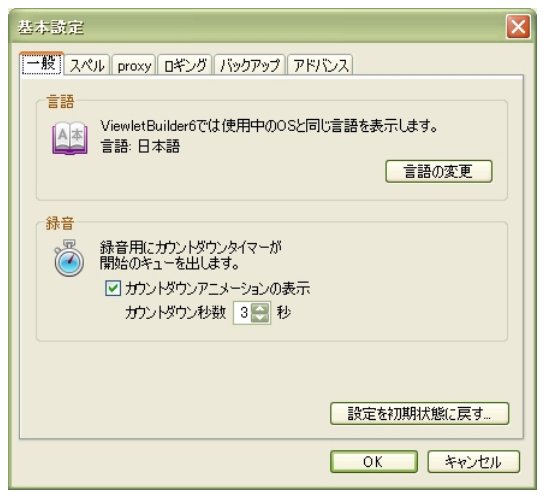

#### [一般]タブ

[基本設定] パネルの「一般] タブを選択します。

[言語]欄:ドロップダウンリストからビューレットビルダー6で使用する言語オプショ ンを選択します。

デフォルトとして OS と同じ言語が選択されています。

[録音]欄:ビューレットビルダー6で音声の録音を行なう際、カウントダウンします。
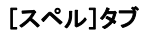

[基本設定] パネルの「スペル] タブを選択します。

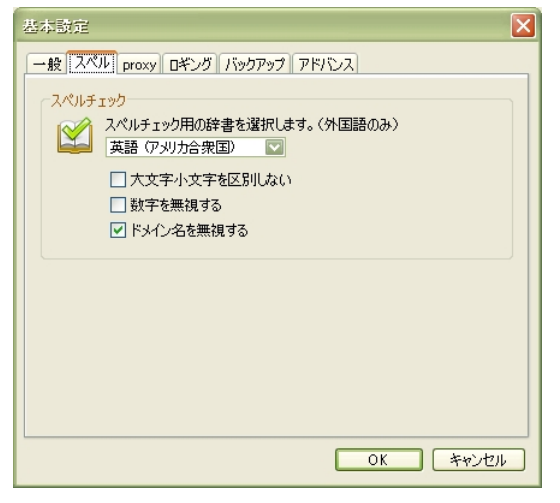

ドロップダウンリストからスペルチェックに使用する辞書を選択します。

必要に応じてオプションを選択します。

# [プロキシ]タブ

[基本設定]パネルの [proxy] タブを選択します。

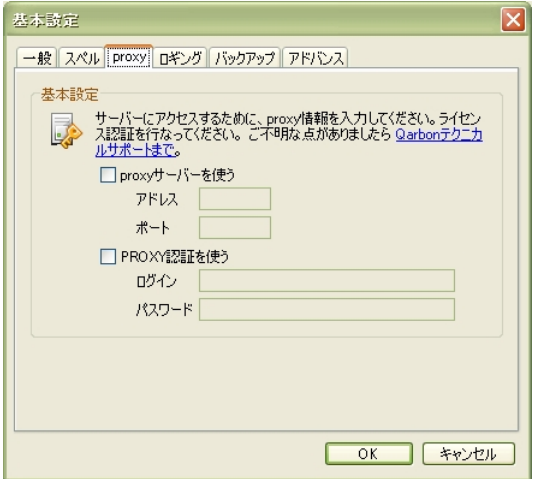

プロキシオプションを選択して、プロキシ情報を入力します。

# [ロギング]タブ

[基本設定]パネルの「ロギング]タブを選択します。

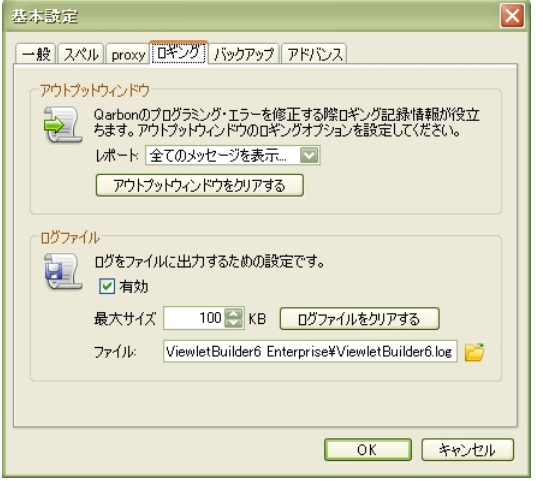

[レポート:]:ドロップダウンリストからオプションを選択します。

アウトプットウィンドウの内容をいったん消去するには[アウトプットウィンドウをクリ アする]ボタンをクリックします。

[ログファイル]欄:アウトプットウィンドウに表示される内容をファイルに保存するた めのオプションです。

[有効]チェックボックスをオンにすると、[ファイル:]で指定したファイルに記録さ れます。

「最大サイズ]ボックスでは、ログファイルのサイズの上限を設定します。

ログファイルをいったん削除するには「ログファイルをクリアする]ボタンをクリックし ます。

# [バックアップ]タブ

[基本設定]パネルの「バックアップ]タブを選択します。

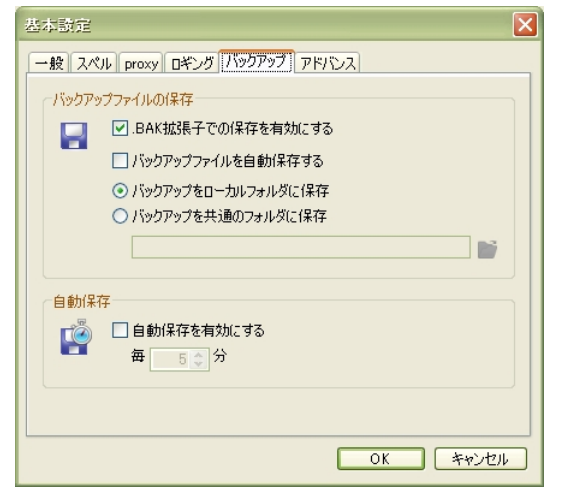

[バックアップファイルの保存]欄:プロジェクト (.gvp) ファイルのバックアップ保存 に関するオプション設定です。

[自動保存]欄:指定された間隔で自動的にプロジェクトファイルのバックアップ保存を 行ないます。

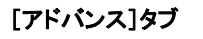

Java に関するオプション設定です。

[基本設定]パネルの「アドバンス]タブを選択します。

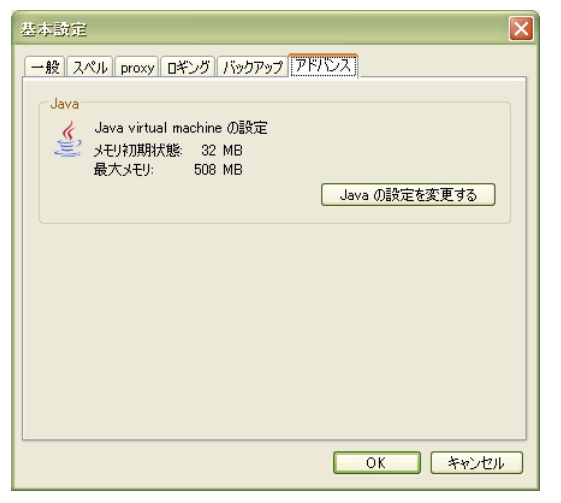

[Java の設定を変更する] ボタンをクリックします。

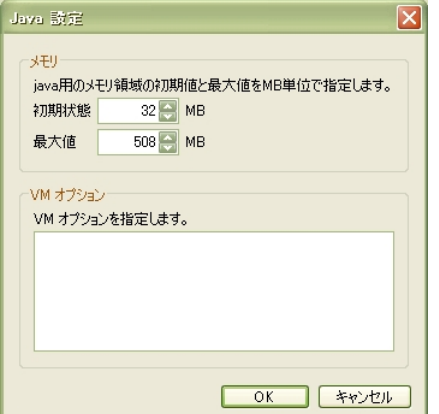

[メモリ]欄:メモリの使用領域を指定することができます。

# 基本設定の保存

設定の変更を有効にするには [OK] ボタンをクリックします。

# <span id="page-40-0"></span>**Viewlet**の製作手順の基本

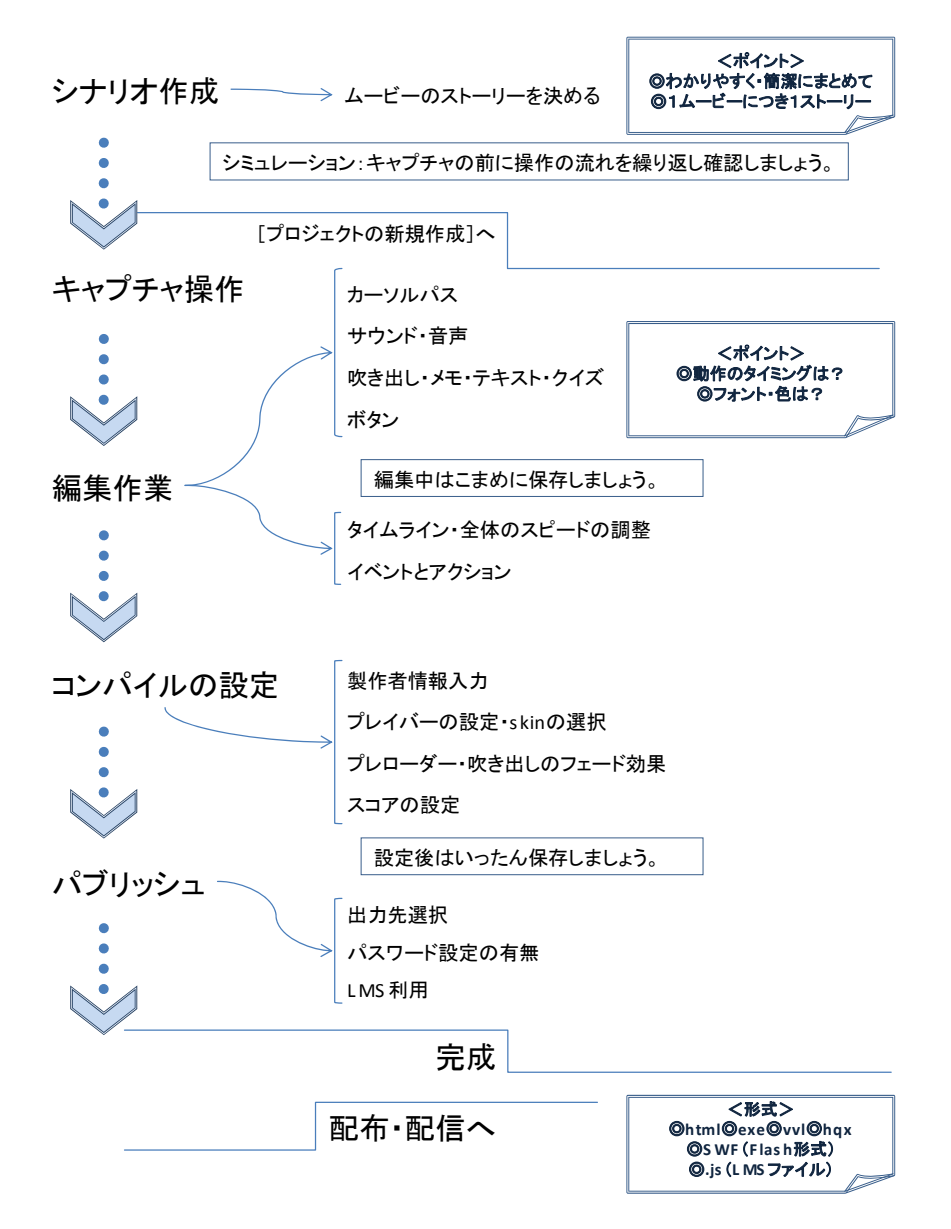

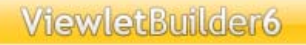

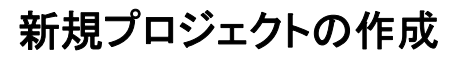

メニュー画面から「新規プロジェクト]をクリックします。

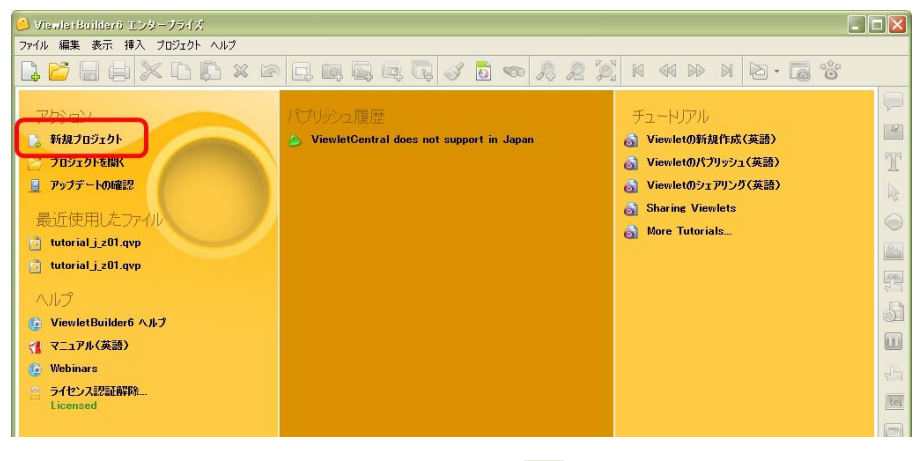

ヒント ▲他の方法:ボタンコマンドツールバーの 】 [新規作成...] アイコンをクリックし ます。

[プロジェクト新規作成]パネルが表示されます。(次ページの図を参照)

# <span id="page-42-0"></span>「プロジェクト新規作成1パネル

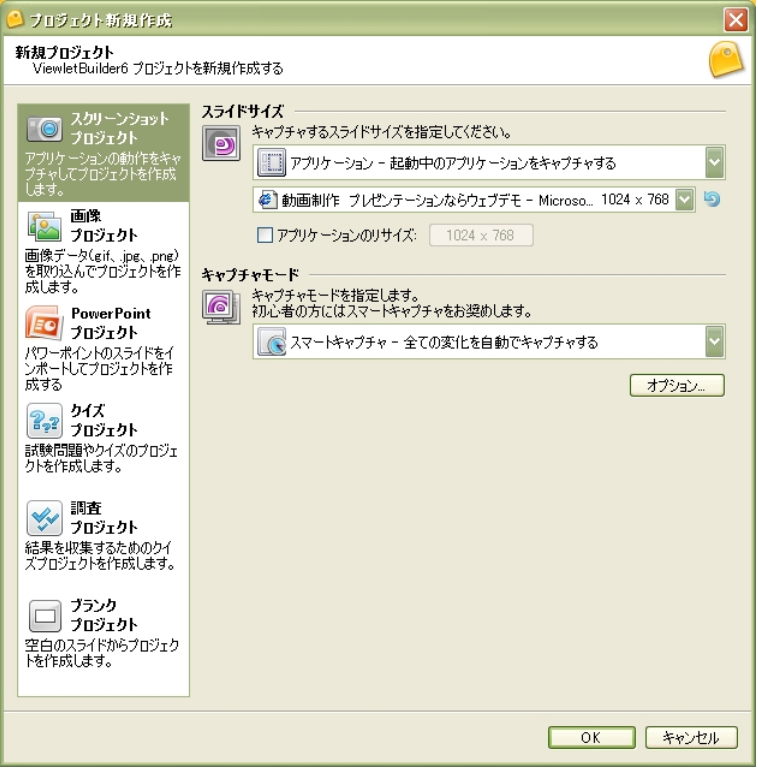

ビューレットビルダー6プロフェッショナルエディションでは、3 つの方法が準備されて います。

### [\[スクリーンショットプロジェクト](#page-42-0)]

[\[画像プロジェクト](#page-54-0)]

[\[ブランクプロジェクト](#page-56-0)]

■ケットビルダー6エンタープライズエディションでは、上記3種に加えて次 のさらに3つの方法でプロジェクトを作成することができます。

[PowerPoint プロジェクト]

[クイズプロジェクト] [調査プロジェクト] この3つの方法については、「ビューレットビルダー6エンタープライズエディ ション日本語ユーザーズガイド」で説明しています。

# <span id="page-43-0"></span>スクリーンショットプロジェクト

他のアプリケーションの動作をキャプチャしてスクリーンショットプロジェクトを作成し ます。

左側のナビゲーションメニューから[スクリーンショットプロジェクト]を選択します。

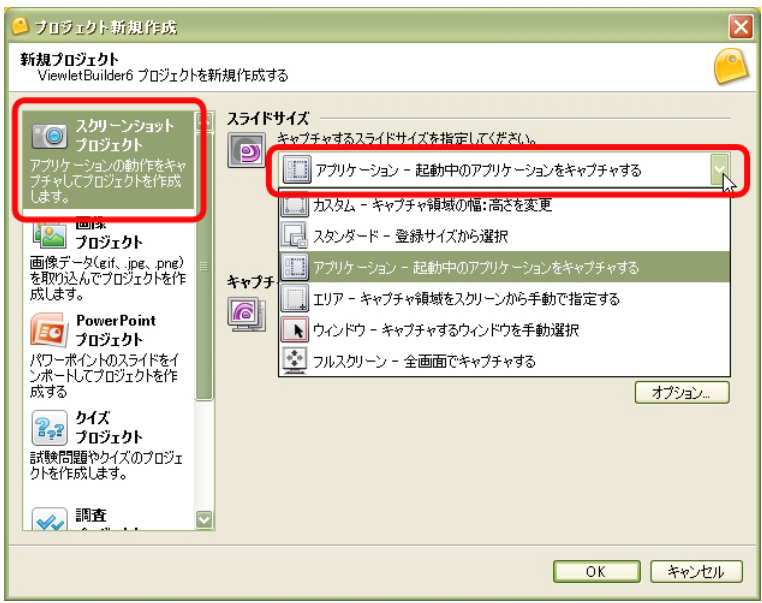

# [スライドサイズ]欄

キャプチャする範囲を上図ドロップダウンリストの 6 種類から選択します。

[\[カスタム](#page-43-0)]

[\[スタンダード](#page-44-0)]

[\[アプリケーション](#page-44-0)]

[\[エリア](#page-45-0)]

[\[ウィンドウ](#page-45-0)]

[\[フルスクリーン](#page-46-0)]

## <span id="page-44-0"></span>[カスタム **-** キャプチャ領域の幅・高さを変更]

任意のサイズでキャプチャの範囲を指示することができます。

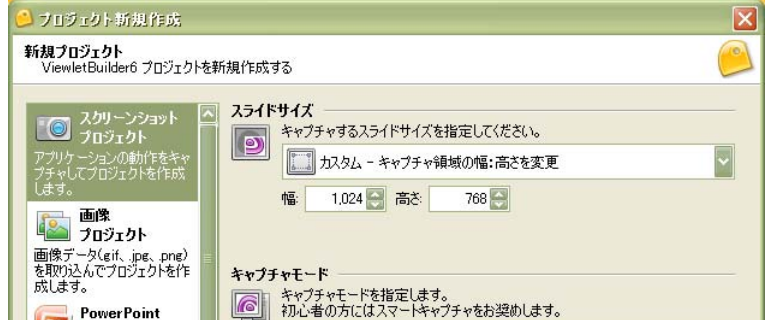

[幅:]、[高さ:]の数値をキーボードから入力するかまたは、スピンボタンで指示し ます。

#### [スタンダード **-** 登録サイズから選択]

[スタンダード]を選択すると、登録されているスライドサイズが下段にドロップダウン リストで表示されます。ここから適当なものを選択します。

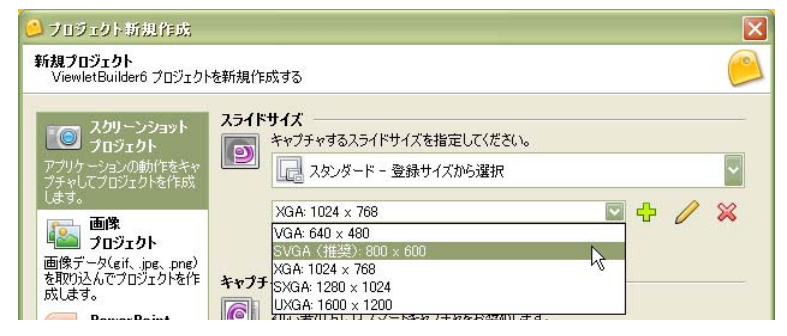

必要であれば、緑色の+マーク「サイズを登録]アイコンをクリックして、新たにサイズ を登録することができます。削除するときは選択したあと赤い×マーク[登録サイズの削 除]アイコンをクリックします。

# <span id="page-45-0"></span>[アプリケーション **-** 起動中のアプリケーションをキャプチャする]

[アプリケーション]を選択すると起動中のアプリケーション一覧から選択してキャプ チャを始めることができます。

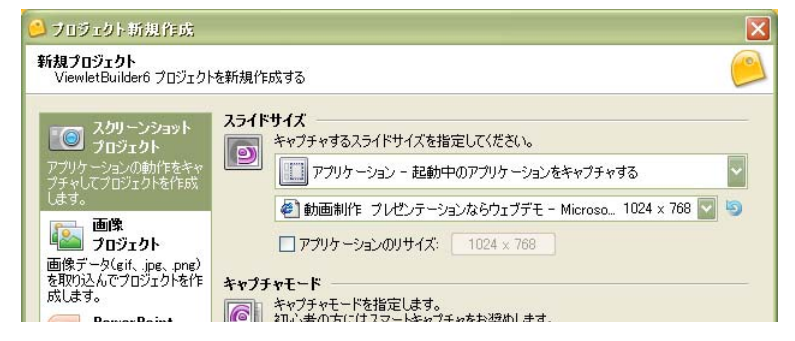

下段に表示されるドロップダウンリストから該当するアプリケーションを選択します。

[アプリケーションのリサイズ: 1 チェックボックスをオンにしてサイズを指示すると、 アプリケーションのウィンドウサイズを同時に変更することができます。

## [エリア **-** キャプチャ領域をスクリーンから手動で指定する]

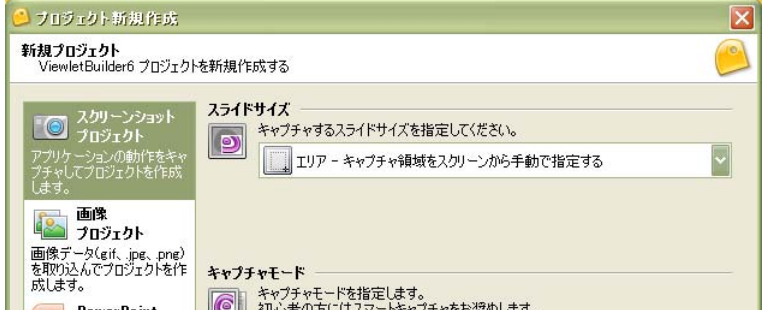

スクリーン上のキャプチャする範囲の対角2点をドラッグ・アンド・ドロップで指示しま す。

# <span id="page-46-0"></span>[ウィンドウ **-** キャプチャするウィンドウを手動選択]

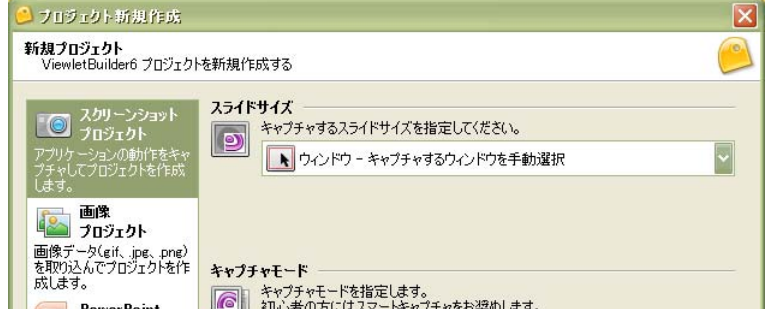

アプリケーションの一部を囲んで赤色の枠が自動表示されます。その領域のひとつをク リックして選択します。

# [フルスクリーン **-** 全画面でキャプチャする]

スクリーン全体をキャプチャします。

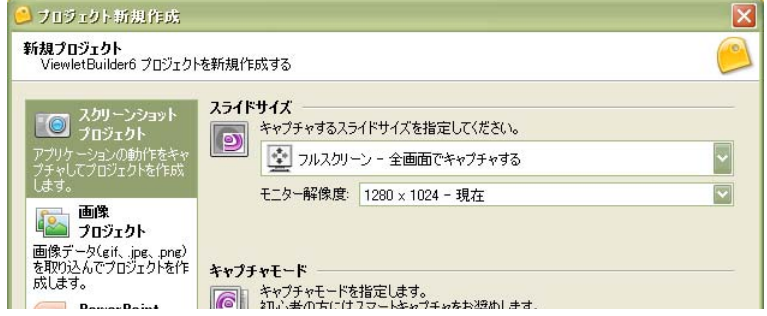

下段に表示されるドロップダウンリストからモニターの解像度を選択します。

# [キャプチャモード]欄

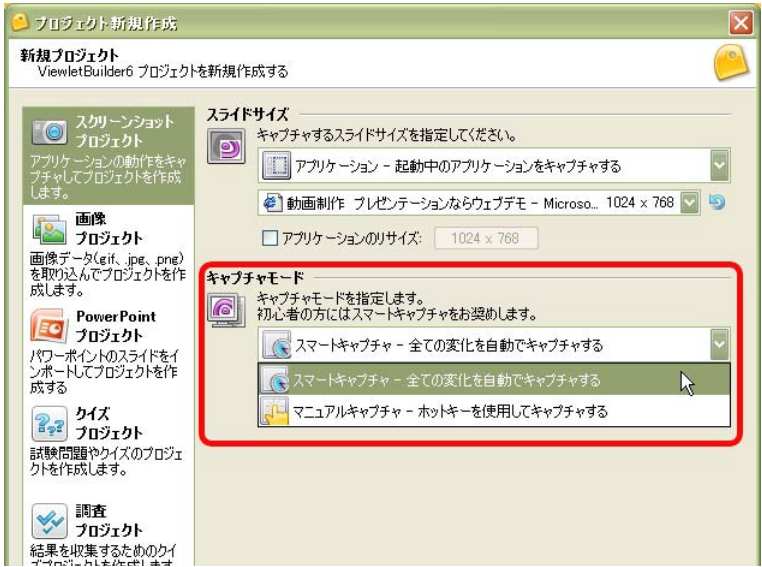

# [スマートキャプチャ **-** 全ての変化を自動でキャプチャする]

キャプチャする領域に変化のあるとき、ビューレットビルダー6が自動的にキャプチャを 行ないます。

アプリケーションの操作に専念してキャプチャを進行することができます。

# [マニュアルキャプチャ **-** ホットキーを使用してキャプチャする]

任意のタイミング[でホットキー](#page-48-0)を押してキャプチャします。

<span id="page-48-0"></span>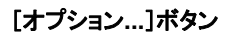

[キャプチャモード]欄のドロップダウンリストの下にあります。

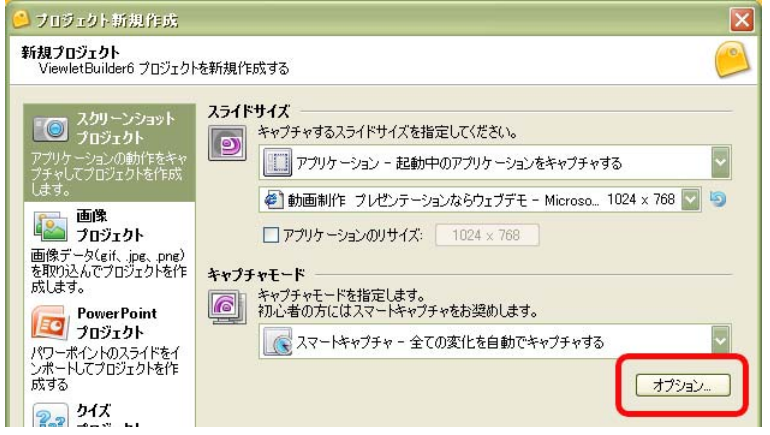

クリックすると [キャプチャ オプション] パネルが表示されます。 (下図参照)

# [キャプチャ オプション]パネル

キャプチャ機能に関する各種設定パネルです。

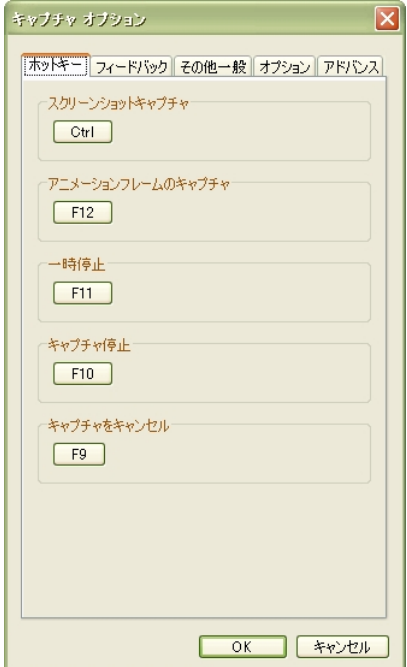

### [ホットキー]タブ

キャプチャに関する指示に使用するホットキーは任意のキーに割り当てることができます。 (前図を参照)

それぞれの項目のボタンをクリックして新しく割り当てるキーを押します。

■ アプリケーションのショートカットキーと重複しないものを選択してください。

[フィードバック]タブ

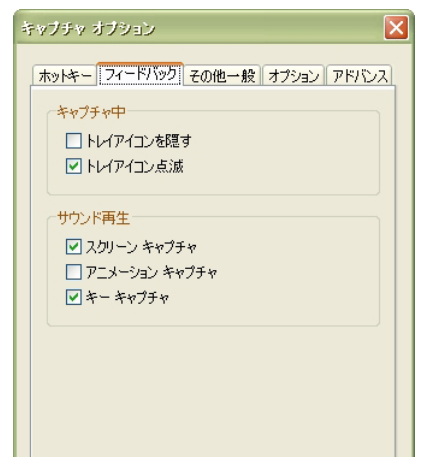

[トレイアイコン点滅]チェックボックスをオンにすると、キャプチャ動作中、タスク バーの通知領域にビューレットビルダー6のアイコンが表示されます。

[トレイアイコンを隠す]チェックボックスをオンにすると、前述のビューレットビル ダー6のアイコンが表示されません。

「サウンド再生]欄:キャプチャ時のサウンドの有無を指示します。

# [その他一般]タブ

スライドに自動付加する項目を選択します。

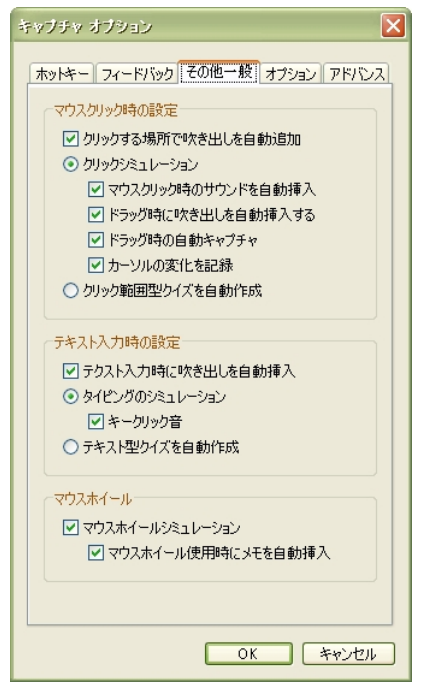

# [オプション]タブ

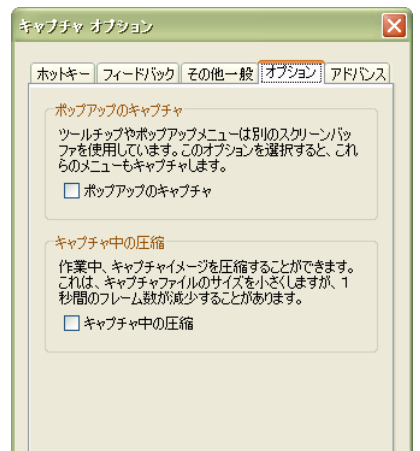

# [アドバンス]タブ

マウスの移動時のキャプチャの回数を一秒間あたりの数値で指示します。

また、クリックからキャプチャまでの時間を取ることで、スマートキャプチャのタイミン グを指示します。

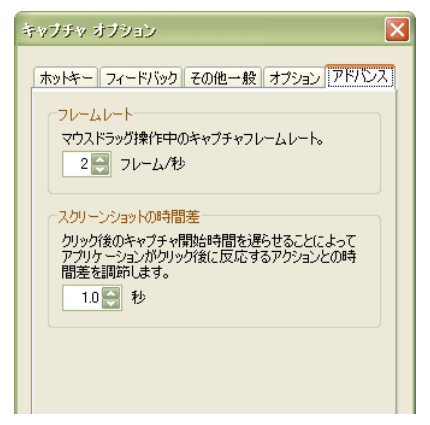

# スクリーンショットの開始

スライドサイズとキャプチャモードを選択して「OK]ボタンをクリックします。(下図 のオプション内容は一例です)

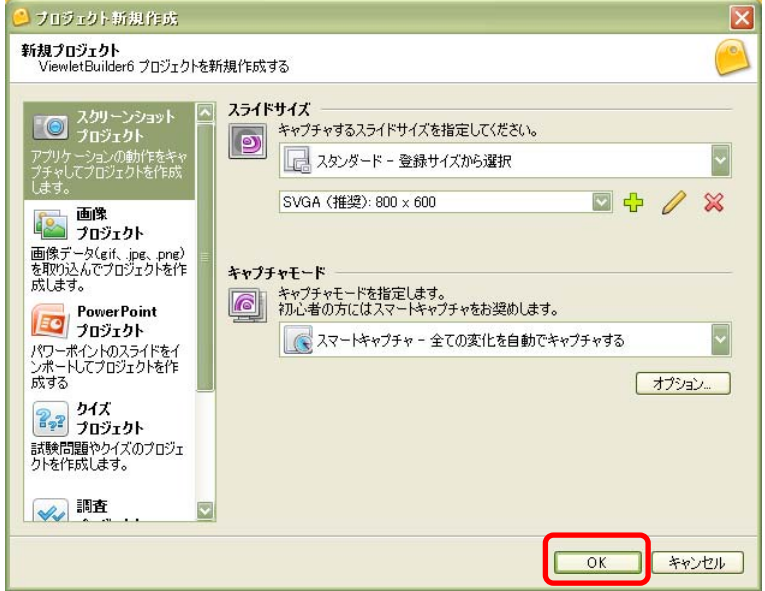

スクリーン上にメモが表示されます。キャプチャする範囲をメモの内容に従って選択ある いは指示します。(下図はスライドサイズ [ウィンドウ]での例です)

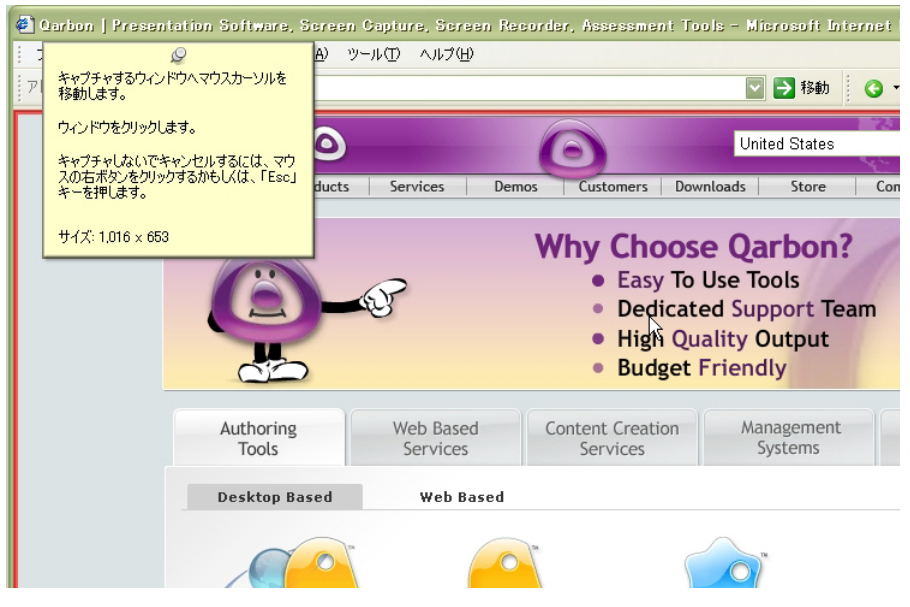

- |注意 ▶ 「スライドサイズ〕で「フルスクリーン〕を選択しているときは、メモは表示され ません。
- ポイント このとき、範囲の選択をしないで操作をキャンセルするには、右ボタンをク リックするか、キーボードの [ESC] キーを押します。プロジェクトは作成されず ビューレットビルダー6の起動画面に戻ります。

スクリーンショットが開始します。

通知領域のトレイアイコンにマウスカーソルをあてるとそれまでにキャプチャした回数の 情報が表示されます。

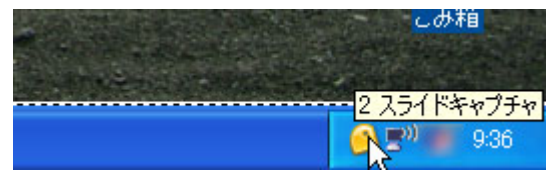

## キャプチャ中のオプション変更

スクリーンショットの操作中にオプションの変更を行なうことができます。

タスクバーの通知領域に表示されているビューレットビルダー6のアイコンをクリックし ます。

スクリーンショットが一時停止して「キャプチャ状況】パネルが表示されます。

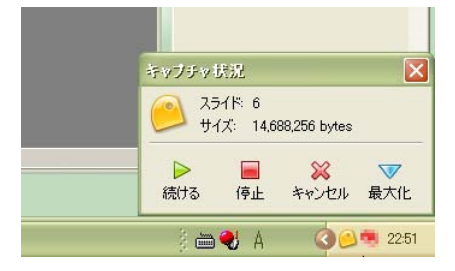

水色の下向き矢印「最大化」アイコンをクリックします。

[キャプチャ状況]パネルが広がり、「キャプチャオプション]パネルと同様の内容に 「状態」タブが加わって表示されます。

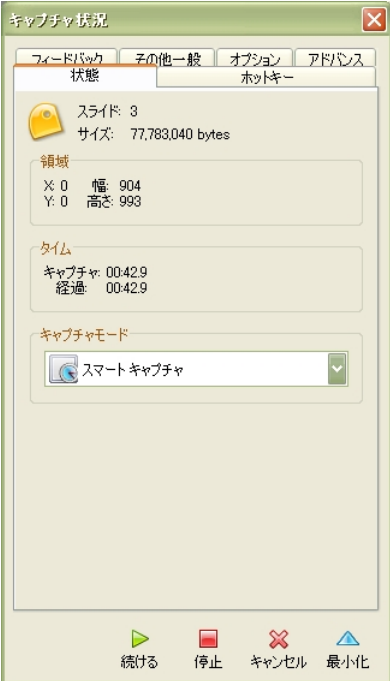

### <span id="page-54-0"></span>キャプチャの再開とキャンセル

キャプチャを再開するには「キャプチャ状況】パネルの緑色の「続ける]アイコンをク リックします。

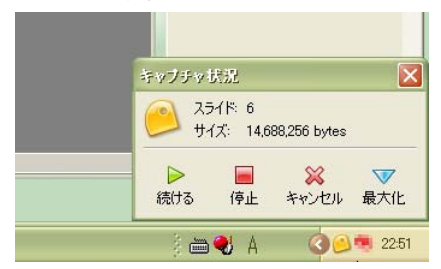

キャプチャを取りやめてスライドの作成も行なわない場合は赤色の×マーク[キャンセ ル]アイコンをクリックします。

## スクリーンショットの終了

スクリーンショットを終了すると、プロジェクトとしてキャプチャされたスライドがスラ イドビューに表示されます。

赤色の四角 [停止] アイコンをクリックします。

[キャプチャセッションの読み込み中]パネルが表示されます。

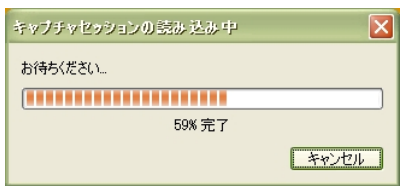

# 画像プロジェクト

既存の画像を利用してプロジェクトを作成します。

サポートされるイメージ形式は jpeg、gif、tiff、jpg、png と bmp です。イメージは背 景画像としてスライドに配置されます。

[\[プロジェクト新規作成](#page-40-0)]パネルのナビゲーションメニューから [画像プロジェクト]を 選択します。

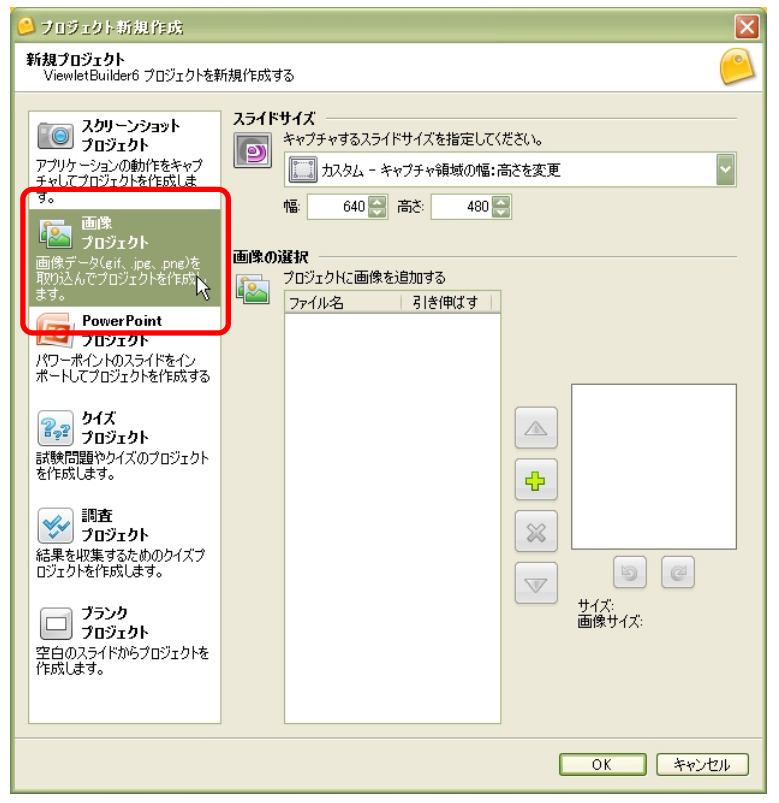

### [スライドサイズ]欄

作成するスライドサイズを選択します。

[\[カスタム](#page-43-0)]と[\[スタンダード](#page-44-0)]の2種類があります。

<span id="page-56-0"></span>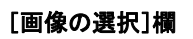

スライドに取り込む画像を選択します。

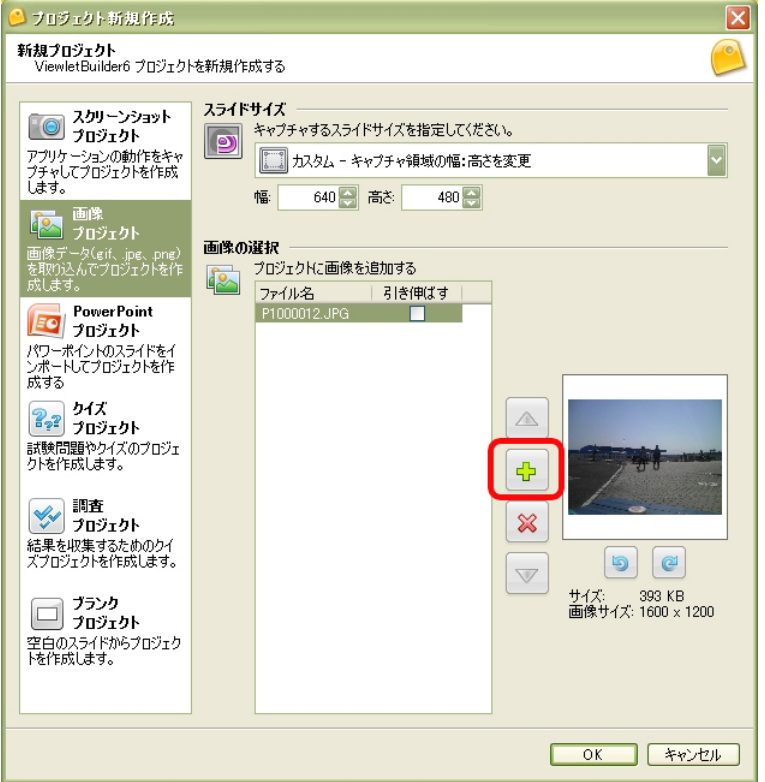

緑色の+マーク [追加] アイコンで画像ファイルを選択します。

右側に画像がプレビューされます。

ポイントレプレビューの下にあるアイコンは画像の回転を行なうためのものです。

順序の変更には、水色の矢印[上へ]あるいは[下へ]アイコンを使用します。 削除するには、ファイル名を選択して赤い×マーク[削除]アイコンをクリックし ます。

プロジェクトを開いたあとも、スライドの順序の変更、削除やスライドの追加など は行なうことができます。

[OK]ボタンをクリックします。

画像を取り込んだスライドが作成されてプロジェクトとして開きます。

# ブランクプロジェクト

白紙のスライドからプロジェクトを開始します。

[\[プロジェクト新規作成](#page-40-0)]パネルのナビゲーションメニューから [ブランクプロジェク ト]を選択します。

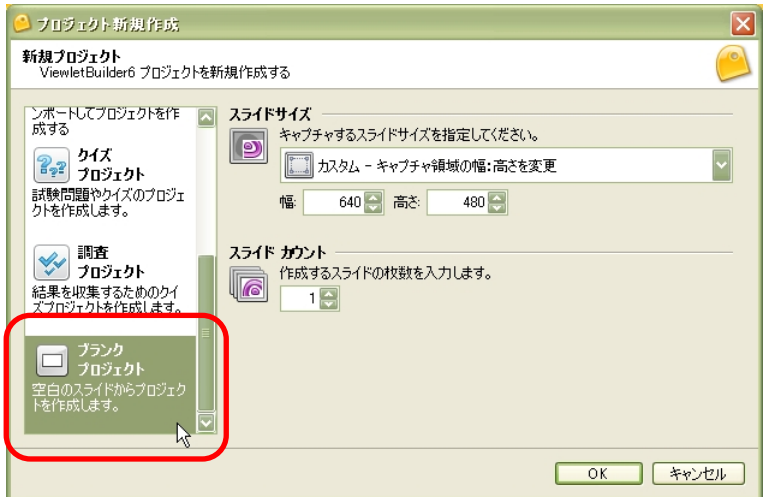

### [スライドサイズ]欄

キャプチャの領域の指定方法を選択します。

[\[カスタム](#page-43-0)]と[\[スタンダード](#page-44-0)]の2種類があります。

### [スライドカウント]欄

プロジェクト開始時の白紙のスライドの枚数を指示します。

ポイントンプロジェクトを開始後もスライドの追加および削除が可能です。

ヒントシプロジェクトを開いたときの画面構成は「[インターフェース」](#page-14-0)の項をご参照くだ さい。

# カーソルの軌跡

ビューレットビルダーでは、キャプチャすると同時にカーソルの軌跡はスライドに取り込 まれます。カーソルの動きにしたがって色分けされています。

これらは、編集可能です。

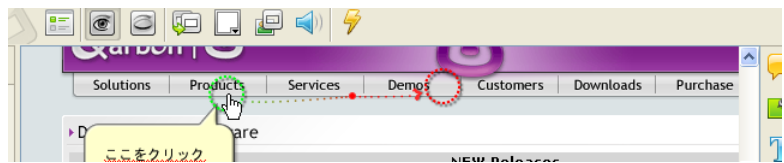

### カーソルの挿入

カーソルの取り込まれていないスライドに新たにカーソルを挿入するには、オブジェクト ツールバーの [カーソルの挿入]アイコンをクリックします。

■およいトリルパスが配置されているスライドで「カーソルの挿入]アイコンをクリック すると、既存のカーソルが削除されます。

#### 緑色の円

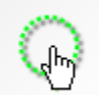

そのスライドでのカーソルの最初の位置を示しています。

ドラッグ・アンド・ドロップで移動することができます。移動すると前のスライドのカー ソルの最終地点(赤色の円)が一致するように自動的に変更されます。

#### 赤色の円

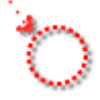

そのスライドでのカーソルの移動先を示しています。

ドラッグ・アンド・ドロップで移動することができます。移動すると次のスライドでの カーソルの開始位置(緑色の円)が一致するように自動的に変更されます。

#### カーソルのパス(軌跡)

円と円の間の点線はカーソルの軌跡を示しています。

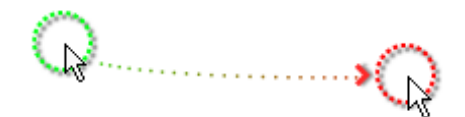

#### パス形状の変更

カーソルのパスは直線または曲線の2種類から選択することができます。

カーソルを選択します。

連動ツールバーの ... 「カーソルパスを直線にする]アイコンをクリックします。

- ポイント と他の方法: カーソルの円の位置で右ボタンをクリックしてショートカットメ ニューから「カーソルパスを直線にする]あるいは「カーソルパスを曲線にする] を選択します。
- ■ビント→プロジェクト全体のカーソルのパスを一括して変更するには「カーソルパスを直 線にする-全てのスライド]あるいは「カーソルパスを曲線にする-全てのスライ ド]を選択します。

#### 青色の円

緑色と赤色の円の間のカーソルの軌跡上にあって、カーソル形状が変化する位置を示して います。

ドラッグ・アンド・ドロップで移動することができます。

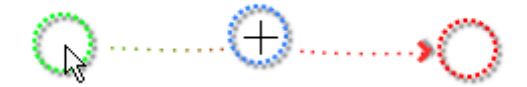

#### ポイントの追加

カーソルがポイントする位置を追加することができます。

追加する位置の直前のカーソルあるいはカーソルポイントを選択します。

連動ツールバーの 。も [カーソルパスのポイントを追加] アイコンをクリックします。

次のような赤色のポイントが挿入されます。

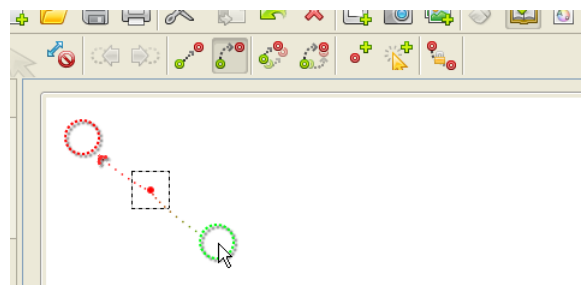

**ボイント: A他の方法: 選択したカーソルあるいはポイントの位置で右ボタンをクリックし** てショートカットメニューから[カーソルパスのポイントを追加]を選択します。

#### クリックの追加

クリックの動作を追加することができます。

連動ツールバーの  $\ddot{x}$  [カーソルパスにクリックを追加]アイコンをクリックします。 タイムラインのカーソルパスのレイヤに、クリックのマークが挿入されます。

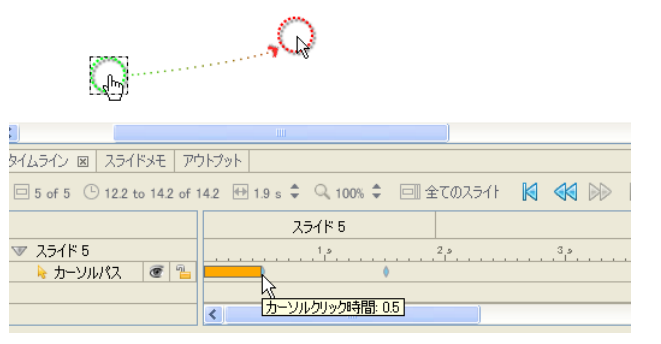

その他のオブジェクトと同様に移動などの編集を行なうことができます。

#### カーソルポイントの削除

カーソルのパス上のポイントを削除するには、ポイントを選択して右ボタンのショート カットメニューから「削除]を選択します。

#### クリックの削除

タイムライン上にあるクリックのマークの位置で右ボタンをクリックしてショートカット メニューから「削除]を選択します。

#### カーソルパスの削除

オブジェクトツールバーの <br />
<br />
[カーソルの挿入] アイコンをクリックしてオフにします。 カーソルが軌跡とともに削除されます。

ポイント ト他の方法:ポイントを選択してボタンコマンドツールバーの ※ 「削除]アイ コンをクリックします。あるいは、ポイントを選択してキーボードの[Delete] キーを押します。

# カーソルスタイル

ビューレットビルダー6には標準的なカーソル形状がライブラリとして準備されています。 ライブラリを参照して簡単にカーソルの形状を変更することができます。

#### カーソル形状の変更

カーソルを選択します。

連動ツールバーの 高 [カーソルスタイル...] をクリックします。

ポイント と他の方法:カーソル上で右ボタンをクリックしてショートカットメニューから [カーソルスタイル] を選択します。

「カーソルスタイル]パネルが表示されます。

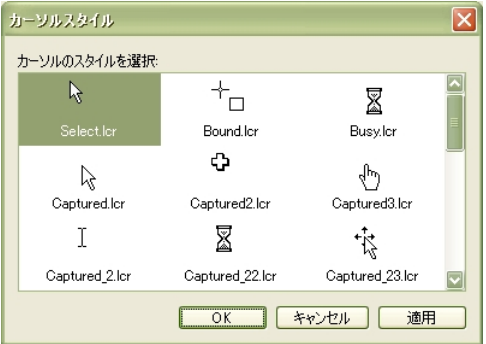

「カーソルのスタイルを選択]欄で形状を選択します。

[OK]ボタンをクリックすると、カーソルが変更されてパネルが閉じます。

#### 新しいカーソルスタイルの追加

キャプチャの際に取り込まれた(ライブラリに未登録の)新しいカーソルを保存すること ができます。

未登録のカーソルを選択します。

連動ツールバーの | | カーソルスタイル...] をクリックします。

**"ポイン!ト! A**他の方法:未登録のカーソル上で右ボタンのショートカットメニューから [カーソルスタイル...]を選択します。

[カーソルスタイル]パネルが表示され、自動的に新しいカーソルが登録されます。

[OK]ボタンをクリックするとパネルが閉じます。

# <span id="page-63-0"></span>メッセージオブジェクト

メッセージには[「吹き出し](#page-63-0)」、[「メモ](#page-64-0)」、[「テキストボックス](#page-65-0)」があります。

ビューレットビルダー6ではひとつのスライドに複数のメッセージを追加することができ ます。またそれらのメッセージをどのようなタイミングで表示するのかを個々に制御する こともできます。

# 吹き出し

このタイプのメッセージオブジェクトはスライドの特定の部分を指示するのに便利です。 文字を表示することができます。

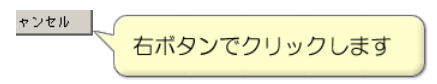

#### 吹き出しの挿入

オブジェクトツールバーの ■ [吹き出しの挿入] アイコンをクリックします。

配置する場所をクリックします。吹き出しが表示されます。

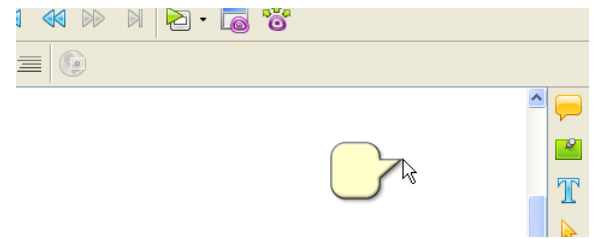

### 吹き出しの編集

### テキストの入力

吹き出しをダブルクリックします。

ポイント A他の方法:吹き出しの上で右ボタンをクリックしてショートカットメニュー から「メッヤージの編集 ] を選択します。

カーソルが点滅したら文字を入力します。

ヒントシ右ボタンのショートカットメニューで、フォント、文字色、サイズ、 ハイパーリンクなどを指示することができます。

<span id="page-64-0"></span>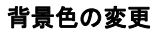

吹き出しを選択します。

連動ツールバーの <> [1] [背景色] アイコンをクリックします。

ポイント A他の方法:吹き出しの上で右ボタンをクリックしてショートカットメニューか ら「背景色」]を選択します。

[背景色] パネルが表示されます。

パレットから任意の色を選択します。

[OK]ボタンをクリックすると吹き出しの背景色が変更されてパネルが閉じます。

# メモ

閲覧者に内容を説明する場合や解説などに表示すると便利です。

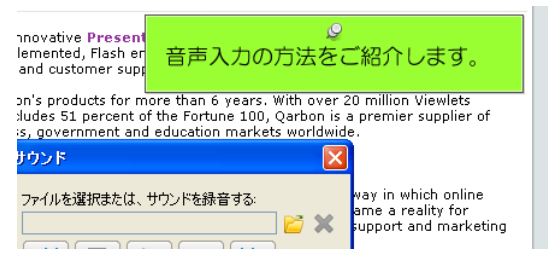

### メモの挿入

オブジェクトツールバーの ■ [メモの挿入] アイコンをクリックします。

メモが表示されます。

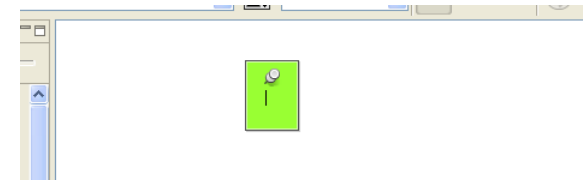

#### <span id="page-65-0"></span>メモの編集

テキストの入力

[吹き出しのテキスト入力](#page-63-0)方法と同様の手順で行ないます。

#### 背景色の変更

メモを選択します。

[吹き出しの背景色の変更](#page-63-0)方法と同様の手順です。

# テキストボックス

スライド上に文字列を表示するためのオブジェクトです。スライドに対して直接文字を書 き込んだような効果のオブジェクトです。

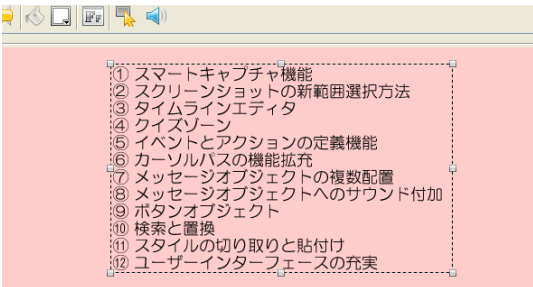

# テキストボックスの挿入

オブジェクトツールバーの T [テキストボックスの挿入] アイコンをクリックします。

配置する場所をクリックします。

テキストボックスが表示されます。

### テキストボックスの編集

[吹き出し、メモのテキスト入力](#page-63-0)方法と同様の手順で行ないます。

# メッセージオブジェクトの編集

#### サイズの変更

メッセージオブジェクトを選択します。

ハンドルをドラッグ・アンド・ドロップして大きさを変更します。

#### 移動

メッセージオブジェクトを選択します。

カーソルをあてると手の形状になります。ドラッグ・アンド・ドロップで移動します。

#### メッセージオブジェクトの削除

メッセージオブジェクトを選択します。

キーボードの[Delete]キーを押します。

**ポイント: A他の方法:ボタンコマンドツールバーの ※ 「削除] アイコンをクリックしま** す。あるいは、オブジェクトの上で右ボタンをクリックしてショートカットメ 二ューから「削除]を選択します。

#### メッセージタイプの変更

メッセージは形状を変更することができます。

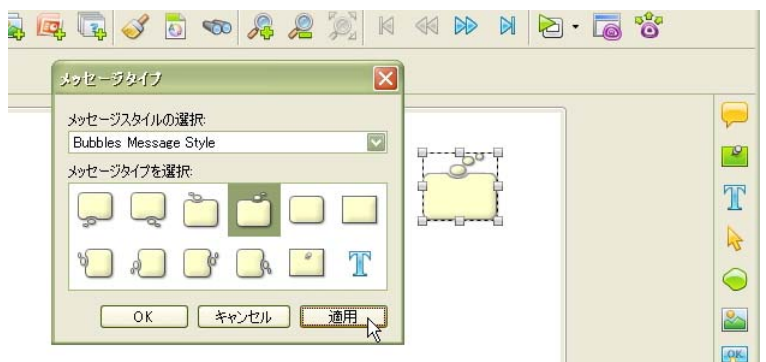

メッセージオブジェクトを選択します。

連動ツールバーの (メッセージタイプ...) アイコンをクリックします。

**ポイント A**他の方法:メッセージオブジェクトの上で右ボタンをクリックしてショート カットメニューから[メッセージタイプ...]を選択します。

「メッセージタイプ」パネルが表示されます。(上図参照)

「メッセージスタイルの選択:1のドロップダウンリストからスタイルを選択します。

「メッセージタイプを選択:1欄でタイプを選択します。

[OK]ボタンをクリックするとパネルが閉じて形状が適用されます。

## スタイルシートのメッセージオブジェクトへの適用

スタイルシートを利用してメッセージオブジェクトのスタイルを簡単に変更することがで きます。

メッセージオブジェクトを選択します。

[「スライドへの反映](#page-31-0)」の項をご参照ください。

スタイルシートに登録されている内容がオブジェクトに反映されます。

メッセージオブジェクトのプロパティ

## プロパティの変更

メッセージオブジェクトを選択します。

連動ツールバーの :: [メッセージのプロパティ...]アイコンをクリックします。

ポイント ト他の方法:メッセージオブジェクトを右ボタンでクリックしてショートカット メニューから[メッセージのプロパティ...]を選択します。

[メッセージのプロパティ] パネルが表示されます。

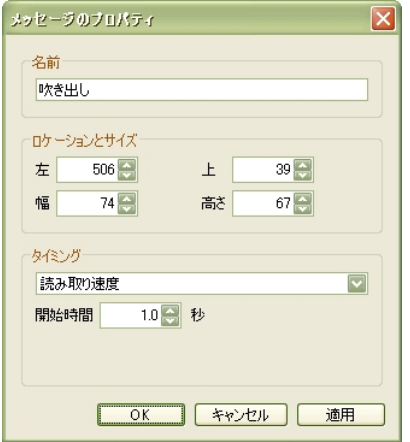

[名前]欄:オブジェクトの名前です。

ヒントン機数のオブジェクトを配置するときはわかりやすい名前をつけておくと便利です。

# <span id="page-69-0"></span>メッセージオブジェクトのタイミング

オブジェクトはそのスライドに表示させる時間を指示することができます。これをタイミ ングと呼びます。プロパティを設定する方法と[タイムライン]タブ上で設定する方法が あります。

## プロパティからの調整

メッセージオブジェクトを選択します。

連動ツールバーの - [メッセージのプロパティ...] アイコンをクリックします。

ポイント ト他の方法:メッセージオブジェクトを右ボタンでクリックしてショートカット メニューから[メッセージのプロパティ...]を選択します。

[メッセージのプロパティ]パネルが表示されます。

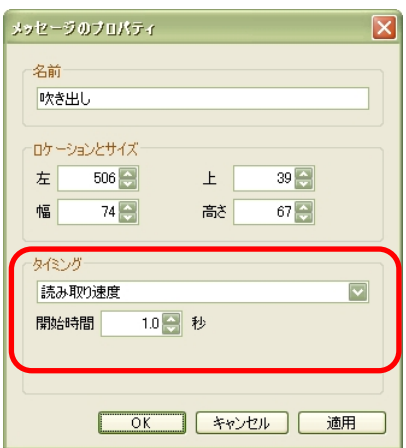

「タイミング〕欄でドロップダウンリストからオプションを選択します。

[\[タイミング手動設定](#page-69-0)]

[\[スライドの最後まで](#page-70-0)]

[\[読み取り速度](#page-70-0)]

設定を終えたら [OK] ボタンをクリックします。

<span id="page-70-0"></span>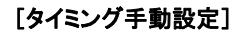

オブジェクトの表示時間を制作者が指示します。

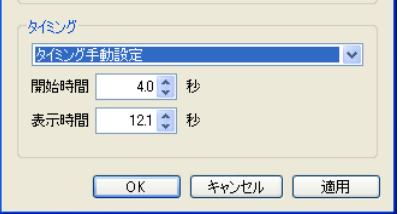

スライドトにオブジェクトを表示する「開始時間]と「表示時間]秒数をキーボードから 入力するかあるいは、スピンボタンで変更します。

ヒントレスライドが表示されてからそのオブジェクトが表示されるまでの秒差を [開始時間]とします。

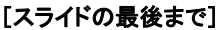

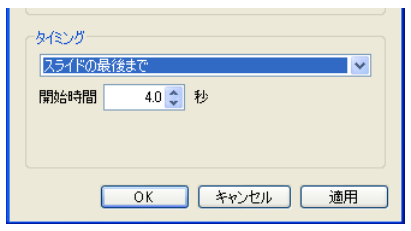

スライド上にオブジェクトを表示し始める「開始時間]を指示します。オブジェクトは次 のスライドに移行するまでの間表示され続けます。

#### [読み取り速度]

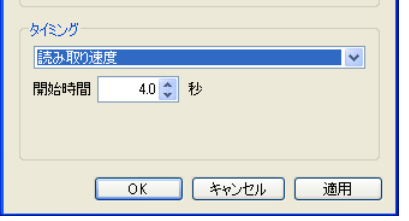

スライド上にオブジェクトを表示し始める「開始時間]を指示します。メッセージオブ ジェクトに含まれる文字の量に応じて自動的に表示時間が設定されます。

# [タイムライン]タブ内での調整

スライドビュー下の[タイムライン]タブのタブ名をクリックして最前面に表示します。

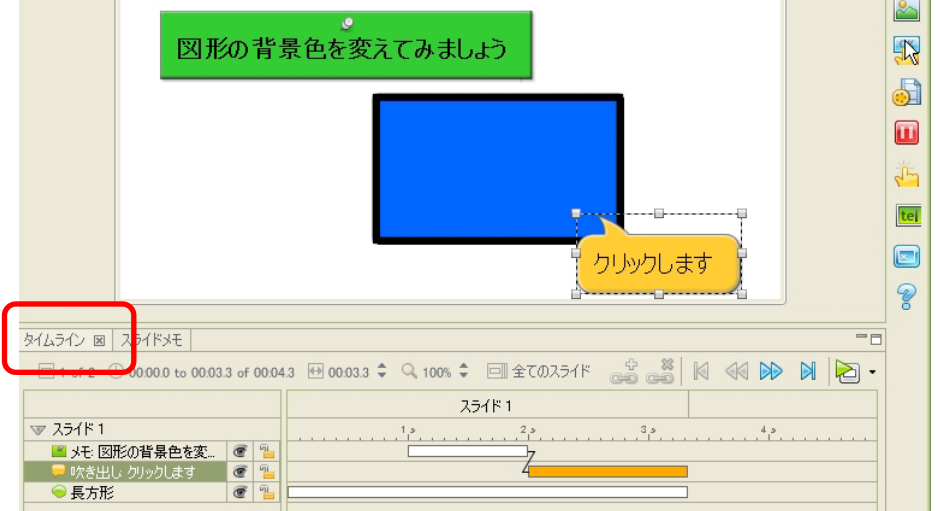

オレンジ色の長方形は選択されているオブジェクトの表示時間を示しています。

ドラッグ・アンド・ドロップで移動してタイミングを変更したり、長方形の長さを調節す ることで表示時間を変更したりすることができます。

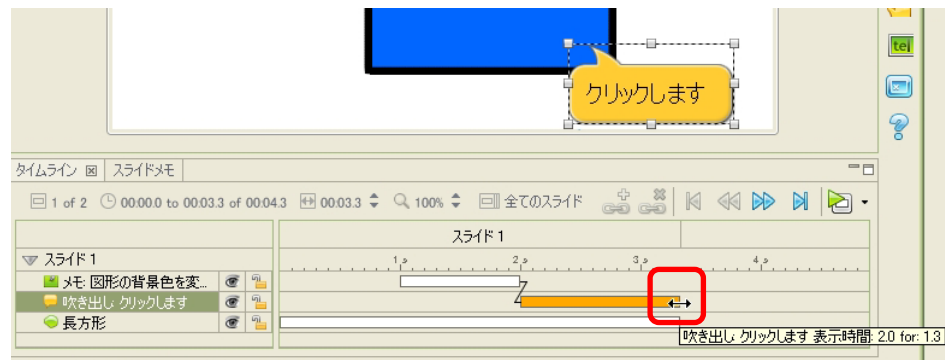
# スライドの編集

## スライドの複製

スライドビューに表示されているスライドを簡単に複製することができます。

キーボードの「Ctrl] + [D] キーを押します。

複製されたスライドが挿入されます。

ポイントと他の方法:サムネイルビューで複製するスライドを選択して、連動ツールバー の [5] [スライドの複製] アイコンをクリックします。

## 新たなスライドの追加

既存プロジェクトに対して異なるタイプのスライドを自由に挿入することができます。

スライドの挿入は新規作成と同じ3つの方法のうちいずれでも可能です。

ヒントレいすれの方法でも選択しているスライドのすぐ後に新しいスライドが挿入されま す。スライドは挿入後に順番を変更することもできます。

### 白紙スライドの追加

既存のスライドを選択します。

ボタンコマンドツールバーの ロ 「スライドの挿入]アイコンをクリックします。

白紙のスライドが一枚、挿入されます。

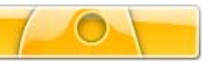

## スクリーンショットスライドの追加

既存のスライドを選択します。

ボタンコマンドツールバーの [6] [新しいスクリーンショットの挿入] アイコンをクリッ クします。

[スクリーンショットの挿入] パネルが表示されます。

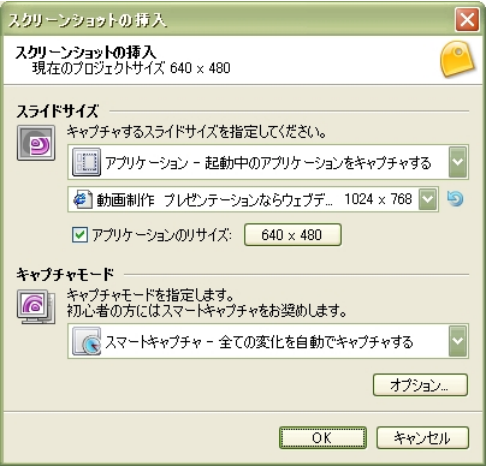

ヒントト[新規作成のスクリーンショット](#page-42-0)をキャプチャするときと同様の手順でキャプチャ します。

キャプチャを終了すると開いているプロジェクトにスライドとして挿入されます。

## 画像スライドの追加

既存のスライドを選択します。

ボタンコマンドツールバーの <mark>は</mark> [画像スライドを挿入...] アイコンをクリックします。

[インポートする画像の選択] パネルが表示されます。

ヒントト[新規作成の画像スライド](#page-54-0)として作成する場合と同様の手順で画像を選択します。

[OK]ボタンをクリックするとスライドが挿入されます。

## スライドのプロパティ

### スライドプロパティの編集

プロパティは必要に応じて編集することが可能です。

サムネイルビューでスライドを選択します。

連動ツールバーの ... [スライドのプロパティ...] アイコンをクリックします。

ポイント し他の方法: スライド上で右ボタンをクリックしてショートカットメニューから [スライドのプロパティ ] を選択します。

[スライドのプロパティ]パネルが表示されます。

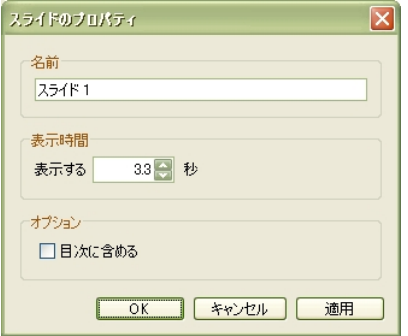

[名前]欄:スライドの名前です。

「表示時間]欄:スライドの表示されている時間を秒単位で指示します。

[オプション]欄: [目次に含める] チェックボックスをオンにすると、ムービーの目次 としてスライドの名前が使用されます。

スライドカラーの変更

スライドの背景色を変更することができます。画像やオブジェクトの後ろの色です。

サムネイルビューでスライドを選択します。

連動ツールバーの || [背景色] アイコンをクリックします。

**ポイント: A他の方法: 右ボタンをクリックしてショートカットメニューから [背景色] を** 選択します。

[背暑色] パネルが表示されます.

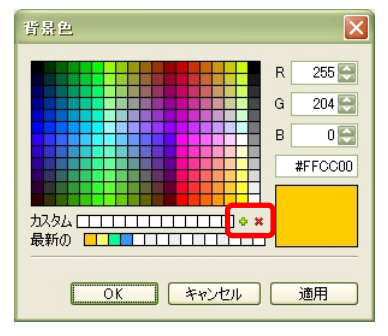

カラーをパレットから選択するかあるいは、RGB の数値などを指示します。

[OK]ボタンをクリックすると適用されます。

#### カスタムカラー

パレットで選択しているカラーあるいは、RGB の数値を調整したカラーをカスタムカ ラーとして登録しておくことができます。

[現在のカラーをカスタムカラーに登録]アイコンをクリックします。[カスタム] 西 欄にカラーが追加されます。

カスタムカラーを削除するには \* [一番左のカスタムカラーを削除する] アイコンをク リックします。

## スライドの背景画像

スライドの背景に画像を埋め込むことができます。配置のパターンも選択することができ ます。

#### 背景画像の埋め込み

サムネイルビューでスライドを選択します。

連動ツールバーの 回 [背景の編集...] アイコンをクリックします。

ポイント し他の方法: スライドの上で右ボタンをクリックしてショートカットメニューか ら「背景の編集 ] を選択します。

[背景フレーム] パネルが表示されます。

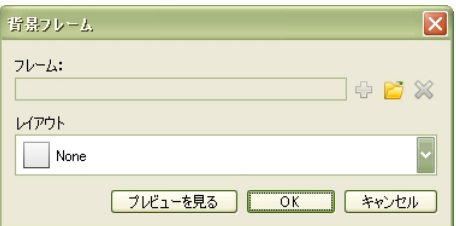

[フレーム:]:画像ファイルを選択します。

「レイアウト:1 欄:画像の配置パターンを選択します。

[OK]ボタンをクリックするとスライドに画像が配置されてパネルが閉じます。

#### 背景フレームの削除

サムネイルビューでスライドを選択します。

連動ツールバーの 回 [背景の編集...] アイコンをクリックします。

ポイント と他の方法: スライドの上で右ボタンをクリックしてショートカットメニュー から[背景の編集...]を選択します。

[背景フレーム] パネルが表示されます。

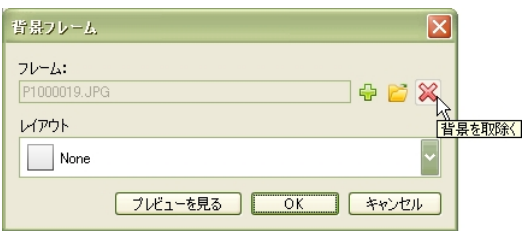

赤色の×マーク「背景を取り除く]アイコンをクリックします。

[OK] ボタンをクリックすると画像がスライドから取り消されます。

### スライドの移動

#### ドラッグ・アンド・ドロップ

サムネイルタブをクリックします。サムネイルビューが最前面に表示されます。

スライドのサムネイルをドラッグして移動先でドロップします。

#### 切り取りと貼付けのコマンド

サムネイルビューで移動するスライドを選択します。

ボタンコマンドツールバーの ※ [切り取り] アイコンをクリックします。

ポイント 2他の方法:移動するスライドを右ボタンでクリックしてショートカット メニューから「切り取り]を選択します。

スライドが切り取られます。

第度 シ切り取りをすぐに元に戻すには、ボタンコマンドツールバーの 28 [元に戻す] アイ コンをクリックします。切り取りの操作は、十分に確認してから行ってください。

サムネイルビューで移動先のひとつ前のスライドを選択します。

ボタンコマンドツールバーの い [貼付け] アイコンをクリックします。

**ポイント: A他の方法: 移動先のひとつ前のスライドを右ボタンでクリックしてショート** カットメニューの[貼り付け]を選択します。

#### スライドの削除

ひとつのスライドの削除

サムネイルビューでスライドを選択します。

ボタンコマンドツールバーの ※ [削除] アイコンをクリックします。

ポイント と他の方法: サムネイルの上で右ボタンをクリックしてショートカットメニュー から[削除]を選択します。あるいは、キーボードの[Delete]キーを押します。

「削除」パネルが表示されます。

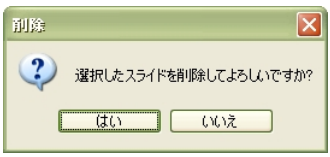

確認して「はい〕ボタンをクリックします。

削除を取りやめる場合には[いいえ]ボタンをクリックします。

#### 複数スライドの一括削除

サムネイルタブをクリックします。サムネイルビューが最前面に表示されます。

削除する複数のスライドを選択します。

ヒントレドラッグしながら対角を選択して囲まれた複数のスライドを選択します。 キーボードの [Ctrl] キーを押しながらクリックしてひとつずつ追加選択すること もできます。

上記の「ひとつのスライドの削除」と同様の手順で削除します。

#### スライドの非表示

削除するのではなくプレビューやコンパイルなどの際にスライドを含めず表示させない方 法です。必要なときに再び表示させる設定に戻すことができ便利です。

#### スライドの表示/非表示の切り替え

サムネイルビューでスライドを選択します。

連動ツールバーの 同 [スライドを表示]アイコンあるいは、 日 [スライドを隠す]アイ コンをクリックします。

隠す設定になっているスライドはサムネイルの左下に×マークが表示されています。また、 サムネイルは半透明になっています。

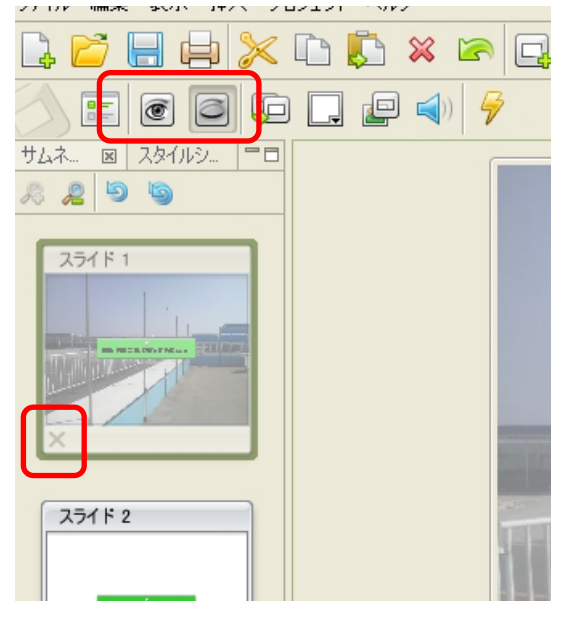

▶ ント ▶ 隠す設定にされているスライドは、プレビューの際には表示されません。サウン ドが含まれている場合も再生されません。コンパイルにも含まれません。スライド 数のカウントには含まれます。

# <span id="page-81-0"></span>サウンド

ビューレットビルダー6ではスライドやオブジェクトにサウンドを加えることができます。

### スライドのサウンド

サムネイルビューからスライドを選択します。

連動ツールバーの ■ [スライドにサウンドを挿入する...] アイコンをクリックします。

「サウンド〕パネルが表示されます。

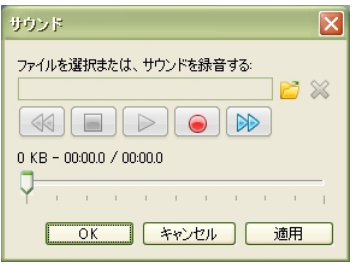

[サウンドファイル...]フォルダアイコンをクリックして既存のサウンドファイルを選択 します。

**ヒントレ**サポートされているサウンドデータのファイル形式は、MP3、RAW、AIF、 WAV および AU になります。

[OK]ボタンをクリックします。

サウンドが挿入されると、サムネイルの下部にサウンドマークが表示されます。

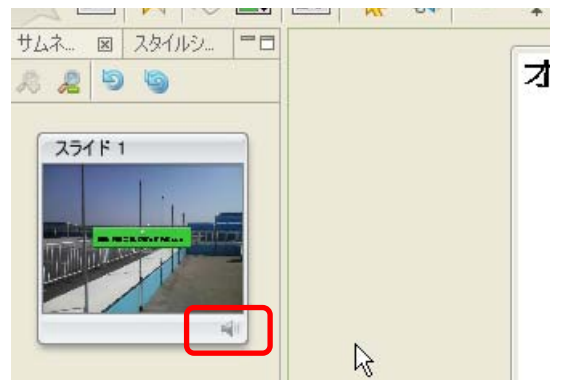

### オブジェクトのサウンド

ビューレットビルダー6では、メッセージや形状のオブジェクトごとにサウンドファイル を定義することができます。表示と同時に再生させることができます。

#### サウンドの挿入

スライドに配置されているオブジェクトを選択します。

吹き出しの場合は、 第 [吹き出しにサウンドを挿入する...]連動ツールバーのアイコンを クリックします。

ヒントシオブジェクトの種類別にアイコンが準備されており、 [シ [メモにサウンドを挿入 する...]、 [4] [テキストボックスにサウンドを挿入する...]、 [4] [形状にサウン ドを挿入する...]が選択されているオブジェクトに応じて表示されています。

「サウンド」パネルが表示されます。

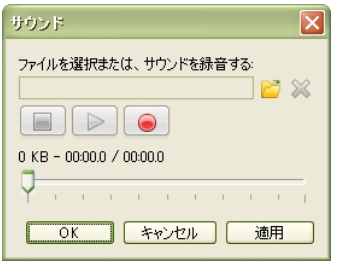

「サウンドファイル...」フォルダアイコンをクリックして既存のサウンドファイルを選択 します。

[OK] ボタンをクリックします。

オブジェクトの右下にサウンドのマークが表示されます。(コンパイル後の Viewlet では 表示されません)

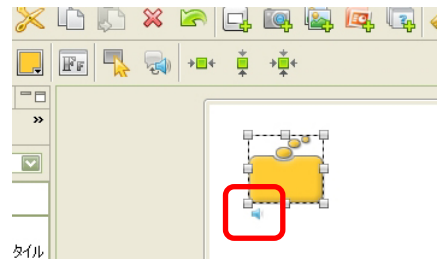

## サウンドの録音

ビューレットビルダー6では音声の録音が可能です。MP3 形式を使用しています。

第一章 と録音にはサウンドカードが必要です。

サムネイルビューからスライドまたは、スライドビューからオブジェクトをクリックして 選択します。

「サウンド]パネルを表示します。(下図はオブジェクトの「サウンド]パネルです)

■ヒント レスライドの[サウンド]パネルの表示方法は、「[スライドのサウンド」](#page-81-0)の項を、 オブジェクトの[サウンド]パネルの表示方法は、[「オブジェクトのサウンド](#page-81-0)」の 項をご参照ください。

赤色の円 [録音] ボタンをクリックします。

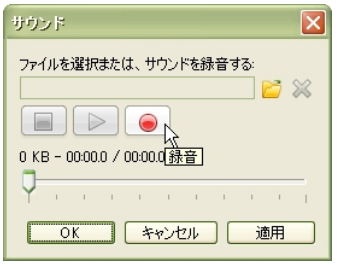

カウントダウンが始まります。

■ヒントノウンの秒数設定については、「[ビューレットビルダー6の基本設定」](#page-34-0) の項をご参照ください。

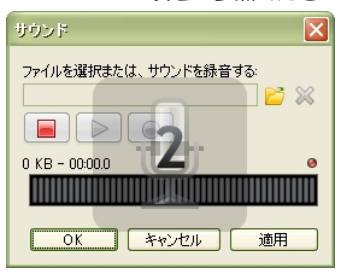

カウントダウンに続いてマイクを通して音声を入力します。

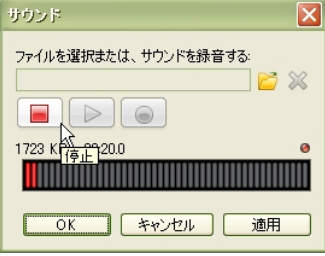

録音を終了するには赤色の四角形[停止]ボタンをクリックします。

[OK]ボタンをクリックします。

## サウンドファイルの再生

サウンドを含むスライドまたは、オブジェクトを選択します。

「サウンド]パネルを表示します。(下図はスライドの「サウンド]パネルです)

ヒントシスライドの[サウンド]パネルの表示方法は、「[スライドのサウンド」](#page-81-0)の項を、 オブジェクトの[サウンド]パネルの表示方法は、[「オブジェクトのサウンド](#page-81-0)」の 項をご参照ください。

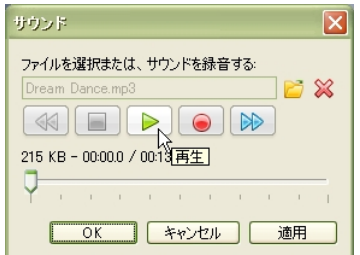

緑色の矢印「再生」ボタンをクリックします。

## サウンドファイルの削除

削除したいサウンドを含むスライドまたは、オブジェクトを選択します。

[サウンド]パネルを表示します。(下図はスライドの「サウンド]パネルです)

■ヒント■スライドの[サウンド]パネルの表示方法は、「[スライドのサウンド」](#page-81-0)の項を、 オブジェクトの[サウンド]パネルの表示方法は、[「オブジェクトのサウンド](#page-81-0)」の 項をご参照ください。

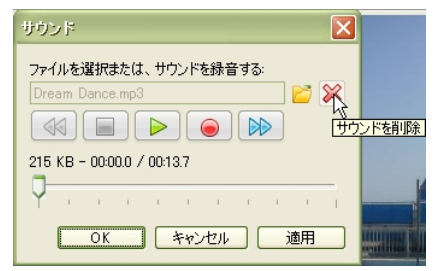

赤色の×[サウンドを削除]アイコンをクリックします。

[OK] ボタンをクリックします。

### サウンドのエクスポート

サウンドをプロジェクト外にファイルとして出力することができます。

メニューバーから「ファイル]→「エクスポート]→「サウンド...] を選択します。 「サウンドのエクスポート」パネルが表示されます。

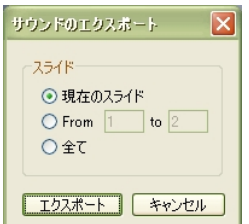

サウンドを含むスライドを指示するため[スライド]欄でオプションを選択します。

[エクスポート] ボタンをクリックします。

保存先を指示します。 <mark>ピント</mark> シサウンドのエクスポートは、MP3、RAW、AIF、WAV、 AU 形式がサポートされています。

# 画像オブジェクト

スライド上にイメージを複数配置させることができます。ビューレットビルダー6では、 JPEG、GIF、TIFF、JPG、TIF、PNG および BMP の画像ファイル形式がサポートされ ています。これらにはイベントを定義することもできます。

### 画像の挿入

オブジェクトツールバーの 2 [画像の挿入] アイコンをクリックします。

[画像の挿入] パネルが表示されます。

ブラウザで画像ファイルを選択します。

[開く]ボタンをクリックするとスライドの中心に画像オブジェクトが表示されます。

### 画像の編集

ポイント コ「画像のプロパティ]パネルで数値を変更する方法もあります。

#### 画像の移動

スライド上の画像オブジェクトをクリックして選択します。

ドラッグ・アンド・ドロップで画像を移動します。このときカーソルは手の形に変わりま す。 ソク assistance, please see below...

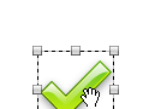

### サイズの変更

スライド上の画像オブジェクトをクリックして選択します。

ハンドルをドラッグ・アンド・ドロップして画像の大きさを変えます。このときカーソル は両方向矢印に変わります。

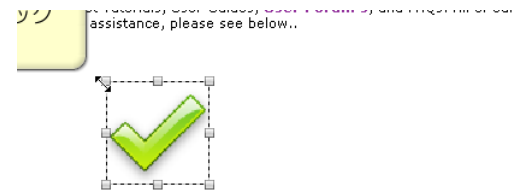

#### 画像の透過率

スライド上の画像オブジェクトをクリックして選択します。

連動ツールバーの「不透明度(%)」欄に値を入力します。スピンボタンで変更すること もできます。

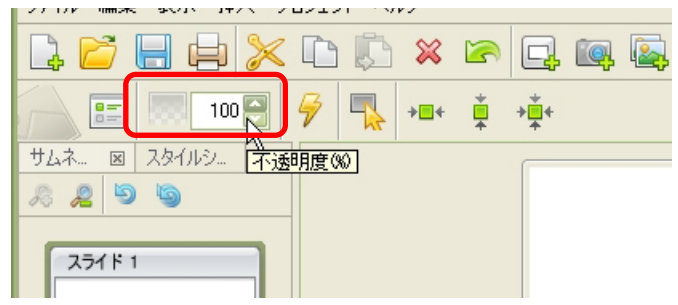

#### 画像の重ね順

スライド上の画像オブジェクトを右ボタンでクリックしてショートカットメニューの [重ね順]から移動させたい場所へのコマンドを選択します。

#### 画像の削除

スライド上の画像オブジェクトをクリックして選択します。

キーボードの[Delete]キーを押します。

ポイント A他の方法: 右ボタンをクリックしてショートカットメニューから [削除] を選 択します。あるいは、ボタンコマンドツールバーの ※ [削除]アイコンをクリッ クします。

<span id="page-88-0"></span>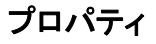

スライド上の画像オブジェクトを選択します。

連動ツールバーの ... [画像プロパティ...] アイコンをクリックします。

ポイント と他の方法:スライド上の画像オブジェクトを右ボタンでクリックしてショート カットメニューから[画像プロパティ...]を選択します。

[画像のプロパティ] パネルが表示されます。

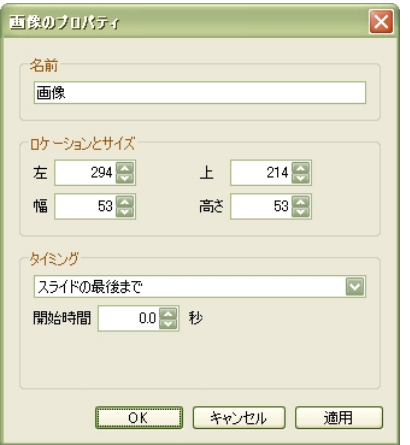

[名前]:画像オブジェクトの名前です。

[ロケーションとサイズ]:位置と大きさを数値で指示することができます。 [タイミング]:[「画像オブジェクトのタイミング](#page-96-0)」の項をご参照ください。 [OK]ボタンをクリックすると適用されてパネルが閉じます。

# <span id="page-89-0"></span>形状オブジェクト

長方形、楕円形、多角形などを作成してオブジェクトとしてスライド上に配置することが できます。これらにはイベントを定義することもできます。

オブジェクトツールバーの ◎ [形状の挿入] アイコンをクリックします。

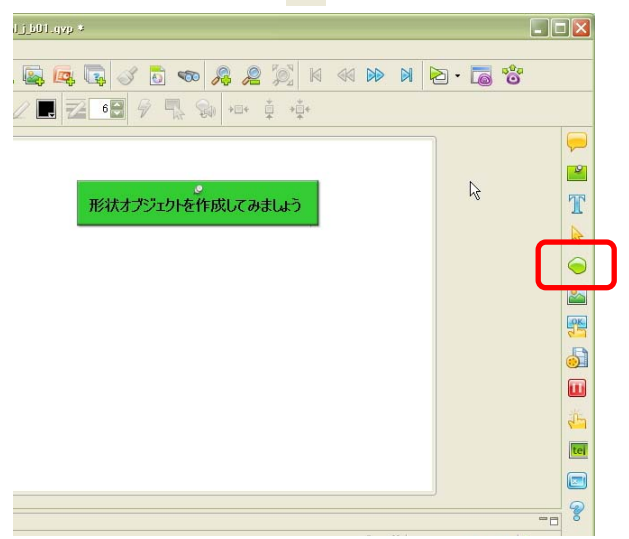

連動ツールバーに下図のようなアイコンが表示されます。

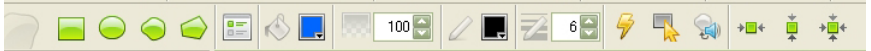

形状オブジェクトの作成ツールには、

[\[長方形ツール](#page-89-0)]

[\[楕円ツール](#page-90-0)]

[\[フリーハンドツール](#page-90-0)]

[\[多角形ツール](#page-91-0)]

があります。

#### <span id="page-90-0"></span>長方形ツール

正方形・長方形のオブジェクトを作成します。

オブジェクトツールバーの ● 「形状の挿入】アイコンをクリックします。

続いて連動ツールバーの ■ 「長方形ツール〕アイコンをクリックします。

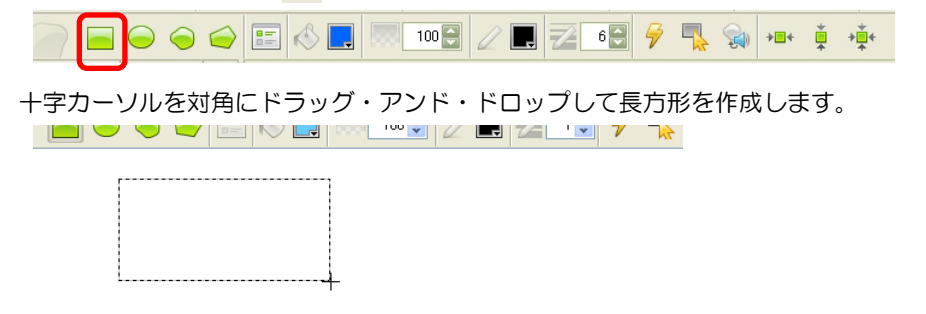

ヒントレキーボードの [Shift] キーを押しながらドラッグ・アンド・ドロップすると正方 形を作成します。

#### 楕円ツール

円形・楕円形のオブジェクトを作成します。

オブジェクトツールバーの ● [形状の挿入] アイコンをクリックします。

続いて連動ツールバーの ● [楕円ツール] アイコンをクリックします。

十字カーソルをドラッグ・アンド・ドロップして楕円形を作成します。

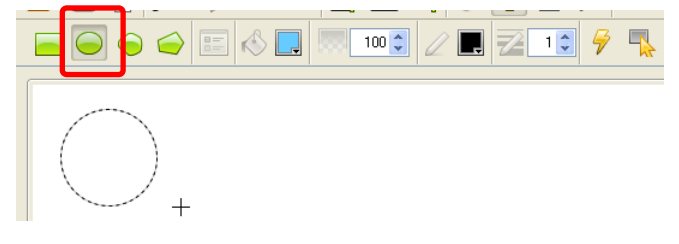

ヒントレキーボードの [Shift] キーを押しながらドラッグ・アンド・ドロップすると円を 作成します。

#### <span id="page-91-0"></span>フリーハンドツール

不規則な形状のオブジェクトを作成します。

オブジェクトツールバーの ◎ [形状の挿入] アイコンをクリックします。

続いて連動ツールバーの ● [フリーハンドツール]アイコンをクリックします。

投げ縄カーソルをドラッグして自由な形状を作成します。

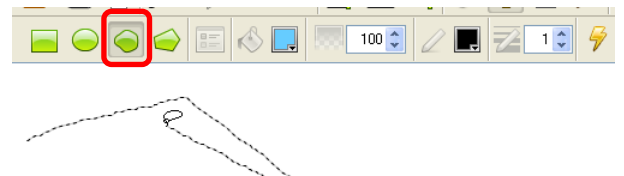

カーソルをドロップした場所から始点へつながれて閉じた形状が作成されます。

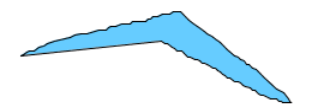

多角形ツール

オブジェクトツールバーの ● [形状の挿入] アイコンをクリックします。

続いて連動ツールバーの ● [多角形ツール]アイコンをクリックします。

投げ縄カーソルでスライド上をクリックします。

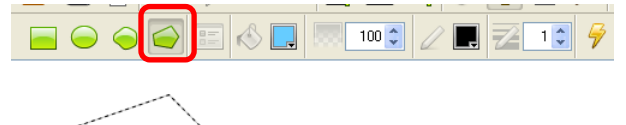

クリックした箇所に頂点が作られます。

Ń.

続けて頂点となる箇所をクリックしていきます。

ヒントレキーボードの[Shift]キーを押しながらクリックすると45°で線を置きます。

#### 多角形の閉じ方

始点の位置にカーソルを置くと、投げ縄カーソルの右下に[。]が表示されます。

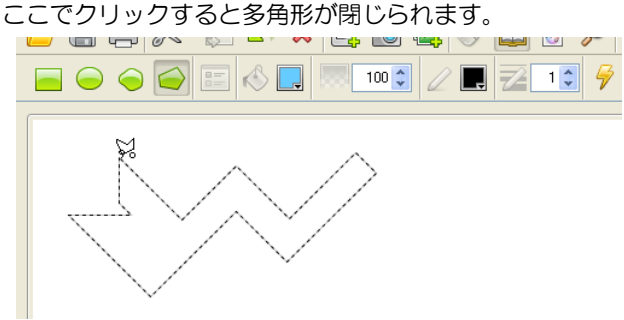

**ポイント レ**他の方法:ダブルクリックするとその箇所から始点へとつながれて閉じた多角 形が作成されます。または、キーボードの[Enter]キーを押すとその箇所から始 点へとつながれて閉じた多角形が作成されます。

## 形状の編集

#### 移動

スライド上の形状オブジェクトをクリックして選択します。

ドラッグ・アンド・ドロップで形状を移動します。このときカーソルは手の形に変わりま す。

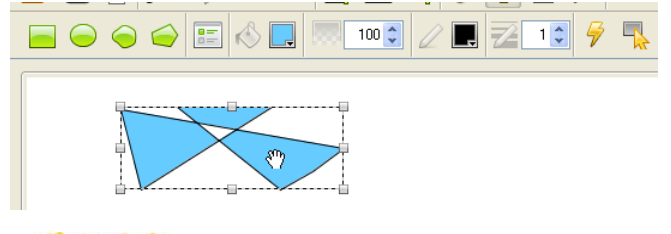

ポイント ト [\[形状のプロパティ](#page-95-0)]パネルで数値を変更する方法もあります。

#### サイズの変更

スライド上の形状オブジェクトをクリックして選択します。

ハンドルをドラッグ・アンド・ドロップして形状の大きさを変えます。このときカーソル

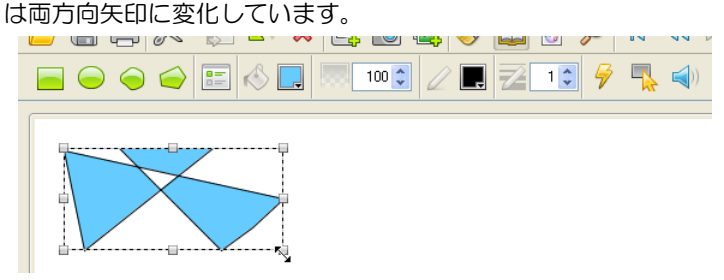

ヒントレキーボードの [Shift] キーを押しながらドラッグ・アンド・ドロップすると 幅:高さの比率を固定したまま大きさを変えることができます。

#### 形状の重ね順

スライドトの形状オブジェクトを右ボタンでクリックしてショートカットメニューの [重ね順]から移動させたい場所へのコマンドを選択します。

#### 形状の削除

スライド上の形状オブジェクトをクリックして選択します。

キーボードの[Delete]キーを押します。

ポイント A他の方法: 右ボタンをクリックしてショートカットメニューから [削除]を選 択します。あるいは、ボタンコマンドツールバーの ※ [削除] アイコンをクリッ クします。

## 色の吸着

スタイルシートの変更や適用などを行なわずに簡単にオブジェクトから他のオブジェクト へ個々のスタイルをコピーする機能です。

基にするオブジェクトを選択します。

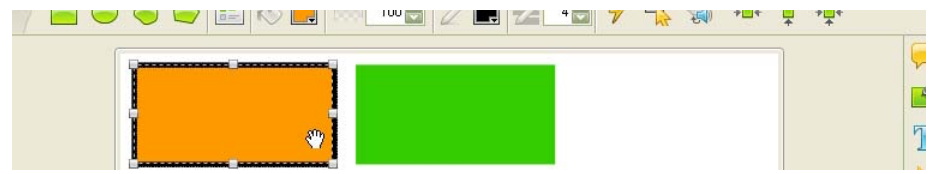

ボタンコマンドツールバーの 3 [色の吸着]アイコンをクリックしてオンにします。

色の吸着機能はアイコンがオンになっている間有効です。 

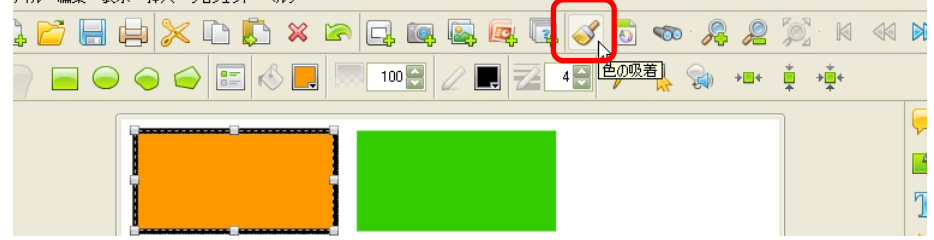

カーソルが rm.に変わります。

他のオブジェクトをクリックします。

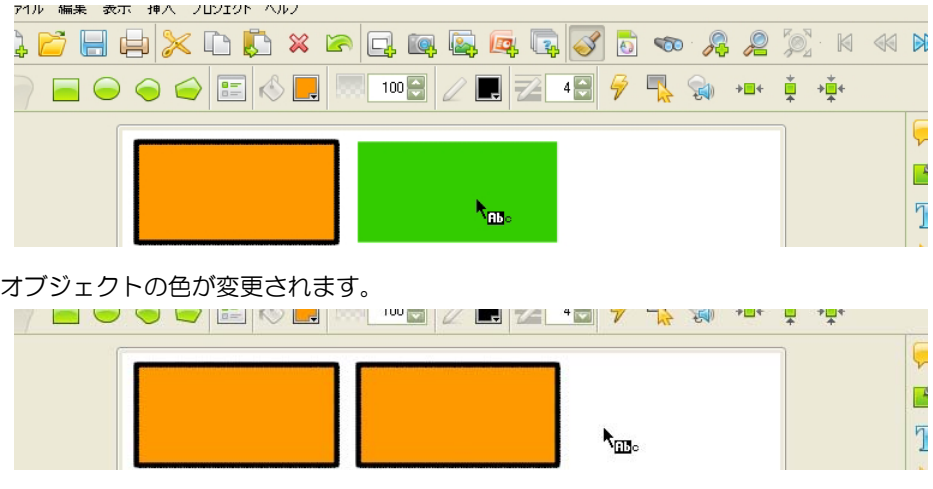

この作業を終えるには「色の吸着]アイコンをオフにします。

<span id="page-95-0"></span>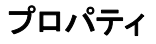

スライド上の形状オブジェクトを選択します。

連動ツールバーの :: [形状のプロパティ...] アイコンをクリックします。

ポイント と他の方法:スライド上の形状オブジェクトを右ボタンでクリックしてショート カットメニューから[形状のプロパティ...]を選択します。

「形状のプロパティ]パネルが表示されます。

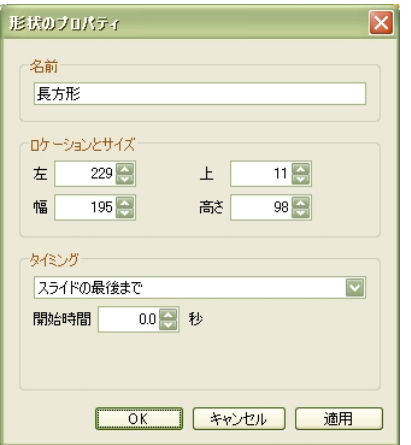

[名前]: 形状オブジェクトの名前です。

[ロケーションとサイズ]:位置と大きさを数値で指示することができます。 [タイミング][:「形状オブジェクトのタイミング](#page-96-0)」の項をご参照ください。 [OK]ボタンをクリックすると適用されてパネルが閉じます。

## <span id="page-96-0"></span>画像と形状のタイミング

オブジェクトをスライドに表示させるタイミングと時間を調整します。プロパティを設定 する方法と「タイムライン〕タブ上で設定する方法があります。

### プロパティからの調整

#### 画像オブジェクトのタイミング

スライド上の画像オブジェクトを選択します。

連動ツールバーの - 「画像プロパティ...] アイコンをクリックします。

ポイント ト他の方法: スライド上の画像オブジェクトを右ボタンでクリックしてショート カットメニューから「画像プロパティ ] を選択します。

[画像のプロパティ]パネルが表示されます。

詳細は次ページをご参照ください。

### 形状オブジェクトのタイミング

スライド上の形状オブジェクトを選択します。

連動ツールバーの : [形状のプロパティ...]アイコンをクリックします。

**ポイント レ**他の方法:スライド上の形状オブジェクトを右ボタンでクリックしてショート カットメニューから「形状のプロパティ ] を選択します。

[形状のプロパティ] パネルが表示されます。

詳細は次ページをご参照ください。

「タイミング]欄でドロップダウンリストからオプションを選択します。

#### [タイミング手動設定]

オブジェクトの表示時間を制作者が指示します。

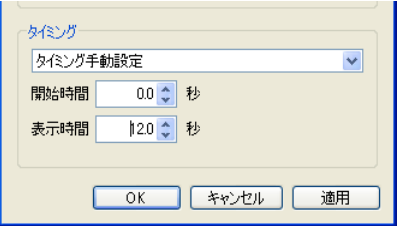

スライド上にオブジェクトを表示する「開始時間]と「表示時間]の秒数をキーボードか ら入力するかあるいは、スピンボタンで変更します。

▶ ントレスライドが表示されてからそのオブジェクトが表示されるまでの秒差を [開始時間]とします。

#### [スライドの最後まで]

スライド上にオブジェクトを表示し始める [開始時間] を指示します。オブジェクトは次 のスライドに移行するまでの間、表示され続けます。

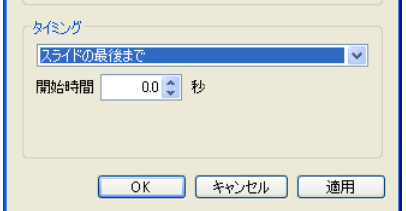

## 「タイムライン1タブ内での調整

スライドビュー下の「タイムライン」タブをクリックして最前面に表示します。

スライド上のオブジェクトを選択します。

オレンジ色の長方形は選択されているオブジェクトの表示時間を示しています。

ドラッグ・アンド・ドロップで移動してタイミングを変更したり、長方形の長さを調節す ることで表示時間を変更したりすることができます。

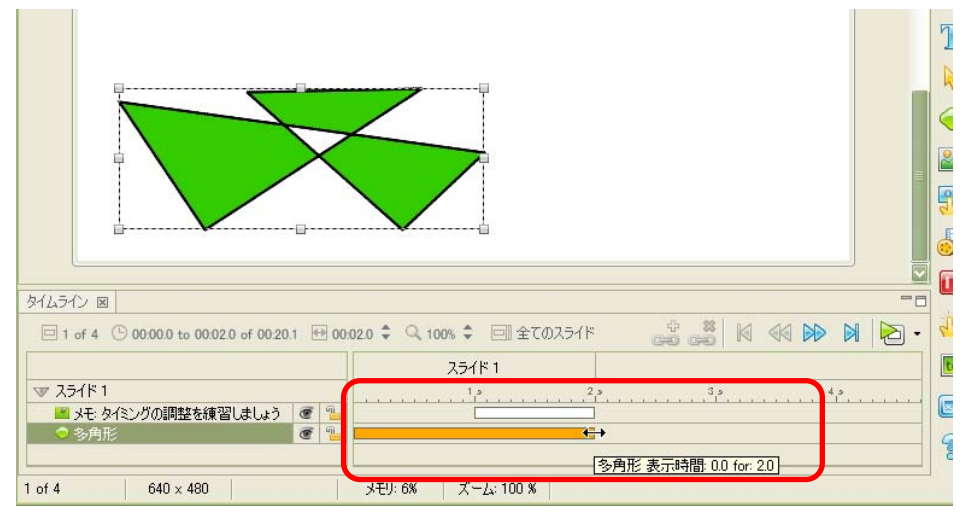

#### 複数オブジェクトの調整

スライド上のオブジェクトのひとつをクリックして選択します。続けて [Ctrl] キーを押 しながら他のオブジェクトをクリックして選択に追加します。

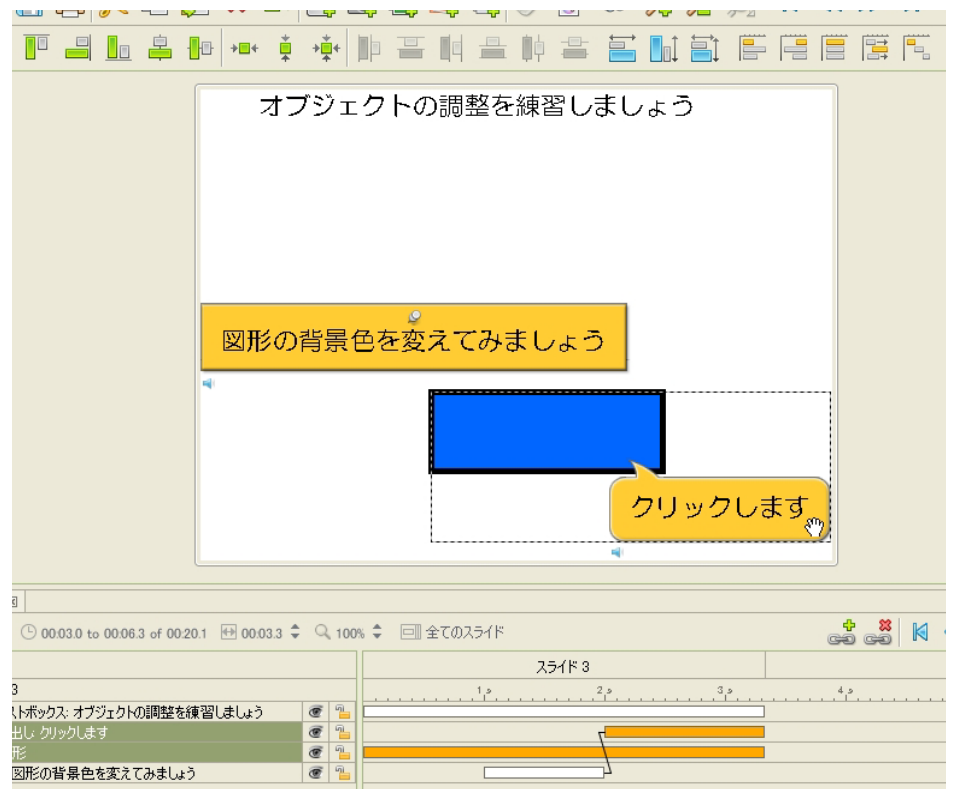

**ポイント: A**他の方法: オブジェクトの上で右ボタンをクリックしてショートカットメ ニューから「タイミング」を選択してオプションを選択します。

- [同じ開始時間]:選択されたオブジェクトを同時にスライド上に表示させます。
- [同じ終了時間]: 選択されたオブジェクトをスライド上から同時に非表示にします。
- E [同じ開始 終了時間]:同時に表示し同時に非表示にします。
- 扈 [スライド終了まで表示する]:スライドの終わりまで表示させます。
	- [シークエンス時間]:選択した順番でひとつずつ表示・非表示していきます。

## タイミングリンク

オブジェクトの表示のタイミングを相互関係で定義しておくことができます。タイムライ ン上の異なる2つのオブジェクトが連結されることによって、一方が変更された場合に、 その関係性を維持したまま他方の要素が更新されます。

### タイミングリンクの追加

スライド上の2つのオブジェクトを選択します。

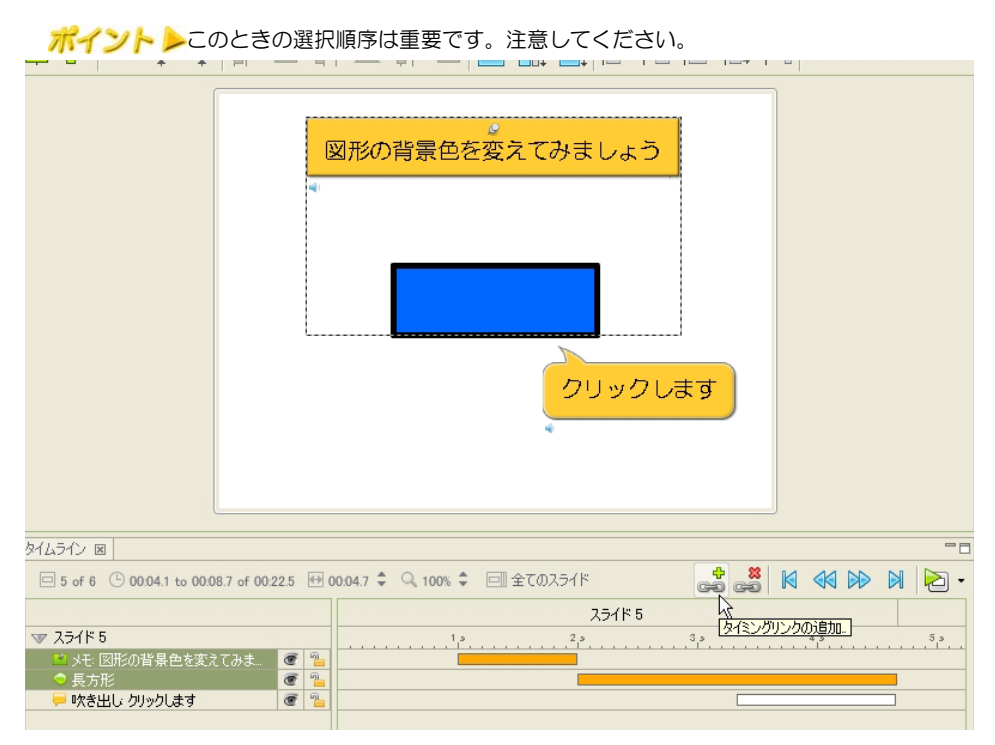

タイムラインの右側にある、 | タイミングリンクの追加...] アイコンをクリックします。

「タイミングリンク】パネルが表示されます。

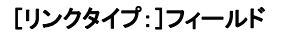

タイミングリンクの方法には次の4種類があります。

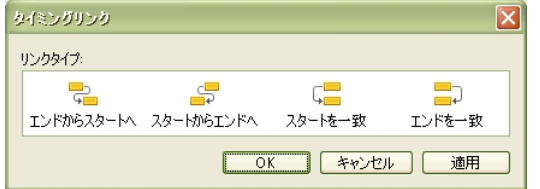

タイミングリンクのタイプを選択します。

■ 「エンドからスタートへ」: はじめに選択されたオブジェクトの動作終了後に続けて 2番目に選択されたオブジェクトを動作します。

[スタートからエンドへ]:2番目に選択されたオブジェクトの動作終了後に続けて はじめに選択されたオブジェクトを動作します。

[スタートを一致]:はじめに選択されたオブジェクトの動作開始時に2番目に選択 されたオブジェクトの動作開始時を合わせます。

■コ「エンドを一致]:はじめに選択されたオブジェクトの動作終了時と2番目に選択さ れたオブジェクトの動作終了時を合わせます。

[OK]ボタンをクリックします。

指示されたオブジェクトの表示時間とタイミングが変更されます。

タイムライン上のオレンジの長方形の位置が変化します。(下図は、その一例です)

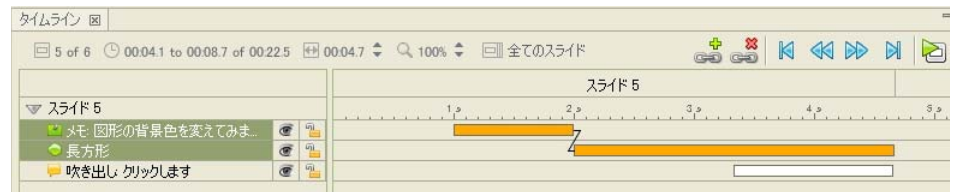

タイミングルールを手動に切り替えるためにメッセージが表示されることがあります。

## タイミングリンクの解除

解除したいオブジェクトを選択します。

タイムラインの右側にある ※ [タイミングリンクを取り除く]をクリックします。

# ボタンオブジェクト

ボタンオブジェクトは閲覧者と Viewlet の間の対話性を拡張するのに有効な要素です。

## ボタンの配置

オブジェクトツールバーの ※ [ボタンの挿入] アイコンをクリックします。

デフォルトスタイルのボタンオブジェクトがスライド上に配置されます。

## プロパティ

スライド上のボタンオブジェクトを選択します。

連動ツールバーの = [ボタンのプロパティ...] アイコンをクリックします。

「ボタンのプロパティ]パネルが表示されます。

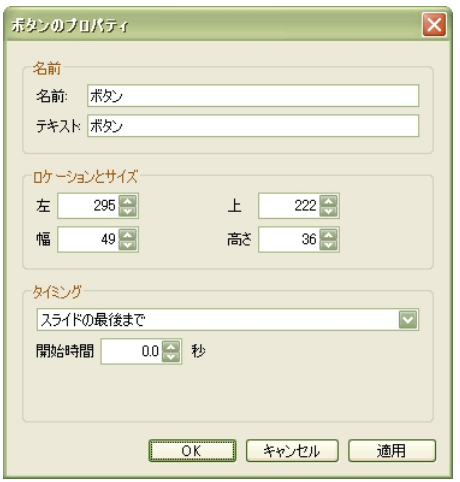

「名前]欄の「テキスト:1フィールド:入力した文字列がボタン内に表示されます。

[ロケーションとサイズ]欄:表示する位置とサイズを指示します。

■ ントン数値で指示することができるので、別のスライドと位置を揃えるときなどに便利 です。

「タイミング〕欄:ボタンの表示時間を調整します。

[OK]ボタンをクリックするとパネルが閉じて適用されます。

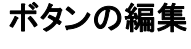

#### ボタンのタイプ

スライド上のボタンオブジェクトを選択します。

連動ツールバーの 4 [ボタンスタイル...] アイコンをクリックします。

[ボタン スタイル] パネルが表示されます。

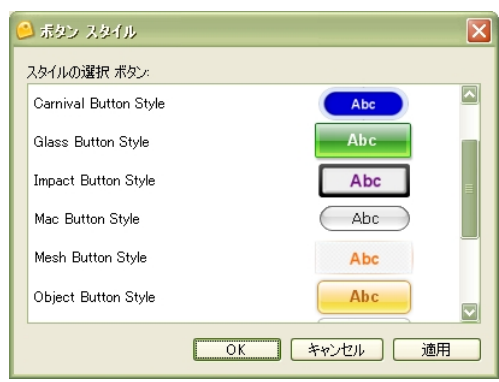

スタイルを選択します。

[OK]ボタンをクリックするとパネルが閉じて適用されます。

#### 移動

スライド上のボタンオブジェクトを選択します。 ドラッグ・アンド・ドロップでボタンを移動します。カーソルは手の形に変わります。

#### サイズの変更

スライド上のボタンオブジェクトを選択します。

ハンドルをドラッグ・アンド・ドロップしてボタンの大きさを変えます。このときカーソ ルは両方向矢印に変化しています。

#### 削除

スライド上のボタンオブジェクトを選択します。

キーボードの[Delete]キーを押します。

**ポイント A**他の方法:ボタンコマンドツールバーの ※ 「削除]アイコンをクリック します。

# イベントとアクション

ビューレットビルダー6では、スライドの進行や閲覧者の動作に合わせてスライドやオブ ジェクトなどの動きを指示することができます。

## イベントとアクションの一覧

イベントとアクションはオプションとして用意されています。以下はその種類です。

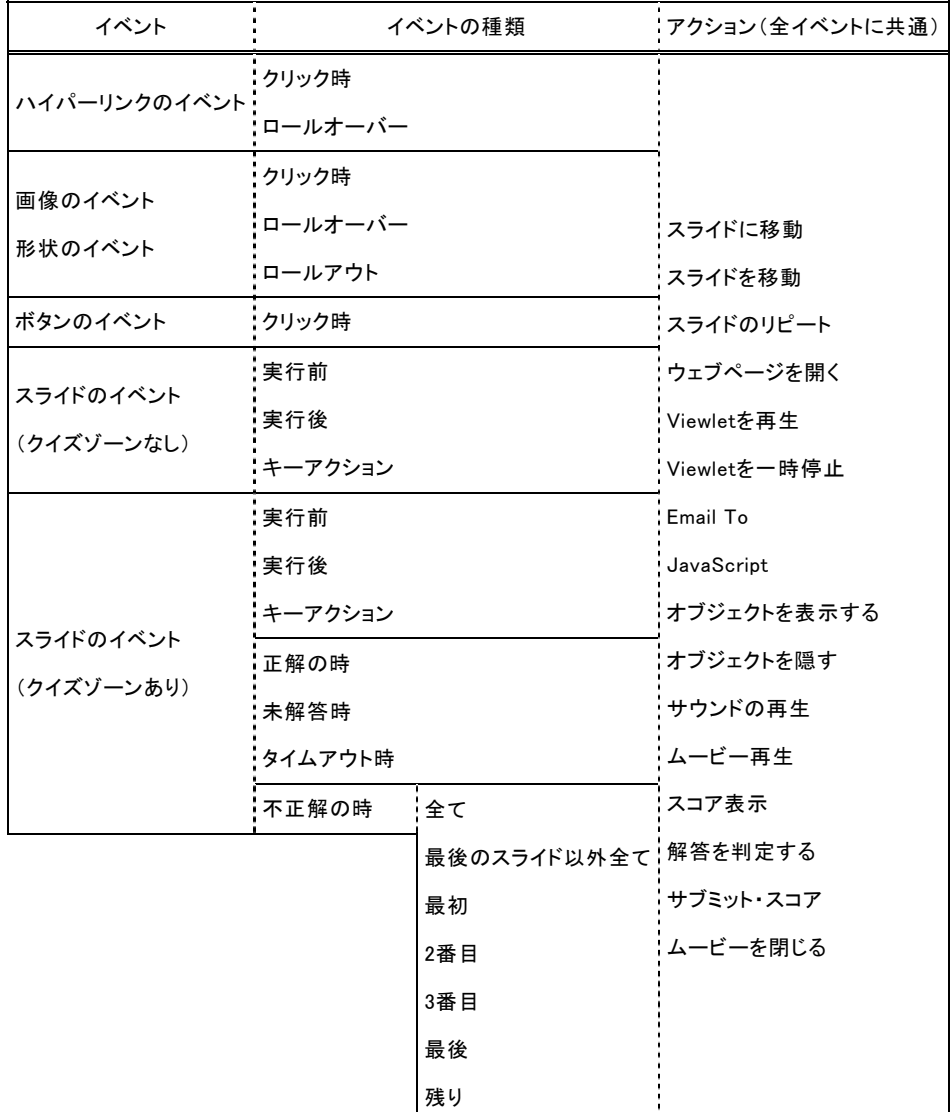

## スライドのイベント

サムネイルビューでスライドを選択します。

連動ツールバーの タ [イベント...] アイコンをクリックします。

「スライドのイベント〕パネルが表示されます。

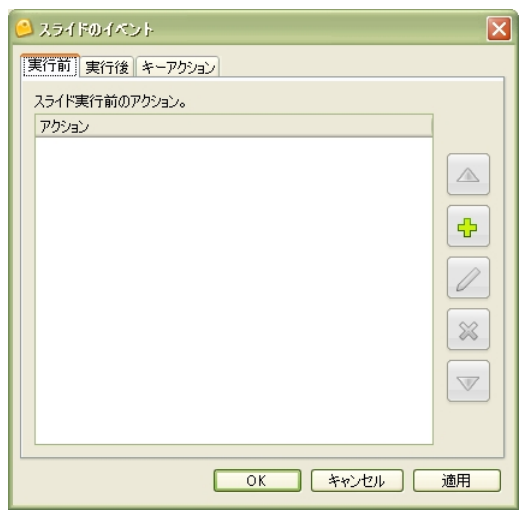

[実行前]タブ:スライドのロードのあとに指示するアクションです。

[実行後] タブ:スライドが切り替わる前のアクションです。

[キーアクション] タブ: 指示したキーを閲覧者が押したときのアクションです。

## 形状オブジェクトのイベント

スライド上の形状オブジェクトを選択します。

連動ツールバーの タ [イベント...] アイコンをクリックします。

「形状のイベント」パネルが表示されます。

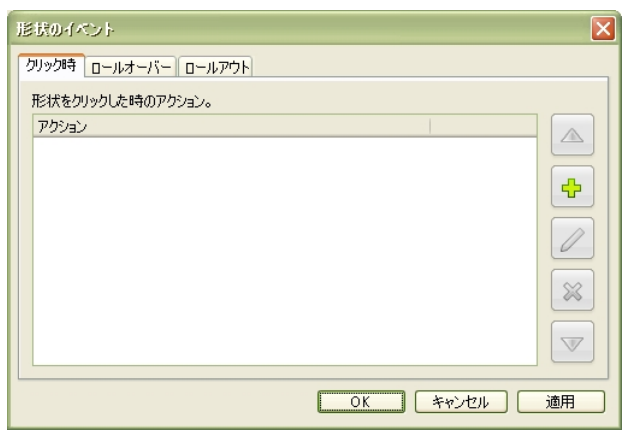

[クリック時]タブ:閲覧者が形状オブジェクトをクリックした時のアクションです。

[ロールオーバー]タブ:閲覧者がマウスカーソルを形状オブジェクトの上に置いたとき のアクションです。

「ロールアウト]タブ:閲覧者がマウスカーソルを形状オブジェクトから離したときのア クションです。

## 画像オブジェクトのイベント

スライド上の画像オブジェクトを選択します。

連動ツールバーの タ [イベント...] アイコンをクリックします。

「画像のイベント]パネルが表示されます。

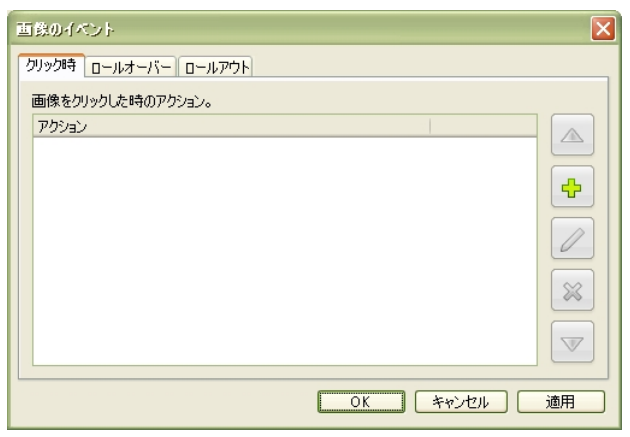

[クリック時]タブ:閲覧者が画像オブジェクトをクリックした時のアクションです。

[ロールオーバー]タブ:閲覧者がマウスカーソルを画像オブジェクトの上に置いたとき のアクションです。

「ロールアウト]タブ:閲覧者がマウスカーソルを画像オブジェクトから離したときのア クションです。
# アクション

イベントに対する動作内容を指示します。

前述のイベントのパネルで、イベントのタブを選択します。

緑色の+マーク[追加]アイコンをクリックします。

「アクション」パネルが表示されます。

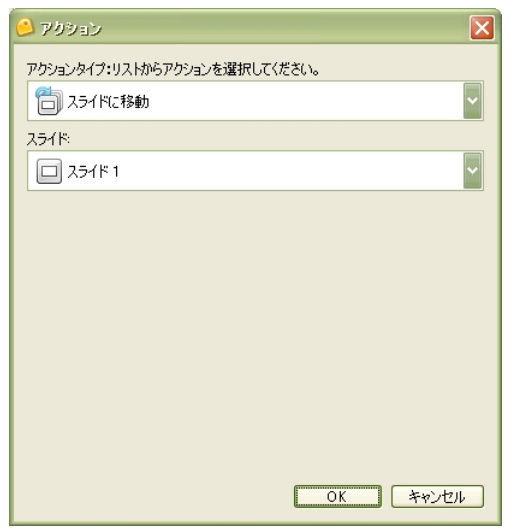

[アクションタイプ]ドロップダウンリストからアクションを選択します。

アクションの種類に応じて下段にオプションが表示されます。

必要な項目の値を入力します。

[OK] ボタンをクリックするとパネルが閉じて適用されます。

# 順序の変更

ひとつのスライドまたはオブジェクトに対して複数指示しているアクションはその順序を 変更することができます。

イベントのタブで水色の△「上へ〕アイコンでアクションを上の順番へ移動します。下へ 移動するには水色の▽「下へ〕アイコンをクリックします。

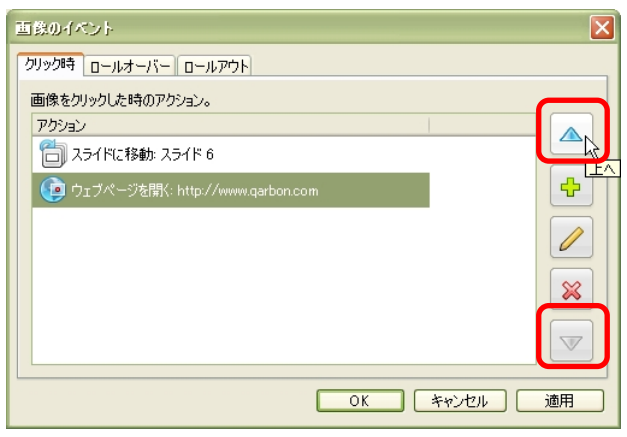

[OK]ボタンをクリックするとパネルが閉じて適用されます。

# アクションの編集

イベントのタブ内で内容を変更したいアクションを選択して鉛筆マーク「変更]アイコン をクリックします。

「アクション]パネルが表示されます。

[アクションタイプ:1 やオプションなどを変更します。

[OK] ボタンをクリックするとパネルが閉じて適用されます。

## アクションの削除

イベントのタブ内でアクションを選択します。

赤色の×マーク「削除]アイコンをクリックします。

アクションが削除されます。

[OK]ボタンをクリックするとパネルが閉じて適用されます。

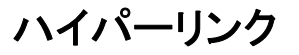

ビューレットビルダー6では、文字列の部分を選択してハイパーリンクを設定することが できます。

ヒントレこの他のオブジェクトに関するハイパーリンクはイベントとアクションで設定す ることができます。

### メッセージのハイパーリンク(テキストリンク)

テキストボックス内の文字列に対してハイパーリンクを設定することができます。

リンクに使用する文字列を選択します。

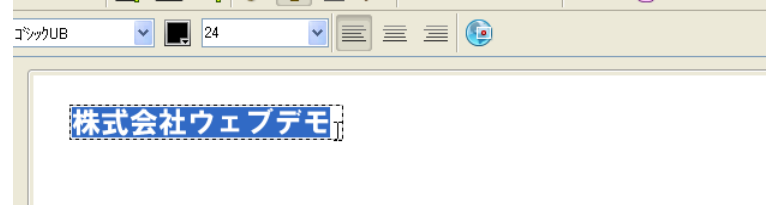

連動ツールバーの [ ハイパーリンク...] アイコンをクリックします。

「ハイパーリンク】パネルが表示されます。

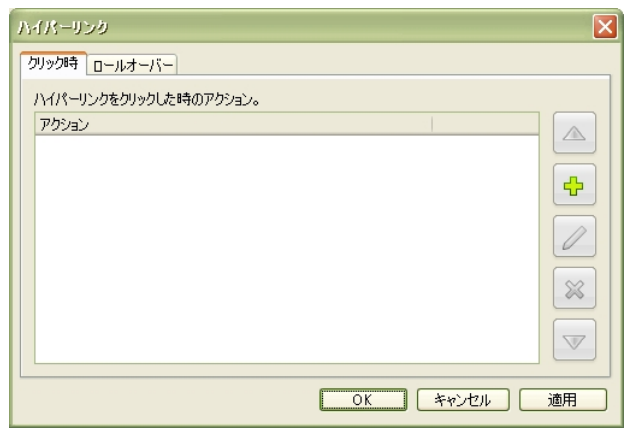

定義するイベントのタブを選択します。

緑色の+マーク[追加]アイコンをクリックします。

「アクション]パネルが表示されます。

[アクションタイプ]ドロップダウンリストから「ウェブページを開く]を選択します。

[URL]フィールドに URL を入力します。

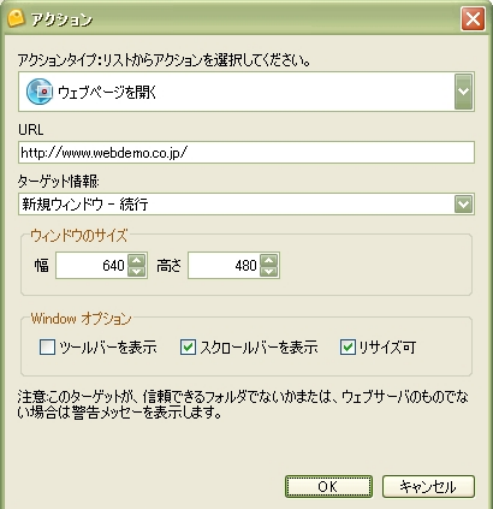

[ウィンドウサイズ] と必要な [Windows オプション] を選択します。

[OK]ボタンをクリックするとパネルが閉じて適用されます。

ポイントレハイパーリンクの指示されている文字列には青色の下線(デフォルトのスタイ ル)が引かれます。文字のスタイルは連動ツールバーや右ボタンのショートカット メニューから変更することができます。

# インタラクティブゾーン

動画コンテンツでの対話性は閲覧者の興味を惹きつけ、関心を維持するのに大切です。 ビューレットビルダー6の重要な特徴であるインタラクティブな動画を用いることによっ てトレーニング、マーケティング、リサーチなどにおいて必要になる情報をあつめること もできます。

#### インタラクティブゾーンの種類

#### [一時停止ゾーン](#page-135-0)

このゾーンを挿入されたスライドで一時停止します。スライドの右下部に三角形の一時停 止マークが表示されます。Viewlet 最盛時はこの一時停止マークは表示されず、閲覧者か らは見えません。

#### [クリック範囲型クイズゾーン](#page-116-0)

スライドの一部にクリックするための領域を配置します。たとえば閲覧者が画面上をク リックして解答するとき、その正否を判別するのにクリック範囲を配置しておきます。

#### [テキスト型クイズゾーン](#page-120-0)

閲覧者がテキスト入力フィールドに解答を入力するタイプのクイズゾーンです。

### [キー入力型クイズゾーン](#page-123-0)

閲覧者のキー入力から正否を判別する形式のクイズゾーンです。

#### [選択型クイズゾーン](#page-124-0)

選択肢から正解を選ぶ形式のクイズゾーンです。

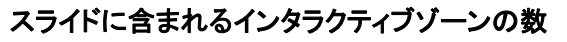

インタラクティブゾーンはその特性上ひとつのスライドにつきいずれかの種類をひとつ配 置します。

重ねて配置しようとすると[警告]パネルが表示されます。

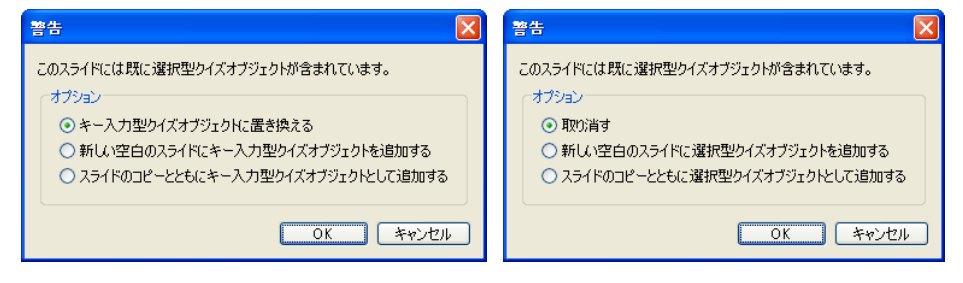

オプションを選択することでインタラクティブゾーンを置き換えることができます。また、 新しいスライドとして挿入することもできます。

# サウンドの付加

ゾーンのオブジェクトにはサウンドを付加することもできます。

▶ ツト▶[「サウンド](#page-80-0)」の項をご参照ください。

# 応答メッセージオブジェクト

インタラクティブゾーンを作成するときは、閲覧者の解答に対しての応答を準備します。

たとえば、正解したときのメッセージオブジェクトや、不正解を知らせるメッセージオブ ジェクトなどです。アクションの組み合わせによって閲覧者をリンクから誘導することな どもできます。

クイズゾーンを挿入すると解答欄などのほかに応答に使用するメッセージオブジェクトが 2または3種配置されます。

おめでとう、正解です。 解答が不完全です。もう一度お願いします。 残念。不正解です。

応答のメッセージオブジェクトは他のメッセージオブジェクトと同様にテキストのスタイ ル、メッセージのタイプを編集することが可能です。

ヒント」[「メッセージオブジェクトの編集](#page-65-0)」の項をご参照ください。

緑色のメッセージオブジェクト:正解のとき表示されます。

ライム色のメッセージオブジェクト:解答が不完全な場合に表示されます。解答を入力し ていないときあるいは、選択していないときなどです。

赤色のメッセージオブジェクト:不正解の場合に表示されます。

#### 応答オブジェクトの削除

スライドの応答オブジェクトを選択します。

キーボードから[Delete]キーをクリックします。

■ヒント』他の方法:ボタンコマンドツールバーの ※ [削除] アイコンをクリックします。 あるいは、ショートカットメニューから「削除]を選択します。

☆☆ ▶削除の対象となったオブジェクトによっては、同時にスライド内のクイズオブジェ クト全体を削除するものがあります。

イベントとアクション

クイズゾーンにイベントとアクションを定義することもできます。

クイズゾーンを含んでいるスライドを選択します。

連動ツールバーの タ [イベント...] アイコンをクリックします。

「スライドのイベント〕パネルが表示されます。

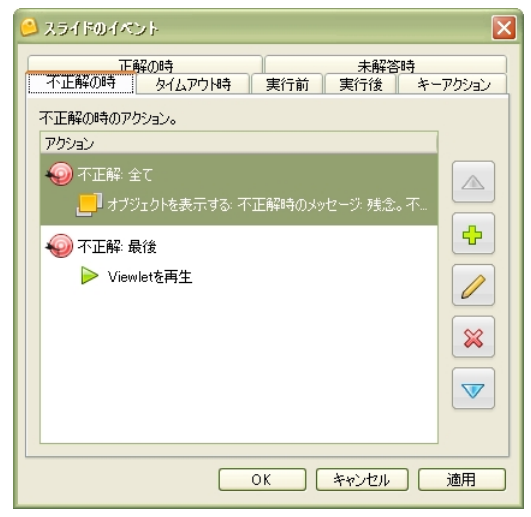

イベントのタブを選択します。

緑色の+マーク「追加]アイコンをクリックします。

[アクション] パネルが表示されます。

アクションを選択してオプションを設定します。

[OK]ボタンをクリックします。

### <span id="page-116-0"></span>スコアリング

インタラクティブゾーンでは閲覧者の入力、解答に対して制限時間を設けたり、得点を設 定したりすることが可能です。

#### スコア設定

クイズゾーンを含むスライドを選択します。

連動ツールバーの||||||「スコア設定...]アイコンをクリックします。

[スコア] パネルが表示されます。

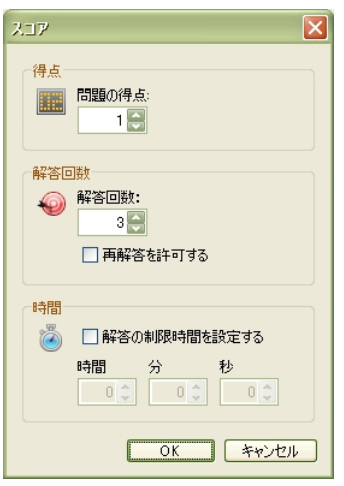

「得点]欄:正解に対する配点を設定します。

[解答回数]欄:解答を許される回数の上限を設定します。これに達すると不正解としま す。

[再解答を許可する]チェックボックス:Viewlet を連続して再生したとき、同じクイズ に対して再び解答することができるようにするにはこれをオンにします。

[時間]欄:解答までの制限時間です。チェックボックスをオンにすると制限時間内に解 答しない場合不正解となります。

[OK]ボタンをクリックすると適用されてパネルが閉じます。

# クリック範囲型クイズゾーン

スライドの一部に配置される、閲覧者のクリックによって動作する領域です。この領域を 閲覧者がクリックしたとき正解となります。

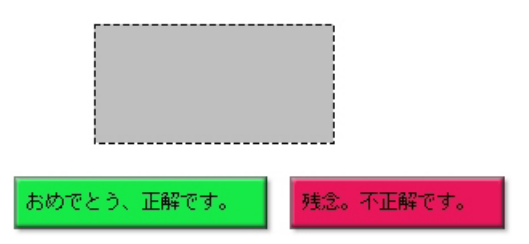

・クリックの領域を示すオブジェクト

・2つの応答メッセージオブジェクト

以上のものが含まれます。

#### 配置

クイズゾーンを配置するスライドを選択します。

オブジェクトツールバーの よ [挿入 クリック範囲型クイズ] アイコンをクリックします。

デフォルトのクリック範囲と 3 種類の応答メッセージオブジェクトがスライド中央に配置 されます。

ポイント レ麻答のメッセージオブジェクトは他のメッセージオブジェクトと同様にテキス トのスタイル、メッセージのタイプを編集することが可能です。

# クリック範囲のプロパティ

Viewlet として再生されたときのクリック範囲の背景色、不透明度、境界線の色と線の太 さをそれぞれ状況別に変更することができます。

クリック範囲をダブルクリックします。

ポイント A他の方法:クリック範囲を選択して連動ツールバーの rq 「クリック範囲の変 更 ] アイコンをクリックします。あるいは、クリック範囲を右ボタンでクリック してショートカットメニューから「クリック範囲の変更...] を選択します。

「クリック範囲]パネルが表示されます。

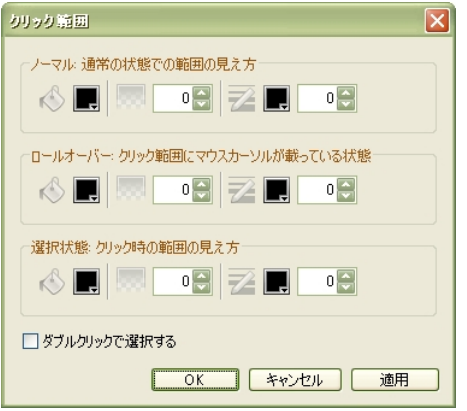

「ノーマル]欄:下記2つの状態以外での見え方。

[ロールオーバー]欄:クリック範囲に閲覧者のマウスカーソルが載っている状態での見 え方。

[選択状態]欄:閲覧者がクリック範囲をクリックしたときの見え方。

[ダブルクリックで選択する]チェックボックス:閲覧者が回答するときシングルクリッ クではなくダブルクリックを使用します。

# [背景色]

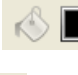

[背景色] アイコンをクリックします。

[背景色]カラーパレットが表示されます。

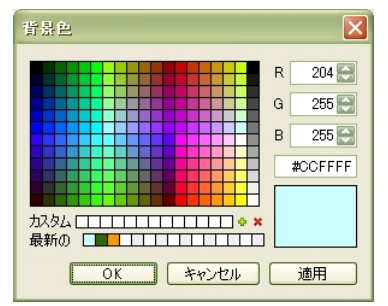

カラーを選択します。

[OK]ボタンをクリックすると背景色として適用されてパネルが閉じます。

### [不透明度]

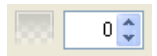

不透明を100として不透明度を入力します。

#### [境界線]

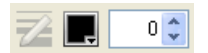

境界線の太さを入力します。

**ヒントレ**単位は pixel です。

■ 「境界線色〕アイコンをクリックします。

[境界線色]カラーパレットが表示されます。

カラーを選択します。

[OK]ボタンをクリックすると適用してパネルを閉じます。

<span id="page-120-0"></span>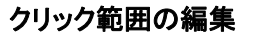

#### 移動

スライド内のクリック範囲を選択します。

ドラッグ・アンド・ドロップでクリック範囲を移動します。このときカーソルは手の形に 変わります。

#### サイズ変更

スライド内のクリック範囲を選択します。

ハンドルをドラッグ・アンド・ドロップしてクリック範囲の大きさを変えます。このとき カーソルは両方向矢印に変化しています。

### クイズオブジェクトの削除

スライド内のクリック範囲を選択します。

キーボードの[Delete]キーを押します。

ポイント と他の方法:ボタンコマンドツールバーの ※ [削除] アイコンをクリック します。あるいは、クリック範囲の上で右ボタンをクリックしてショートカットメ 二ューから「削除]を選択します。

クイズオブジェクト全体が削除されます。

# テキスト入力型クイズゾーン

閲覧者が解答欄に文字列を入力する形式のインタラクティブゾーンです。

。<br>おめでとう、正解です。 R答が不完全です。もう一度お願いします。 残念。不正解です。

- ・テキストを入力するフィールド
- ・3つの応答メッセージオブジェクト

以上のものが含まれます。

#### 配置

クイズゾーンを配置するスライドを選択します。

オブジェクトツールバーの [挿入 テキスト型クイズ]アイコンをクリックします。

デフォルトのテキスト入力フィールドと 3 種類の応答メッセージオブジェクトがスライド 中央に配置されます。

# クイズゾーンの編集

#### テキスト入力フィールドの編集

テキスト入力フィールドをダブルクリックします。

ポイントと他の方法:テキスト入力フィールドを選択して連動ツールバーの **『イ「正解の編集』]アイコンをクリックします。** あるいは、テキスト入力フィールドの上で右ボタンをクリックしてショートカット メニューから[正解の編集...]を選択します。

「変更 テキストフィールド]パネルが表示されます。

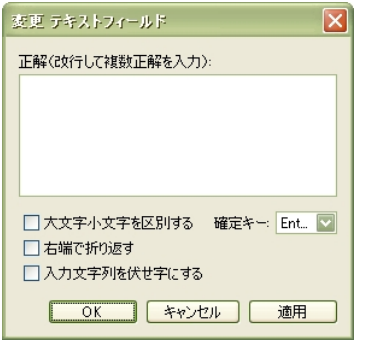

[正解]フィールド:正解を入力します。

ポイントと複数の正解を用意するには、改行して入力します。

[確定キー:]:閲覧者が解答の入力を確定するための動作をドロップダウンリストから 選択します。

おうしいよう、今回の変換機能で使用するキーと重複しないようにします。

**ピント**』[確定キー:]ドロップダウンリストで [None] を選択したときは、入力を確定 するためにボタンオブジェクトなどを追加しておきます。 ボタンオブジェクトの「クリック時]のイベントに「解答を判定する]アクション を定義しておきます。これで閲覧者の解答の正否が判定されます。

[大文字小文字を区別する]:正解が固有名詞などの場合区別する必要があります。

[右端で折り返す]:入力された内容がテキスト入力フィールドの長さよりも長くなった 場合に右端で折り返して表示させるにはこのチェックボックスをオンにします。

[入力文字列を伏せ字にする]:閲覧者がテキストフィールドに入力した文字をパスワー ド入力の際のように伏せ字にする機能です。

### <span id="page-123-0"></span>テキスト入力フィールドの移動

スライド内のテキスト入力フィールドを選択します。

ドラッグ・アンド・ドロップでテキスト入力フィールドを移動します。このときカーソル は手の形に変わります。

### サイズ変更

スライド内のテキスト入力フィールドを選択します。

ハンドルをドラッグ・アンド・ドロップしてテキスト入力フィールドの大きさを変えます。 このときカーソルは両方向矢印に変化しています。

# クイズオブジェクトの削除

スライド内のテキスト入力フィールドを選択します。

キーボードの [Delete] キーをクリックします。

ポイント 心他の方法:ボタンコマンドツールバーの ※ [削除] アイコンをクリック します。あるいは、テキスト入力フィールドの上で右ボタンをクリックしてショー トカットメニューから [削除] を選択します。

クイズオブジェクト全体が削除されます。

# <span id="page-124-0"></span>キー入力型クイズゾーン

指定されたキーを閲覧者が押したかどうかを判定することができます。

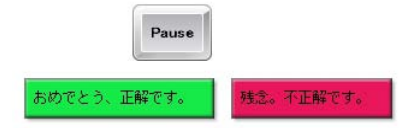

・キーストロークオブジェクト

・解答に対する3つの応答のメッセージオブジェクト

以上のものが含まれます。

#### 配置

クイズゾーンを配置するスライドを選択します。

オブジェクトツールバーの ■ [挿入 キー入力型クイズ] アイコンをクリックします。

キーストロークと3つの応答メッセージのオブジェクトがスライド中央に配置されます。

# キーストロークの定義

キー入力型クイズゾーンを含むスライドを選択します。

連動ツールバーの 2 [キーストローク定義...] アイコンをクリックします。

ポイント と他の方法: 右ボタンをクリックしてショートカットメニューから [キーストローク定義 ] 選択します。

[キーストローク定義] パネルが表示されます。(下図参照)

[定義 ] ボタンをクリックします。

[何かキーを押してください。]の文字が点滅します。

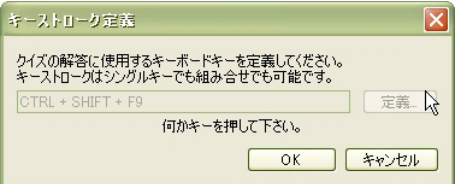

キーボードから任意のキーを押します。

シングルキーおよび組み合わせでの定義が可能です。

[OK]ボタンをクリックすると確定してパネルを閉じます。

# <span id="page-125-0"></span>選択型クイズゾーン

選択肢のあるクイズ形式のインタラクティブゾーンです。

質問をここに入力してください。 □ 選択 1 □ 课択 2 □ 選択 3 解答 おめでとう、正解です。 解答が不完全です。もう一度お願いします。 残念。不正解です。

- ・問いのためのメッセージオブジェクト
- ・解答のための選択肢とチェックボックス
- ・解答を確定するためのボタンオブジェクト
- ・3つの応答メッセージオブジェクト

以上のものが含まれます。

#### 配置

クイズゾーンを配置するスライドを選択します。

オブジェクトツールバーの ? [挿入 選択型クイズ] アイコンを選択します。

メッセージオブジェクトとチェックボックス、ボタンオブジェクト、応答メッセージのオ ブジェクトがスライド中央に配置されます。

### 質問のメッセージオブジェクトの編集

質問のメッセージオブジェクトをダブルクリックします。

ポイント A他の方法: 右ボタンでクリックしてショートカットメニューから [メッセージ 編集...] を選択します。

メッセージ内のカーソルが点滅します。

メッセージを編集します。

完了したら、オブジェクトの外側でクリックして選択を解除します。

# 選択肢の追加

スライド内の選択肢オブジェクトのひとつを選択します。

連動ツールバーの「\* [選択肢を追加] アイコンをクリックします。

スライド内に新しく選択肢オブジェクトが配置されます。

#### 選択肢の削除

選択肢オブジェクトを選択します。

キーボードの「Delete] キーをクリックします。

ポイント A他の方法:ボタンコマンドツールバーの ※ 「削除] アイコンをクリック します。あるいは、選択肢オブジェクトの上で右ボタンをクリックしてショート カットメニューから「削除] を選択します。

選択肢オブジェクトが削除されます。

### 正否の設定

正解に設定する選択肢のチェックボックスをダブルクリックします。

チェックマークが表示されます。

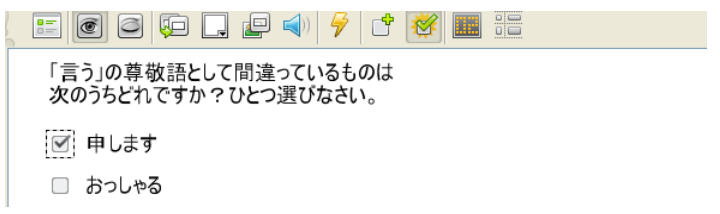

チェックマークを取り消すには、ダブルクリックします。

**ポイント シ**連動ツールバーの ※ [正解の編集...]アイコンをクリックすることでも正否 の設定を切り替えることができます。

#### 複数の正解

正解とする選択肢全てに上記と同様の方法でチェックマークを表示させます。

### 選択肢のメッセージオブジェクトの編集

[質問のメッセージオブジェクトの編集](#page-125-0)方法と同様です。

# 解答確定のボタンオブジェクトの編集

スライド内の解答のボタンオブジェクトを選択します。

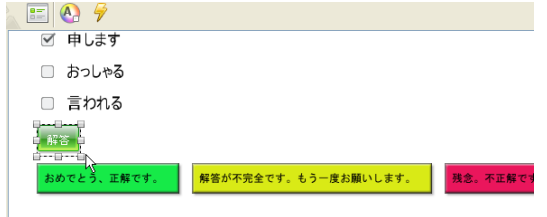

連動ツールバーの :: 「ボタンのプロパティ...」 アイコンをクリックします。

ポイント と他の方法:ボタンオブジェクトをダブルクリックします。 あるいは、ボタンオブジェクトの上で右ボタンをクリックしてショートカットメ ニューから[ボタンのプロパティ...]を選択します。

「ボタンのプロパティ]パネルが表示されます。

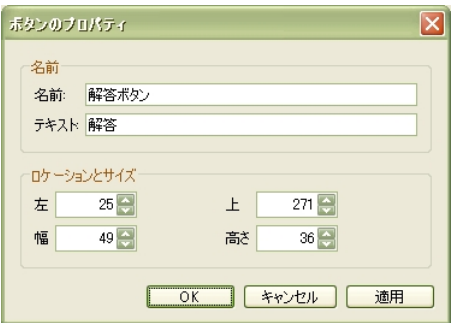

[名前:]フィールド:オブジェクトの名前です。

[テキスト:]フィールド:実際にオブジェクトに表示される文字列です。

[OK]ボタンをクリックすると適用されてパネルが閉じます。

ヒントシボタンのスタイルやイベントとアクションについては、[「ボタンオブジェクトの](#page-102-0) [編集](#page-102-0)」の項をご参照ください。

# クイズゾーンの削除

スライド内の質問や選択肢のすべてを削除するには、オブジェクトツールバーの ? [挿 入 選択型クイズ] アイコンを選択します。

[警告] パネルが表示されます。

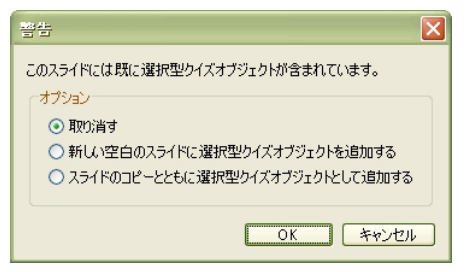

[取り消す] オプションを選択します。

[OK]ボタンをクリックするとスライド内のクイズ全体が削除されます。

# <span id="page-129-0"></span>その他の選択肢のスタイル

選択肢のタイプを変更することができます。

チェックボックスを右ボタンでクリックしてショートカットメニューから [タイプを選 択]を選択します。

# 質問をここに入力してください。

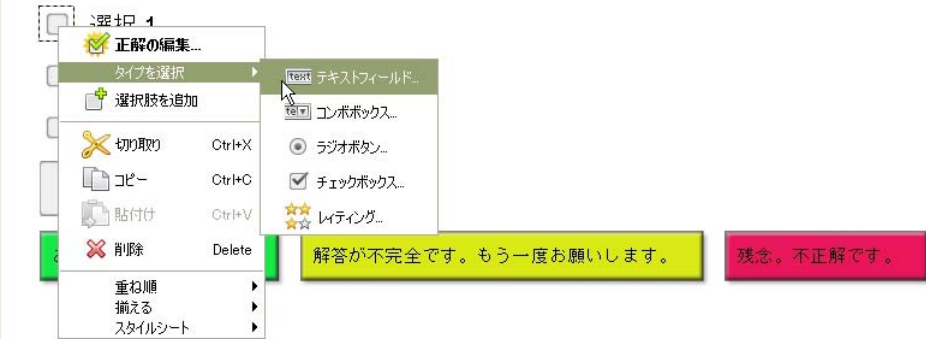

選択肢のタイプには、

- ・[\[テキストフィールド...\]](#page-129-0)
- ・[\[コンボボックス...\]](#page-131-0)
- ・[\[ラジオボタン...\]](#page-132-0)
- ・[\[チェックボックス...\]](#page-125-0)(デフォルトのタイプ)
- ・「レイティング.]

以上の5種類があります。

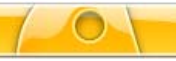

### [テキストフィールド**...**]

[テキストフィールドスタイル]パネルが表示されます。

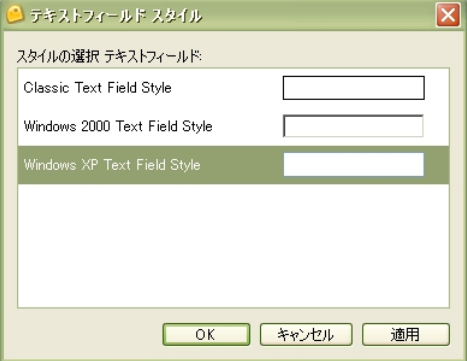

スタイルを選択します。

[OK] ボタンをクリックします。

テキスト入力フィールドのオブジェクトがスライド上に配置されます。

# 質問をここに入力してください。

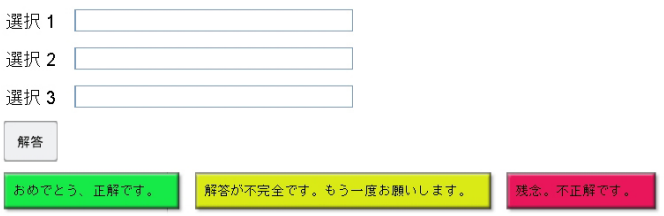

全てのフィールドが正しくなければ正解となりません。

### <span id="page-131-0"></span>テキスト入力フィールドの編集

テキスト入力フィールドをダブルクリックします。

「変更 テキストフィールド]パネルが表示されます。

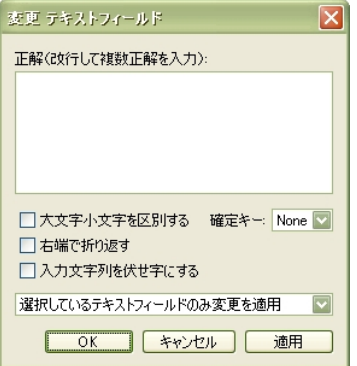

[正解]フィールド:正解を入力します。

ポイントと複数の正解を用意するには、改行して入力します。

[確定キー:]:閲覧者が解答の入力を確定するための動作をドロップダウンリストから 選択します。

お意味し日本語入力システムの変換機能で使用するキーと重複しないようにします。

**ピントレ**「確定キー:1 ドロップダウンリストで「Nonel を選択したときは、入力を確定 するためにボタンオブジェクトなどを追加しておきます。 ボタンオブジェクトの「クリック時]のイベントに「解答を判定する]アクション を定義しておきます。これで閲覧者の解答の正否が判定されます。

[大文字小文字を区別する]:正解が固有名詞などの場合区別する必要があります。

[右端で折り返す]:入力された内容がテキスト入力フィールドの長さよりも長くなった 場合に右端で折り返して表示させるにはこのチェックボックスをオンにします。

[入力文字列を伏せ字にする]:閲覧者がテキストフィールドに入力した文字をパスワー ド入力の際のように伏せ字にする機能です。

変更する対象をドロップダウンリストから選択します。

[OK] ボタンをクリックします。

<span id="page-132-0"></span>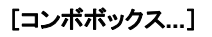

[コンボボックス スタイル] パネルが表示されます。

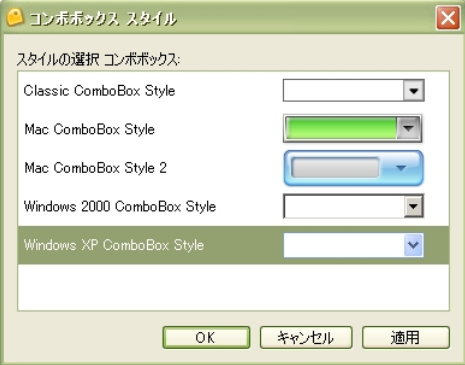

スタイルを選択します。

[OK] ボタンをクリックします。

選択肢がコンボボックスのリストになっているオブジェクトがスライド上に配置されます。 質問をここに入力してください。

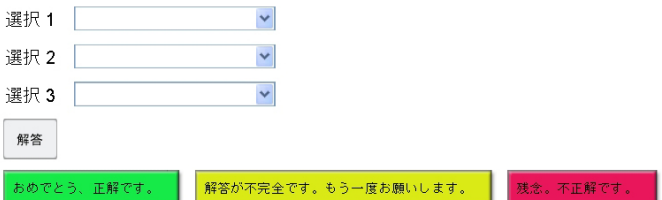

コンボボックスをダブルクリックして、正解を定義します。

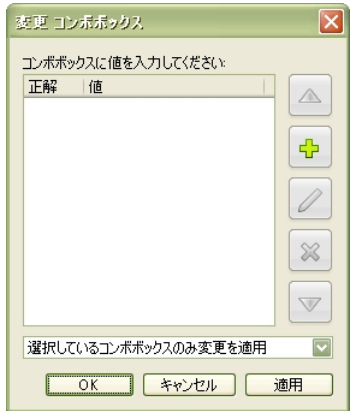

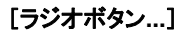

[ラジオボタン スタイル] パネルが表示されます。

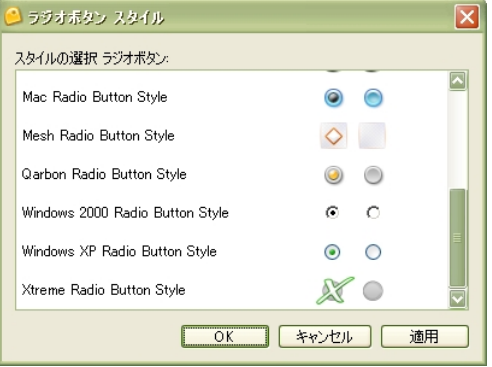

スタイルを選択します。

[OK] ボタンをクリックします。

ラジオボタンのオブジェクトがスライド上に配置されます。

# 質問をここに入力してください。

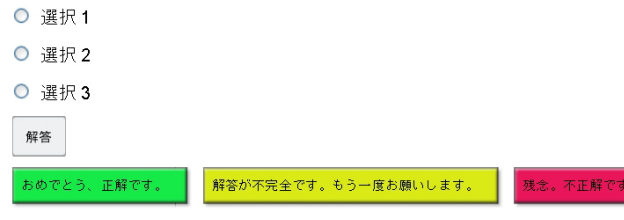

正否の設定はラジオボタンのダブルクリックで行います。

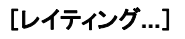

趣味・嗜好の度合いを問う場合や格付けとして使用します。

[レティング スタイル] パネルが表示されます。

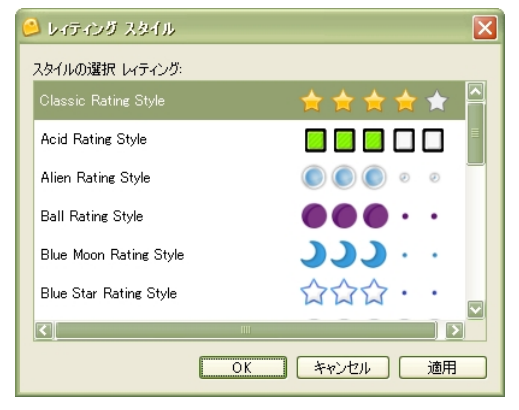

スタイルを選択します。

[OK]ボタンをクリックします。

ラジオボタンのオブジェクトがスライド上に配置されます。

質問をここに入力してください。

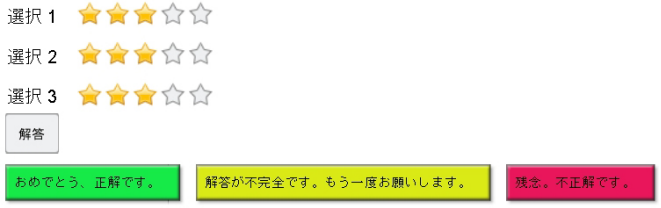

レティングのオブジェクトをダブルクリックして、格付けの基準を設定します。

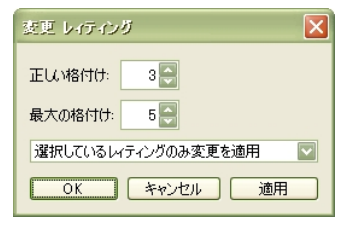

# <span id="page-135-0"></span>一時停止ゾーン

Viewlet の再生を中断させるために使用します。

たとえば、閲覧者がハイパーリンクをクリックする必要のあるときなどに画面を停止させ ておきます。

### 一時停止ゾーンの挿入

オブジェクトツールバーの 0 [挿入 一時停止] アイコンをクリックします。

赤色の三角形がスライドの右下に表示されます。

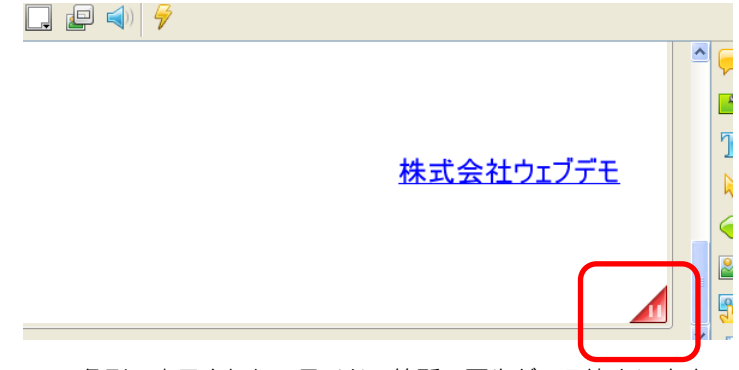

この三角形の表示されたスライドの箇所で再生が一旦停止します。

Viewlet ではこの三角形は表示されません。

# 一時停止ゾーンの削除

オブジェクトツールバーの ■ [挿入 一時停止] アイコンをクリックします。

[警告]パネルが表示されます。

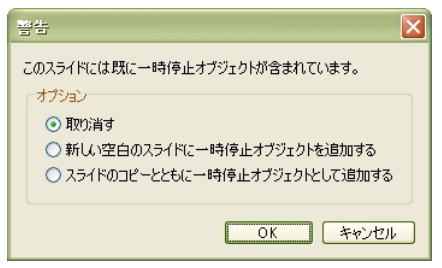

「取り消す] オプションを選択します。

[OK]ボタンをクリックすると一時停止マークが取り消されます。

# 辞書・スペルチェック

ビューレットビルダー6には辞書とスペルチェック機能があります。

入力された内容を辞書によってチェックし、スペルの間違いがあると思われる場合に強調 表示します。

#### 辞書の設定

メニューバーから「編集〕→「基本設定...]を選択します。

[基本設定] パネルが表示されます。

「スペル]タブをクリックします。

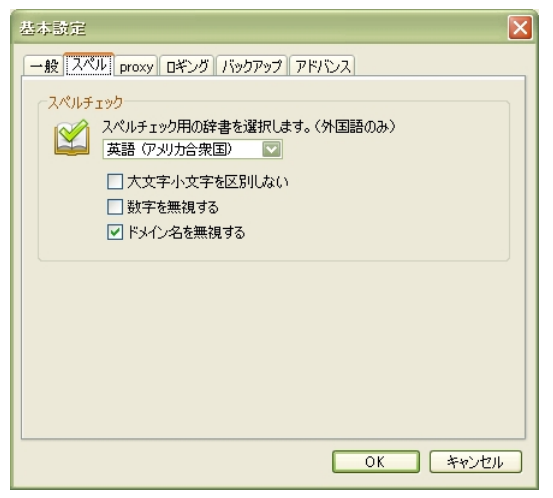

ドロップダウンリストから言語を選択します。

必要なオプションのチェックボックスをオンにします。

[OK]ボタンをクリックするとパネルが閉じて適用されます。

#### スペルチェック機能

メニューバーから「表示〕→「スペルチェック〕を選択して、オンにします。

スライド上のテキストにスペルミスがあるとき、赤色の波線が単語の下部に表示されます。 スペルチェックを行なわないときは、 [スペルチェック] をオフにします。

#### スペルミスの修正と辞書登録

赤色の波線の表示されているテキストを右ボタンでクリックしてショートカットメニュー からオプションを選択します。

オプションと方法は次の通りです。

[(スペルミスの内容)を置き換える]:このオプションをポイントすると置換候補が表 示されます。選択すると置換されます。置換候補は学習して辞書に登録されたものが表示 されています。

[全ての(スペルミスの内容)を置き換える]:他の同じ単語を置換候補から選択した単 語で一括して置き換えます。

[全てを無視(スペルミスの内容)]:赤色の波線で表示されているスペルのままで他の 同じ単語も波線を非表示にします。

[学習(スペルミスの内容)]:現在のスペルを辞書に登録します。

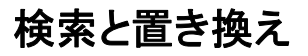

ボタンコマンドツールバーの ® [検索と置き換え...]ボタンをクリックします。

#### 検索

「検索と置き換え] パネルが表示されます。

[検索] タブをクリックします。

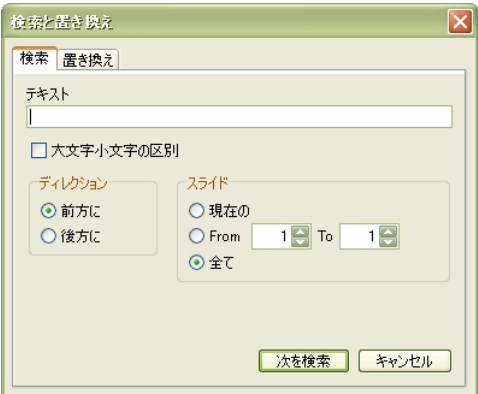

[テキスト]欄:検索文字列を入力します。

「大文字小文字の区別」オプション:英数字の大文字と小文字を区別して検索するには、 このチェックボックスをオンにします。

[ディレクション]欄:検索をする方向を選択します。

「スライド】欄:検索の範囲をスライド単位で指定します。

#### 置換

「検索と置き換え」パネルの[置換]タブをクリックします。

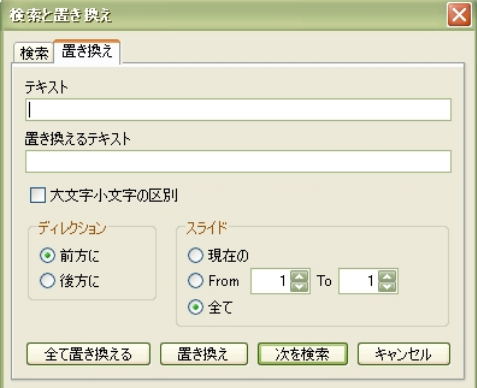

「テキスト〕欄:検索文字列を入力します。

[置き換える]欄:検索した文字列と置き換えるための文字列を入力します。

ヒント♪[大文字小文字の区別]オプション、[ディレクション]欄、[スライド]欄の 指定方法は[検索]タブのものと同様です。

[全て置き換える]ポタン:指定の文字列で検索、一括置換します。

[置き換え] ボタン:検索した文字列を置き換えます。

[次を検索]ボタン:置き換えないで次を検索します。

# <span id="page-140-0"></span>印刷とレイアウト

スライドの内容を用紙に印刷することが可能です。そのためのレイアウトを指示すること ができます。

# レイアウト

メニューバーから「ファイル]→ [印刷のレイアウト ] を選択します。

[印刷レイアウト] パネルが表示されます。

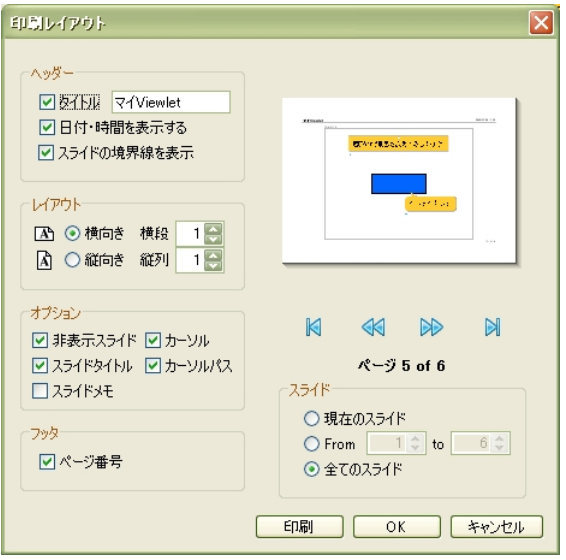

[タイトル]:ヘッダーに記載するプロジェクトのタイトルになります。

[レイアウト]欄:印刷したときに一枚の用紙上に配置するスライドの向きや枚数を指示 します。

プレビューがパネル右側に表示されます。

<span id="page-141-0"></span>「非表示スライド」:「スライドを隠す]設定にされているスライドも印刷します。

[スライドタイトル]:個々のスライドのタイトルを印刷します。

[スライドメモ]:個々のスライドに付加されているメモがある場合に印刷します。

[カーソル]:カーソルを印刷します。

[カーソルパス]:スライドに含まれるカーソルの軌跡を印刷します。

[ページ番号]:用紙にページ番号を印刷します。スライドの枚数ではありません。

[現在のスライド]:スライドビューに表示されている現在のスライドを印刷します。

[from]、[to]:印刷するスライドの範囲を指定します。

[全てのスライド]:プロジェクトのスライドをすべて印刷します。

[OK] ボタン:設定を保存して「印刷レイアウト]パネルを閉じます。

「印刷]ボタン:設定を保存して[印刷レイアウト]パネルを閉じます。続い[て\[印刷\]](#page-141-0) [パネル](#page-141-0)が表示されます。

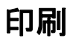

ボタンコマンドツールバーの 自 [印刷...] アイコンをクリックします。

[印刷] パネルが表示されます。

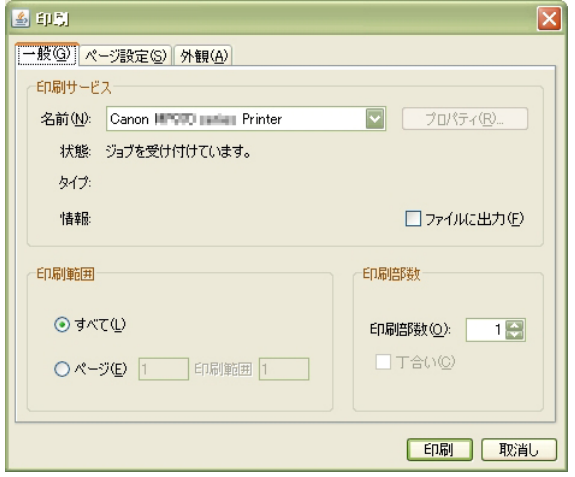

[印刷]ボタンをクリックすると印刷を開始します。

ヒント | [印刷のレイアウト] パネルで設定した内容が印刷されます。

<span id="page-143-0"></span>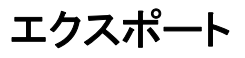

ビューレットビルダー6には以下のエクスポートオプションが準備されています。

- [・XML形式での出力](#page-143-0)
- [・サウンドの出力](#page-143-0)
- [・PDF出力](#page-143-0)
- [・画像の出力](#page-144-0)

#### **XML**ファイルの出力

メニューバーから「ファイル] → [エクスポート] → [テキスト(キャプション) ] を 選択します。

ファイルの保存先を選択します。ファイル名を入力します。

[保存する] ボタンをクリックします。

メッセージオブジェクトに含まれるテキストが出力されます。

#### サウンドの出力

ビューレットビルダー6のプログラムのフォルダ以外の場所に保存先を作成しておきます。

メニューバーから [ファイル] → [エクスポート] → [サウンド...] を選択します。

「サウンドのエクスポート]パネルが表示されます。

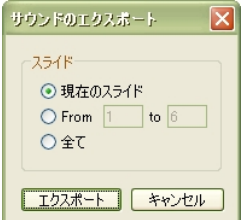

サウンドを含むスライドを選択します。

[エクスポート]ボタンをクリックします。

ファイルの保存先を選択します。ファイル名を入力します。

[保存する] ボタンをクリックします。
### **PDF**形式で出力

メニューバーから[ファイル]→[エクスポート]→[PDF...]を選択します。

[PDF 形式でエクスポート]パネルが表示されます。

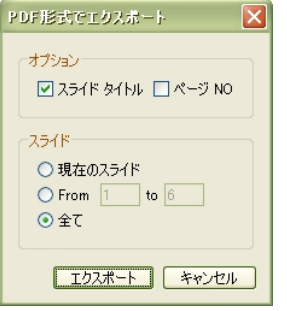

「スライドタイトル]:スライドの名前が PDF のページ毎に表示されます。

[ページNO]: PDF にページ番号が表示されます。

[エクスポート]ボタンをクリックします。

ファイルの保存先を選択します。ファイル名を入力します。

[保存する] ボタンをクリックします。

### 画像ファイルの出力

スライドを画像ファイルとして出力することができます。

メニューバーから「ファイル] → [エクスポート] → [スライドの画像 ] を選択します。

「スライドを画像として出力」パネルが表示されます。

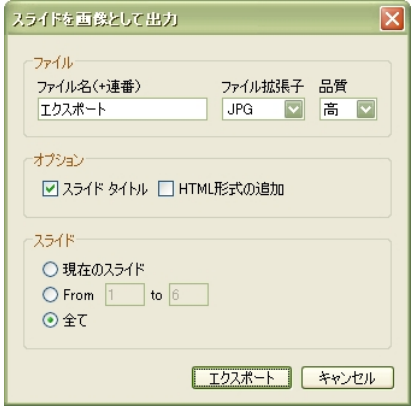

[ファイル名(+連番)]:ファイル名を入力します。複数スライドのあるときは自動的 にこのファイル名の後に連番を振って作成されます。

[ファイル拡張子]:ドロップダウンリストでファイル形式としての拡張子を選択します。

ポイント ここで [JPG] を選択した場合 [品質] オプションのドロップダウンリストか ら適切な JPG 形式のレベルを選択することができます。

「スライドタイトル」:出力された画像にスライドの名前が表示されます。

[html 形式の追加]:画像の出力に加えて html 形式でスライド全体の画像を出力します。

プロジェクトのパブリッシュとは異なります。

「スライド】欄:出力するスライドの範囲を指示します。

「エクスポート]ボタンをクリックします。

ファイルの保存先を選択します。ファイル名を入力します。

[保存する] ボタンをクリックします。

# <span id="page-146-0"></span>インポート

ビューレットビルダー6には以下のインポートオプションが装備されています。

・スライドのインポート ・テキストのインポート

### 他のプロジェクトからのインポート

メニューバーから「ファイル]→ [インポート] → [スライドのインポート...] を選択し ます。

[スライドのインポート]パネルが表示されます。

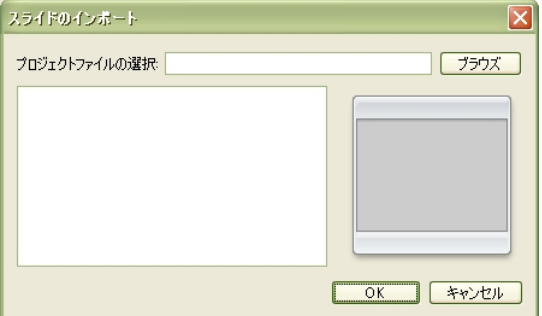

[ブラウズ]ボタンをクリックしてプロジェクトファイルを選択します。

ポイントト同じスライドサイズのプロジェクトを選択します。

スライドの一覧が表示されます。スライドを選択します。

ポイント と複数のスライドを選択するときは [Ctrl] キーを押しながらスライド名をク リックします。

[OK]ボタンをクリックします。

### **XML**ファイルのインポート

エクスポートした XML ファイルのキャプションを別の言語に翻訳して取り込むなどの作 業に大変便利です。

■ アニの機能を有効に使用するためには、スライドに含まれるメッセージオブジェクト がインポートしようとする XML の内容と一致している必要があります。

メニューバーから [ファイル] → [インポート] → [テキスト (キャプション) のイン ポート...]を選択します。

XML ファイルを選択して「開く]ボタンをクリックします。

ViewletBuilder6

# <span id="page-147-0"></span>プロジェクトのプロパティ

Viewlet の作成に必要な各種項目の設定を行ないます。

プロパティは、新しいプロジェクトの作成時にも反映させることができます。

ボタンコマンドツールバーの [8] [プロジェクトのプロパティ...] アイコンをクリック します。

[プロジェクトのプロパティ]パネルが表示されます。

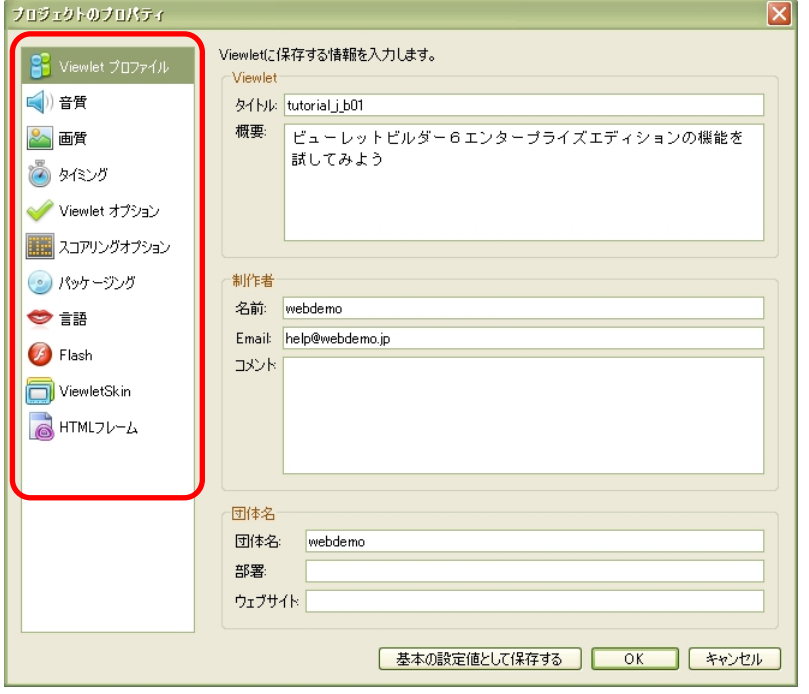

このパネルでは、以下の 11 項目を確認・設定することができます。これらはパネル左の ナビゲーションメニューから選択することで編集が可能です。

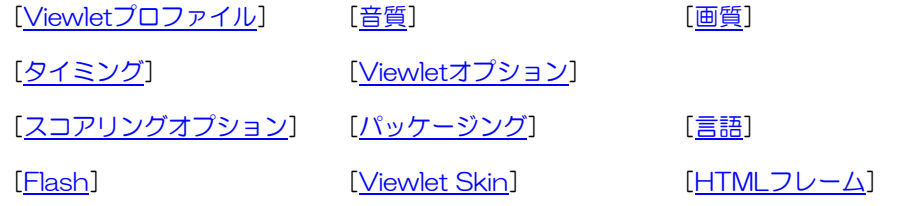

<span id="page-148-0"></span>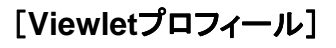

パブリッシュによって Viewlet に保存される内容です。

[プロジェクトのプロパティ]パネルのナビゲーションメニューから [Viewletプロファ [イル\]を選択します。](#page-146-0) 

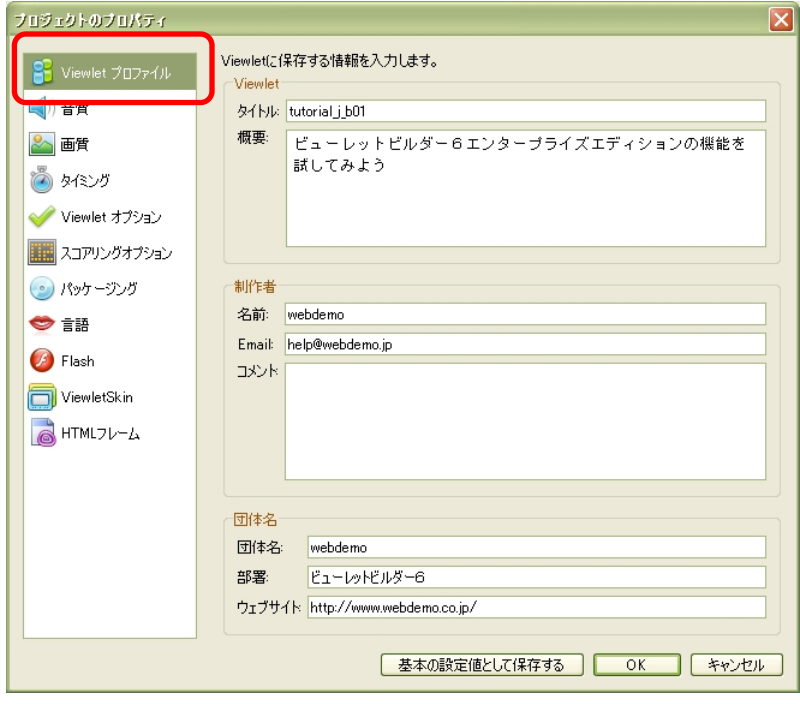

それぞれは空欄でも登録可能です。

<span id="page-149-0"></span>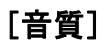

作成される Viewlet の音質を選択します。

### [\[プロジェクトのプロパティ](#page-146-0)]パネルのナビゲーションメニューから [音質]を 選択します。

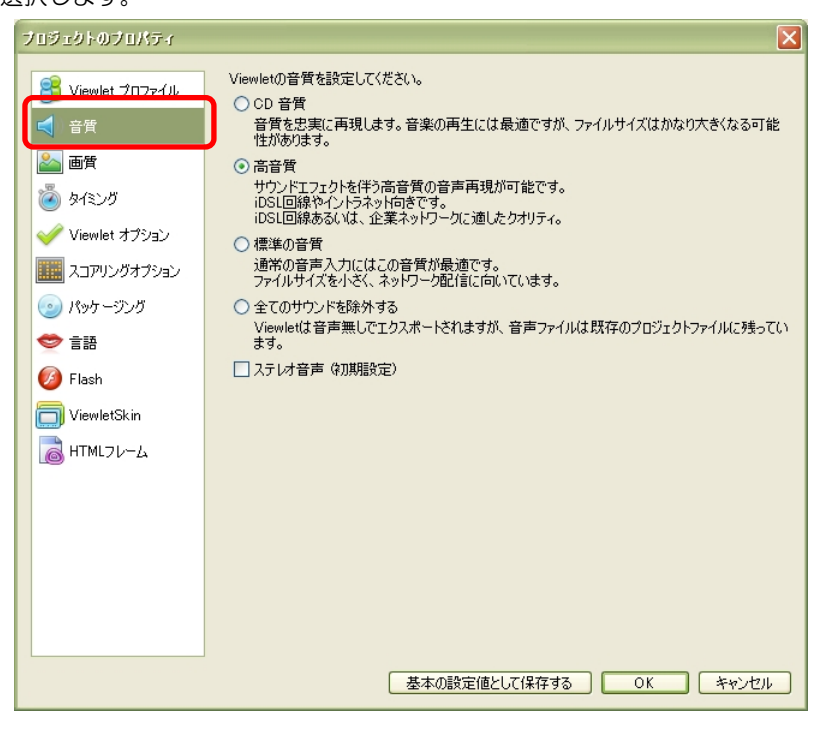

<span id="page-150-0"></span>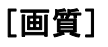

作成される Viewlet の画質を選択します。

[\[プロジェクトのプロパティ](#page-146-0)]パネルのナビゲーションメニューから [画質]を 選択します。

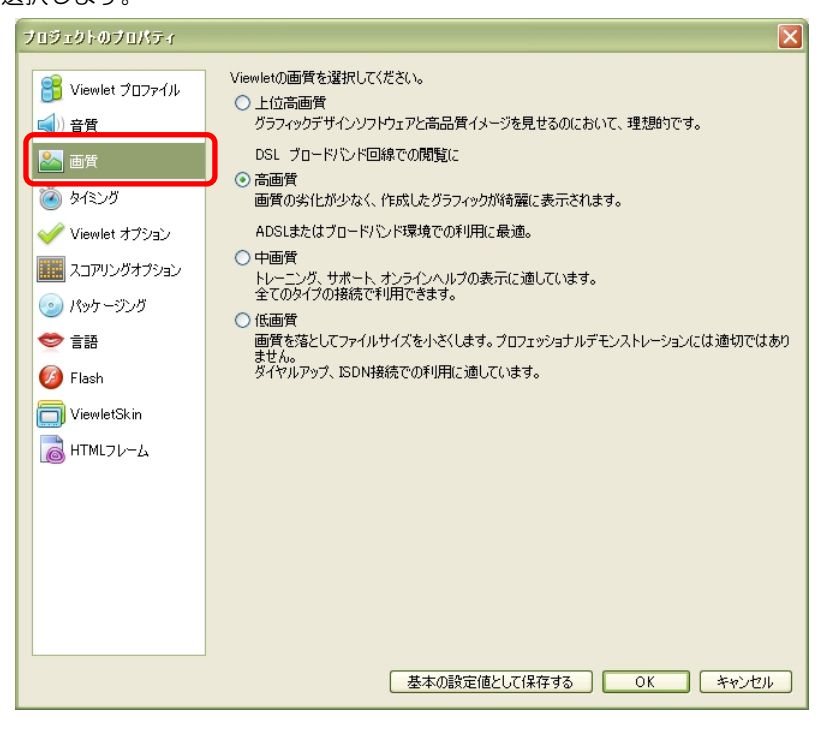

<span id="page-151-0"></span>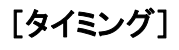

表示時間に関する設定を行ないます。

[\[プロジェクトのプロパティ](#page-146-0)]パネルのナビゲーションメニューから [タイミング] を選択します。

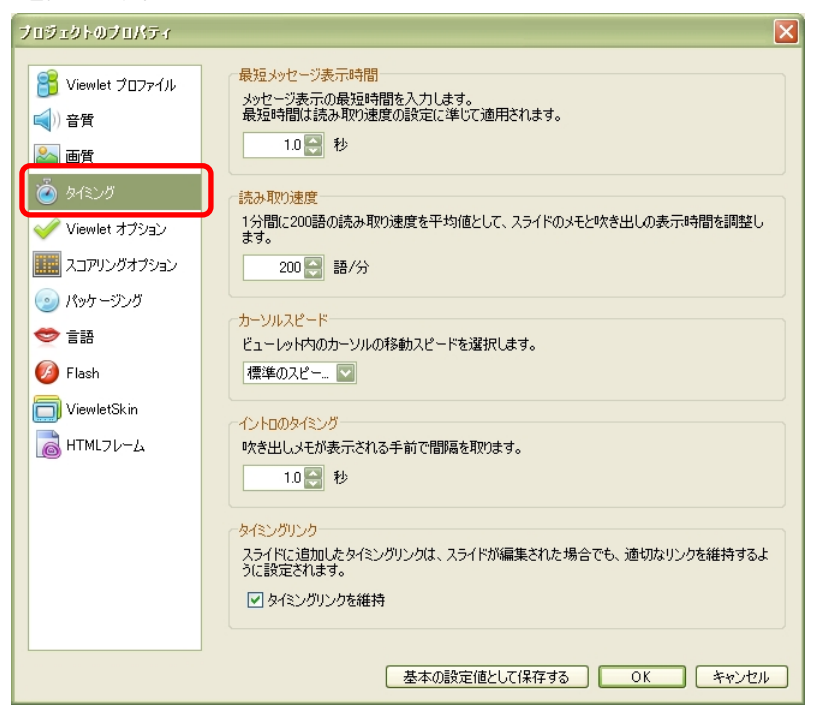

[タイミングリンク]欄:[タイミングリンクを維持]チェックボックスをオンにすると、 スライドが編集された場合でもタイミングリンクの定義を維持させることができます。

<span id="page-152-0"></span>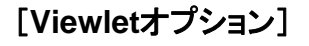

Viewlet の作成に必要なオプションを設定します。

[\[プロジェクトのプロパティ](#page-146-0)]パネルのナビゲーションメニューから [Viewletオプション]を選択します。

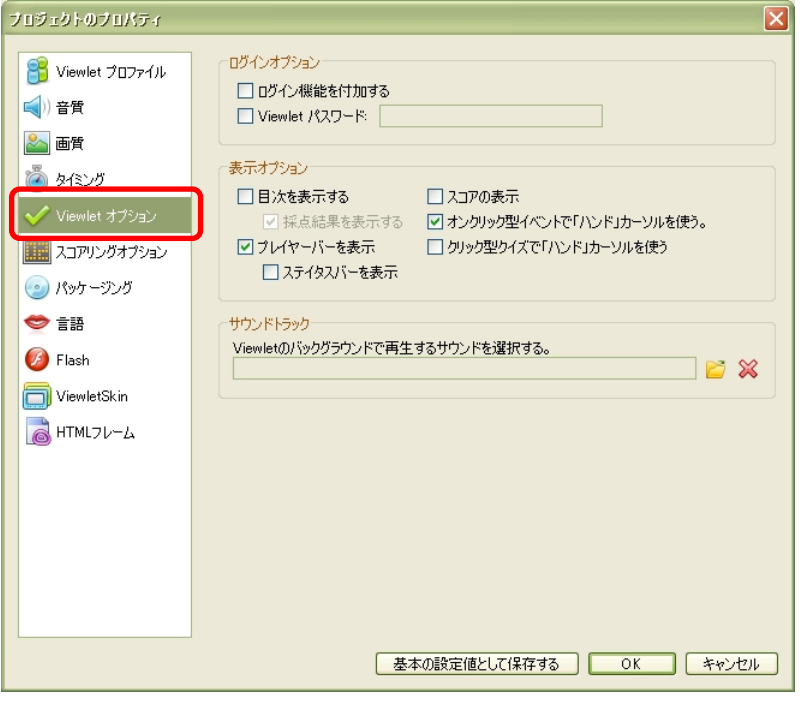

### [ログインオプション]欄

[ログイン機能を付加する]:Viewlet を再生する前にログインプロンプトを表示します。

[Viewlet パスワード]: [ログイン機能を付加する]オプションがオンに設定されてい る場合、閲覧者はパスワードを入力してムービーを再生します。(下図は一例です)

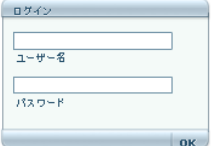

ポイント Niewlet のログインプロンプトでは [ユーザー名] 入カフィールドも表示され ますがこれは任意です。1 文字以上入力します。

Page153 **ViewletBuilder6UsersGuide** July-2008

# <span id="page-153-0"></span>[スコアリング オプション]

得点と合否の判定に必要なオプションを設定します。

[\[プロジェクトのプロパティ](#page-146-0)]パネルのナビゲーションメニューから [スコアリングオプ ション]を選択します。

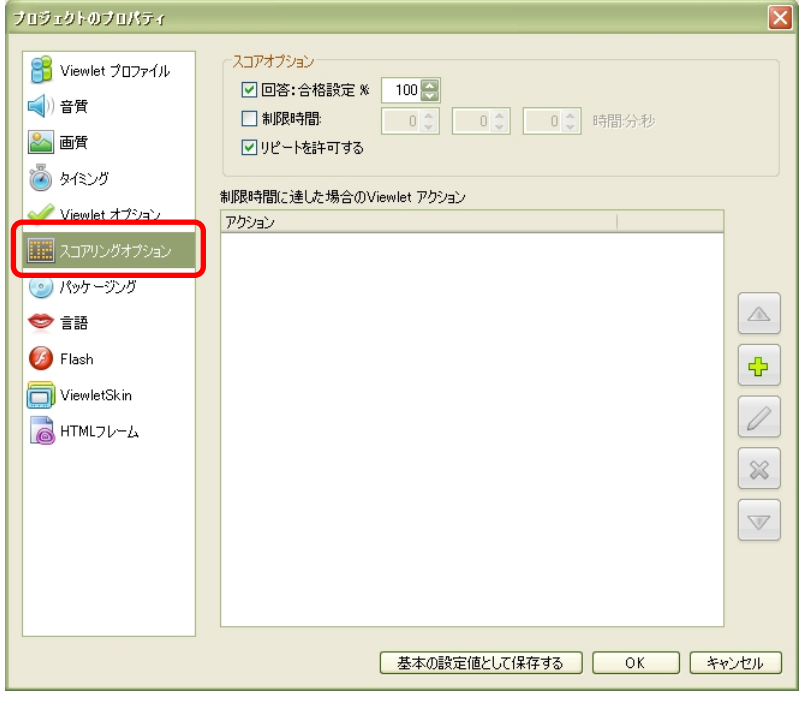

### [スコアオプション]欄

[回答:合格設定%]:何%問題を正解すると合格になるのかを設定します。

[リピートを許可する]: Viewlet の終りにスコア表示したときに「リピート]ボタンを 表示します。スコア表示しない場合も Viewlet の最初に戻るためのボタンを有効にします。 (下図はスコア表示の一例です)

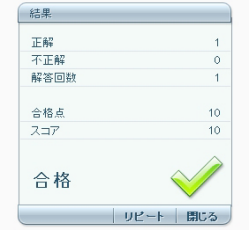

## [制限時間に達した場合の**Viewlet**アクション]

解答の制限時間の設定がある場合、それを超えたときの Viewlet のアクションを指示する ことができます。

<span id="page-155-0"></span>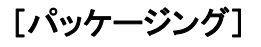

配布可能な Viewlet の作成に関する設定です。

[\[プロジェクトのプロパティ](#page-146-0)]パネルのナビゲーションメニューから[パッケージング] を選択します。

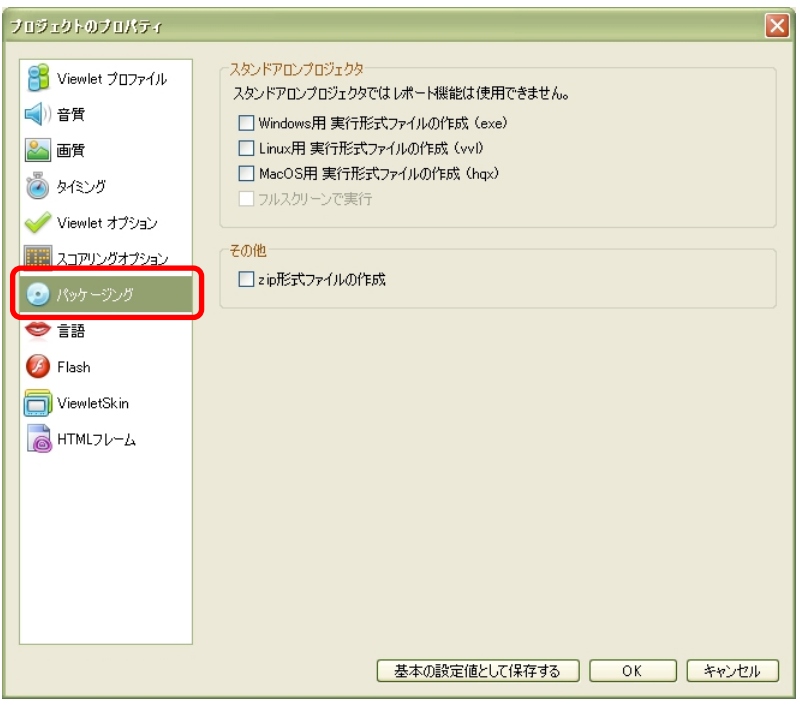

「スタンドアロン プロジェクタ]欄:配布に適している実行形式ファイルを選択します。 これらのファイルは Viewlet のパブリッシュ時に作成されます。

「フルスクリーンで実行」チェックボックス:フルスクリーン表示のムービーを作成する にはこれをオンにします。

[zip 形式ファイルの作成]チェックボックス:Viewlet ファイルのコピーを作成するこ とができます。

# <span id="page-156-0"></span>[言語]

[[プロジェクトのプロパティ](#page-146-0)]パネルのナビゲーションメニューの[言語]を選択します。

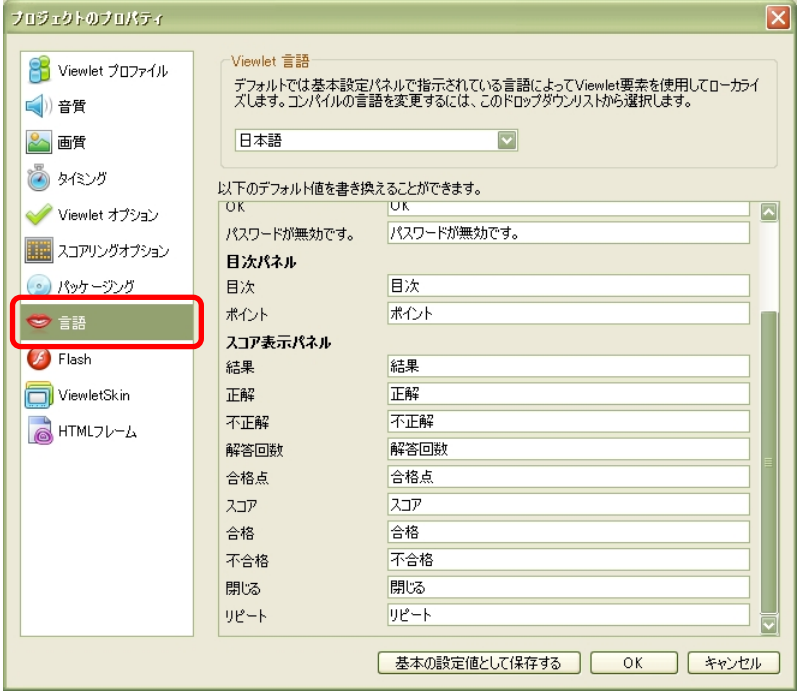

パブリッシュ時に付加される項目のテキストをここで編集することができます。編集可能 な箇所は下図の通りです。

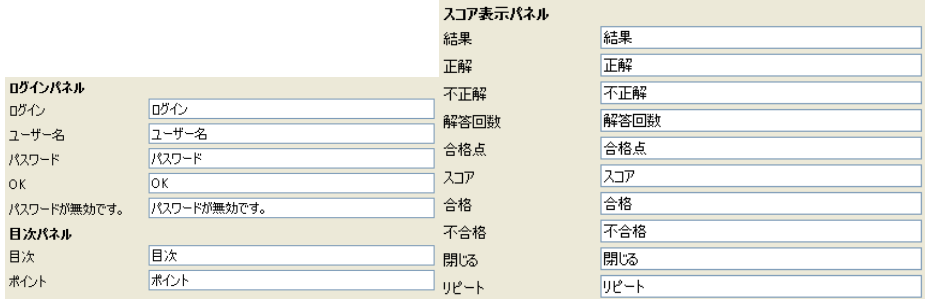

# [**Flash**]

[\[プロジェクトのプロパティ](#page-146-0)]パネルのナビゲーションメニューから「Flash1 を選択し ます。

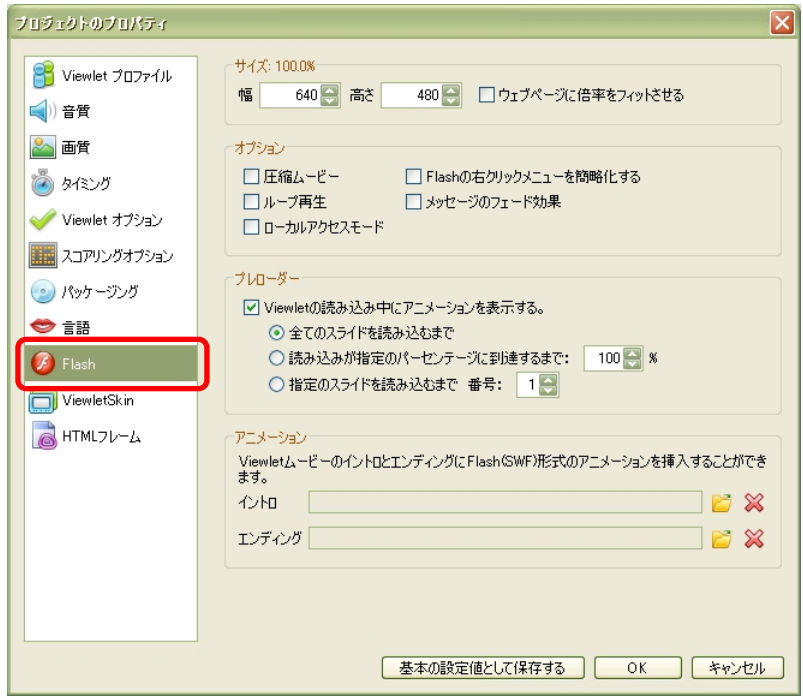

「ウェブページに倍率をフィットさせる」:閲覧者の使用するブラウザの大きさに合わせ て Viewlet の表示倍率が変わります。

[圧縮ムービー]:ファイルサイズをより小さくします。

[Flash の右クリックメニューを簡略化する]:右ボタンをクリックしたときに表示され るショートカットメニューの項目を減らします。

[ループ再生]:スライドが終了すると始めに戻り自動再生を繰り返します。

[メッセージのフェード効果]:メッセージオブジェクトの表示と非表示の際にフェード 処理を施します。

[ローカルアクセスモード]:Viewlet からローカルのファイルにアクセスすることがで きます。

<span id="page-158-0"></span>「プレローダー1欄:プレローダーは、Viewlet をロードする間に処理の経過状況をプロ グレスバーで画面上に表示させるアニメーションです。

[アニメーション]欄:Viewlet 本編の始めと終わりに別のアニメーションを付加する機 能です。あらかじめ用意された SWF ファイルを選択します。

<span id="page-159-0"></span>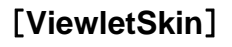

Viewlet を表示するデザインスキンを選択することができます。

[\[プロジェクトのプロパティ](#page-146-0)]パネルのナビゲーションメニューから[ViewletSkin]を 選択します。

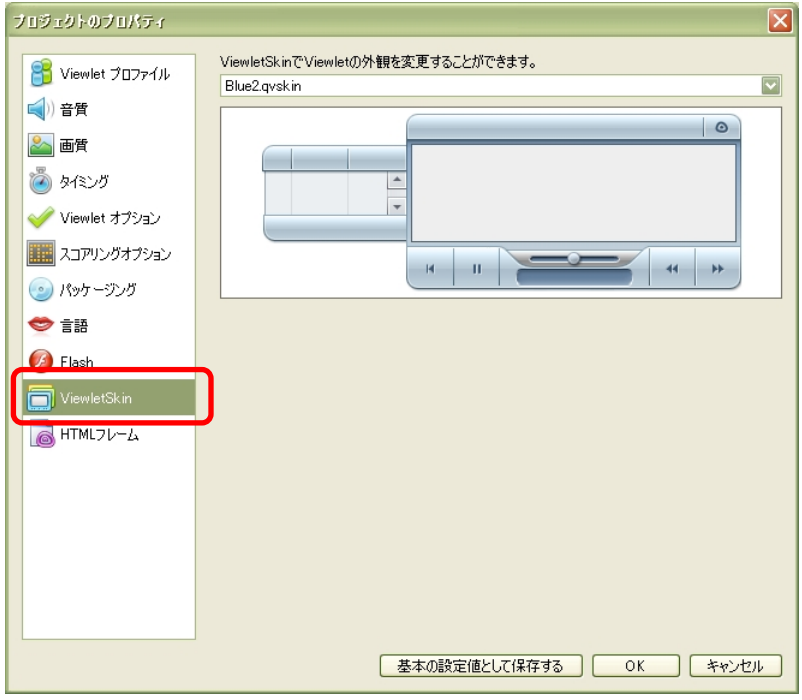

Viewlet の HTML フレームを編集することができます。

[\[プロジェクトのプロパティ](#page-146-0)] パネルのナビゲーションメニューから [THMLフレーム] を選択します。

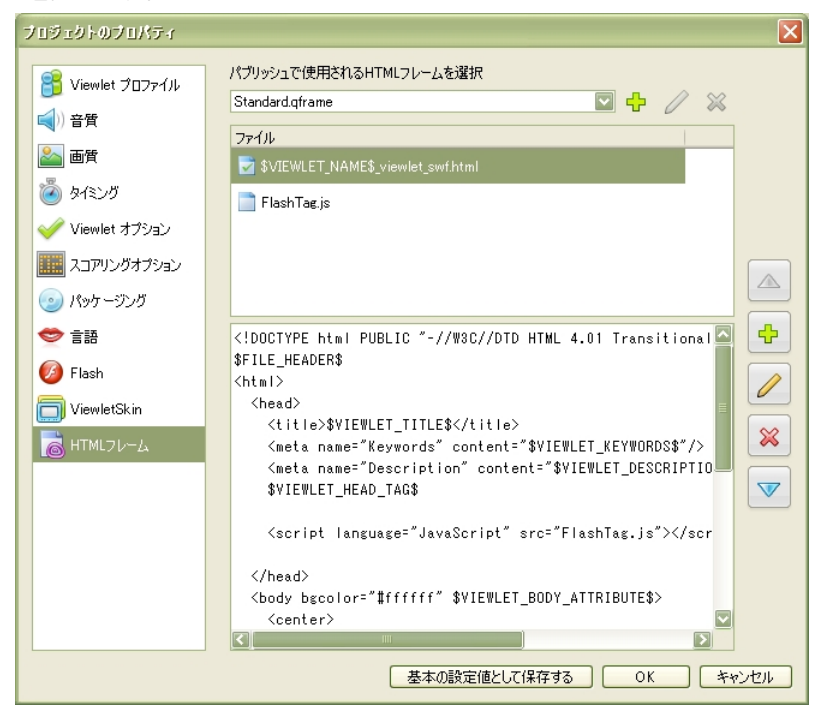

[パブリッシュで使用される HTML フレームを選択]:ドロップダウンリストからデ フォルトのフレームを選択します。

### **HTML**フレームの追加

ドロップダウンリストの右にある緑色の+マーク「HTML フレームを追加]アイコンを クリックします。

### 名前の変更

ドロップダウンリストの右の鉛筆マーク[HTML フレーム名の変更]アイコンをクリッ クします。

## ViewletBuilder6

#### **HTML**フレームの削除

ドロップダウンリストで選択して右端の赤色の×マーク [HTML フレームの削除]アイ コンをクリックします。確認のパネルが表示されます。

### ファイルの追加

縦に並んでいるアイコンから緑色の+マーク「追加]アイコンをクリックします。

表示されるメニューから追加するファイルを選択します。

### コーディング

「ファイル】欄でファイル名をダブルクリックします。

[リソースプロパティ]パネルで編集することができます。

#### リソースの削除

「ファイル】欄でファイルを選択します。

縦に並んでいるアイコンから赤色の×マーク [削除] アイコンをクリックします。 削除されます。

#常度▶ファイルを削除する前に確認してください。削除すると元に戻せません。

## プロジェクトのプロパティを保存する

[\[プロジェクトのプロパティ](#page-146-0)]パネルの全てのオプションを設定・確認して [OK] ボタ ンをクリックします。

また、初期設定として以降同じ内容を使用するには、「基本の設定値として保存する]ボ タンをクリックします。

**Viewlet**のプレビュー

## プレビュー <mark>→</mark> - アイコンの右側の▼をクリックします。

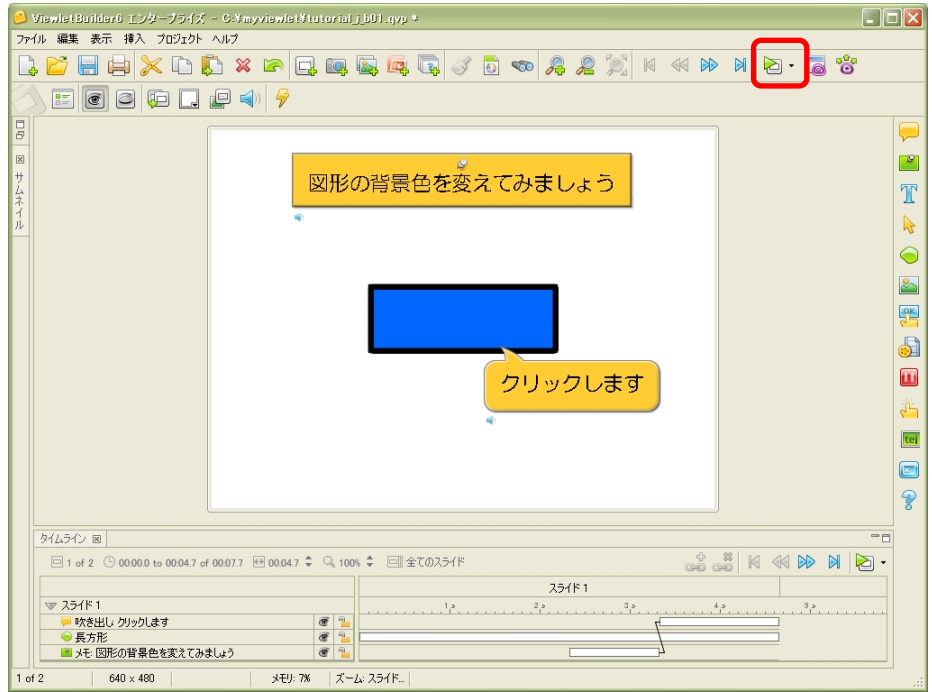

プルダウンメニューが表示されます。

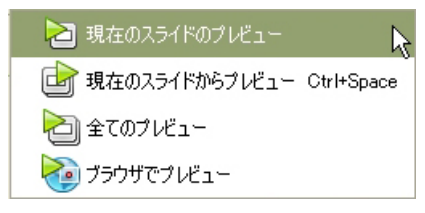

## [現在のスライドのプレビュー]

スライドビューに表示されているスライドのみをプレビューします。

### [現在のスライドからプレビュー]

スライドビューに表示されているスライドから終りのスライドまでをプレビューします。

### [全てのプレビュー]

プロジェクト全体をプレビューします。

### [ブラウザでプレビュー]

プロジェクト全体が SWF 形式にコンパイルされブラウザで表示されます。

第一 レパブリッシュは行ないません。

# **Viewlet**のパブリッシュ

閲覧するためのムービーを作成することをパブリッシュと呼びます。

プロジェクトを開きます。

ボタンコマンドツールバーの  $3$  [Viewlet のパブリッシュ...] アイコンをクリックします。

[Viewlet のパブリッシュ]パネルが表示されます。

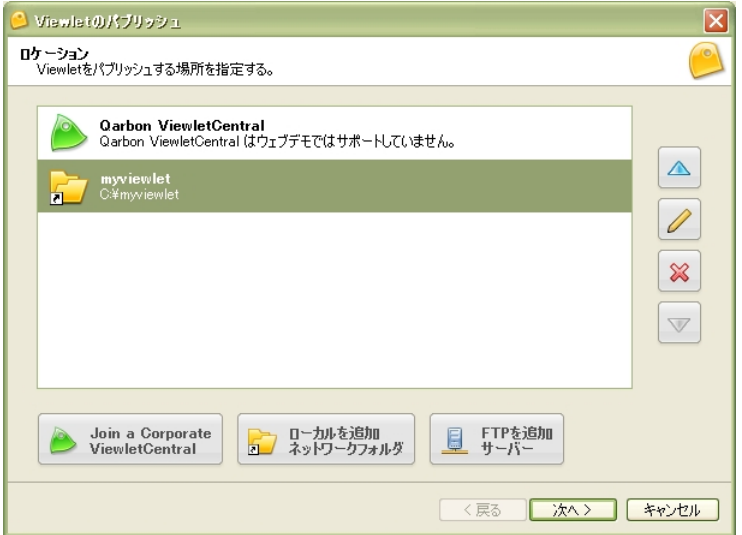

パブリッシュの保存先は以下のような方法で変更・追加・取り消しが可能です。

### 保存場所の追加・変更

「ローカルを追加 ネットワークフォルダ]ボタンおよび「FTP を追加 サーバー]ボ タンで中央のリストにロケーションを追加することができます。

### リストの順序

リストの項目を選択し、水色の上下方向「上へ]、「下へ]アイコンで調整します。

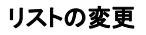

リストから項目を選択し、鉛筆マーク[変更]アイコンをクリックします。

「フォルダ]パネルが表示されます。

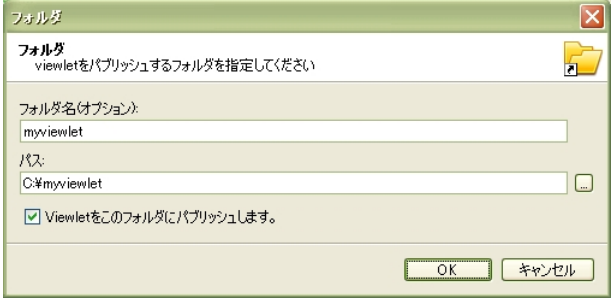

[フォルダ名]、[パス]を変更します。

### ロケーションの削除

リストからロケーションを選択して赤色の×マーク [削除] アイコンをクリックします。

[警告] パネルが表示されます。

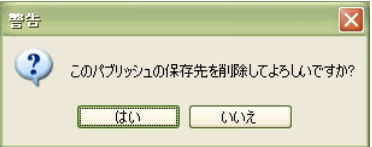

確認して「はい〕ボタンをクリックします。

## ロケーションの選択

[次へ>]ボタンをクリックします。

# レポートのオプション

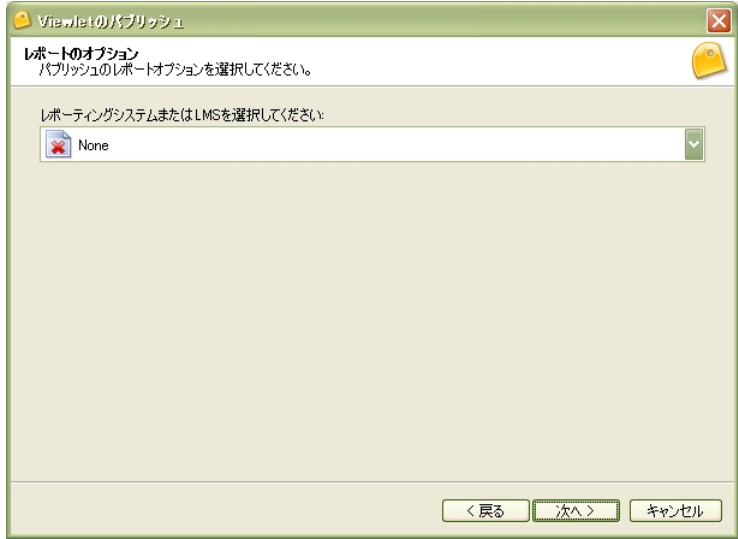

プルダウンリストから [None] を選択します。

ViewletCentral に関する項目は日本ではサポートしておりません。ご了承ください。

[次へ>] ボタンをクリックします。

コンパイルが開始されます。

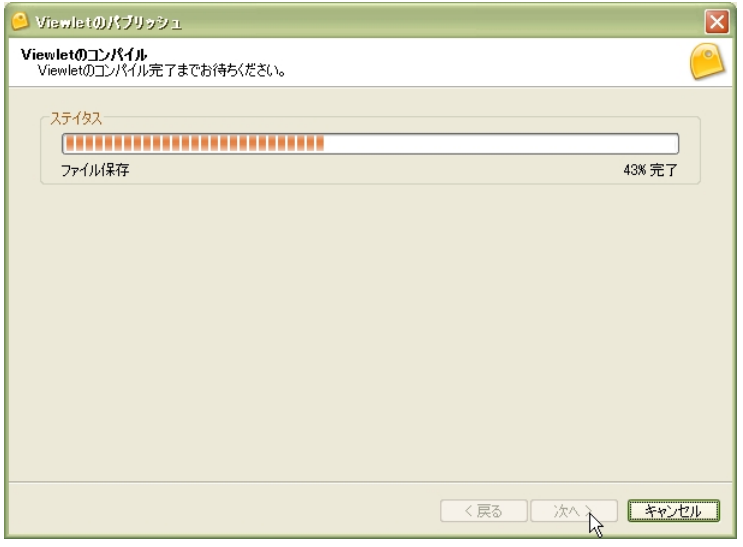

# ViewletBuilder6

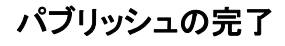

Viewlet の保存されているフォルダのパスが表示されます。

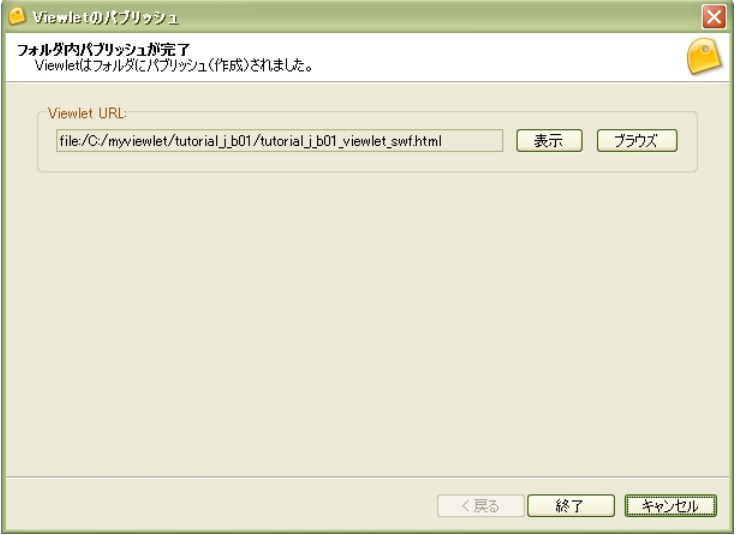

[表示]ボタン:パブリッシュされた Viewlet を再生します。

「ブラウズ]ボタン:パブリッシュの保存先のフォルダを開きます。

## **Viewlet**の閲覧

パブリッシュされているプロジェクトは、保存先のフォルダ内の HTML ファイルをダブ ルクリックすることで Viewlet を再生することができます。ビューレットビルダー6を起 動する必要はありません。

# ビューレットビルダー6プロジェクトを構築するファイル

本ガイドの本文中に説明のなかったファイルのうち主なものはつぎの 4 種類になります。

### **.qvp**(ファイル)

スクリーンショット、出力イメージ、音声など全てを含むソースファイルです。

このファイルは、ビューレットビルダーの内部でプロジェクトとして開かれます。

### **.qvq.BAK**(ファイル)

プロジェクトのバックアップ・ソースファイルです

#### **.swf**(ファイル)

フラッシュプレイヤー(5.0 以上)のプラグインを含んでいるブラウザまたは、フラッ シュ(5.0 以上)のスタンドアロンのプレーヤによって再生可能な形式にコンパイルされ た Viewlet ファイルです。

#### **\_viewlet\_swf.html**(ファイル)

プロジェクトがコンパイルされるときに作成される HTML ファイルです。このファイル は、作成された.swf ファイルを埋め込みブラウザに表示するために使用されます。

### **FlashTag.js**(ファイル)

JScript Script File。Java スクリプトファイルです。

# 各種サービスのご案内

## セミナー

株式会社ウェブデモは、無料セミナーを開催してお客様の Viewlet 活用をより有益に有意 義にしていただこうと考えております。

開催日程・会場などについては、随時弊社ウェブサイトで発表しています。

<http://www.webdemo.co.jp/>

予約の必要な場合があります。ご確認の上ご参加くださいますようお願い申し上げます。

また弊社発行のメールマガジンでもお知らせしています。

最新情報・得する情報満載のメールマガジン登録は上記サイト内で承っております。

## トレーニング

ビューレットビルダー6の操作方法を株式会社ウェブデモのスタッフから学べるトレーニ ングはご要望に応じて有償にて承ります。

株式会社ウェブデモ

電話:(代表)0467-58-0365

## ムービー制作サービス

インタラクティブな Flash 形式のコンテンツを短期間・低コストにて作成いたします。

e-ラーニング、社内マニュアル、動画プロモーションに最適です。

インターネットでの配信、CD-ROM での配布が可能です。

お客様のニーズに沿った制作を承ります。お気軽にご相談ください。

株式会社ウェブデモ

電話:(代表)0467-58-0365

# ビューレットビルダー・サポートデスク

株式会社ウェブデモでは、ビューレットビルダー6の操作に関するご質問などを承ってお ります。

受付時間帯:

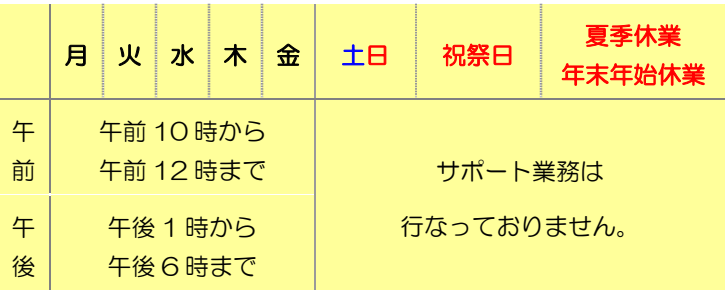

#### E-mail: [help@webdemo.jp](mailto:help@webdemo.jp?subject=%E2%89%AA%E3%83%93%E3%83%A5%E3%83%BC%E3%83%AC%E3%83%83%E3%83%88%E3%83%93%E3%83%AB%E3%83%80%E3%83%BC%EF%BC%95%E3%81%AB%E9%96%A2%E3%81%99%E3%82%8B%E8%B3%AA%E5%95%8F%E2%89%AB)

無記名、承諾なきデータ添付などの問い合わせメールにはお答えできない場合があります。

## 最新情報

ビューレットビルダー6の最新情報はこちらで確認できます。

<http://www.webdemo.co.jp/vb5/>

### 動画マニュアル**.com**

仕事で使う定番パソコンソフト、フリーソフト、インターネット活用法、さらに日常生活 での便利ノウハウまで、皆様のちょっとした疑問に、わかりやすい解説付きムービーでお 答えする本格的、実用的な動画ポータルサイトです。

<http://www.dougamanual.com/>

こちらからビューレットビルダーの操作方法のムービーを見ることができます。

制作のヒントにどうぞご活用ください。

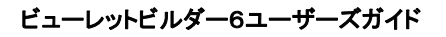

西暦 2008年 7 月11日初版発行

発行

### 株式会社ウェブデモ

代表取締役 川崎実知郎

〒253-0043 神奈川県茅ヶ崎市元町 4-27 井上ビル2F

<http://www.webdemo.co.jp/>

電話:(代表)0467-58-0365 ファクス:(代表)0467-58-0505